# **MODUL PERKULIAHAN E-COMMERCE**

# DR. ERISLAN, ST., MM

Fakultas Ekonomi dan Bisnis UNIVERSITAS SAHID JAKARTA

#### **KATA PENGANTAR**

<span id="page-1-0"></span>Segala puji dan syukur kami panjatkan kehadirat Allah SWT yang telah melimpahkan rahmat dan hidayah-Nya kepada kita semua. Shalawat serta salam semoga tercurah kepada Rasulullah SAW beserta keluarganya.Di dalam buku ini membahas tentang *E-Cemmerce* beserta transaksi yang dilakukan secara daring atau online. Tujuan utama dalam penyusunan buku ini adalah untuk mempermudah pemahaman materi pada saat dilaksanakan kegiatan praktikum *E-Cemmerce* .

Materi yang dibahas dalam buku praktikum ini diantaranya adalah pengenalan *E-Commerce*, berbagai model bisnis serta transaksi pembayaran secara elektronik dan pembayaran secara *online*. Selain itu agar mempermudah dalam implementasi antara teori dan praktik mahasiswa dilatih dalam pembuatan aplikasi menggunakan platform free software atau tidak berbayar seperti *wordpress, woocommerce dan prestashop*. Dengan demikian mahasiswa diharapkan dapat memahamai baik secara teori maupun praktik untuk membekali kecakapan hidup atau *Lifeskill*.

Dalam menyusun, **Buku Praktikum E-Commerce** masih banyak kekurangan. Oleh karenanya, penyusun mengharapakan kepada pembaca dapat memberikan kritik dan saran yang membangun untuk perbaikan pada masa yang akan datang.

# **DAFTAR ISI**

<span id="page-2-0"></span>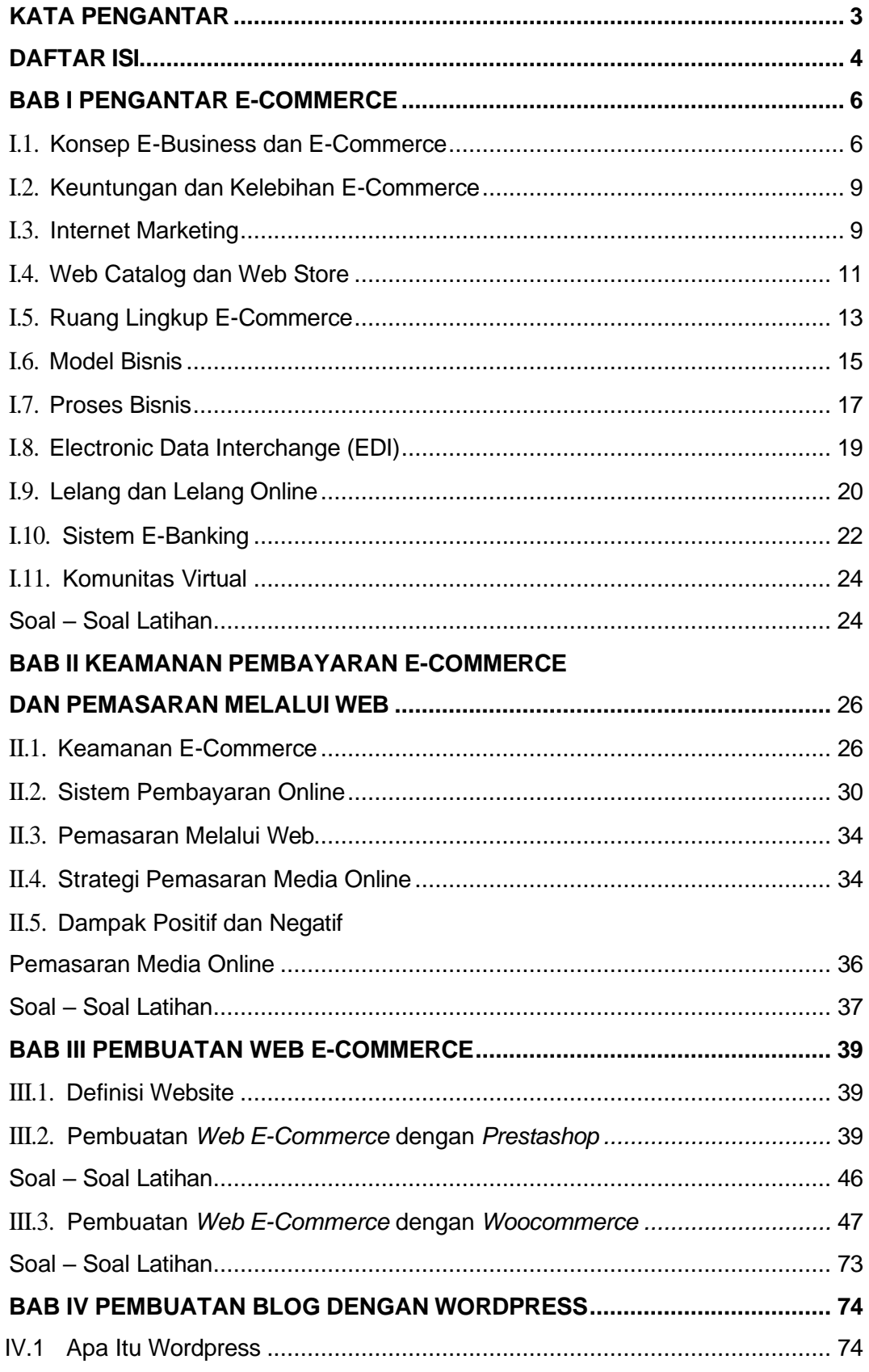

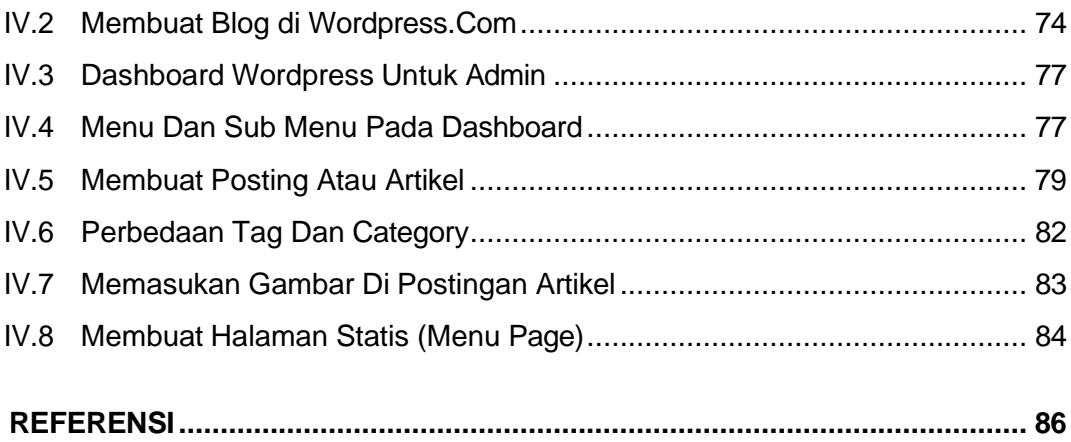

# **BAB I PENGANTAR E-COMMERCE**

#### <span id="page-4-0"></span>**DESKRIPSI MODUL**

Internet telah merevolusi cara orang membeli dan menjual barang. Ecommerce sedang meningkat, dengan inovasi dalam jaringan dan teknologi komputer terjadi dengan cepat. Perdagangan Elektronik (E-commerce) merupakan proses berbisnis melalui jaringan komputer. Seseorang yang duduk di kursinya di depan komputer dapat mengakses semua fasilitas Internet untuk membeli ataupun menjual produk.

Tidak seperti perdagangan tradisional yang dilakukan secara fisik dengan upaya seseorang untuk pergi & mendapatkan produk, e-commerce telah memudahkan manusia dalam mengurangi pekerjaan secara fisik dan menghemat waktu. E-Commerce yang dimulai pada awal 1990-an telah mengambil lompatan besar di dunia komputer, tetapi kenyataan yang telah menghambat pertumbuhan ecommerce adalah keamanan. Keamanan adalah tantangan yang dihadapi ecommerce saat ini & masih ada banyak lagi kemajuan di bidang keamanan.

Keuntungan utama dari e-commerce dibandingkan dengan perdagangan tradisional adalah pengguna dapat menjelajahi toko online, membandingkan harga dan memesan barang dagangan di rumah pada Personal Computer mereka.

Untuk meningkatkan penggunaan e-commerce di negara-negara berkembang, e-commerce B2B diimplementasikan untuk meningkatkan akses ke pasar global bagi perusahaan-perusahaan di negara-negara berkembang. Untuk negara berkembang, kemajuan dalam bidang e-commerce sangat penting. Strategi penelitian menunjukkan pentingnya e-commerce di negara-negara berkembang untuk aplikasi bisnis.

#### **TUJUAN MODUL**

Setelah melakukan praktikum pada modul ini, praktikan akan memahami:

- *1.* Konsep *E-Business* dan *E-Commerce*
- 2. Model Bisnis dan Proses Bisnis

#### *I.1.* **Konsep** *E-Business* **dan** *E-Commerce*

Perdagangan elektronik atau e-commerce mengacu pada berbagai kegiatan bisnis online untuk produk dan layanan. Ini juga berkaitan dengan "segala bentuk transaksi bisnis di mana para pihak berinteraksi secara elektronik tanpa melalui pertukaran fisik atau kontak fisik langsung."

E-commerce biasanya dikaitkan dengan pembelian dan penjualan melalui Internet, atau melakukan transaksi apa pun yang melibatkan pengalihan kepemilikan atau hak untuk menggunakan barang atau jasa melalui jaringan yang dimediasi dengan komputer. Meskipun populer, definisi ini tidak cukup komprehensif untuk menangkap perkembangan terkini dalam fenomena bisnis baru dan revolusioner ini. Definisi yang lebih lengkap adalah: E-commerce adalah penggunaan komunikasi elektronik dan teknologi pemrosesan informasi digital dalam transaksi bisnis untuk menciptakan, mengubah, dan mendefinisikan kembali hubungan untuk penciptaan nilai antar organisasi, serta antara organisasi dan individu.

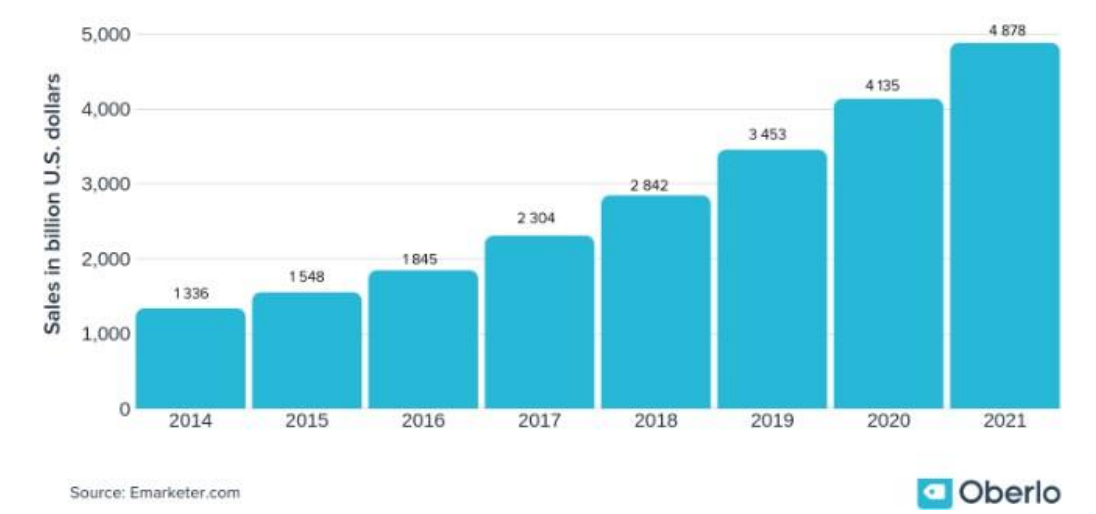

Global ecommerce sales from 2014 to 2021 (in billion U.S. dollars)

Gambar I.1.1 Penjualan *e-commerce* secara global

Penjualan e-commerce global berjumlah hampir 3,5 triliun dolar di seluruh dunia pada tahun 2019 membuktikan e-commerce adalah pilihan yang semakin menguntungkan bagi bisnis (Emarketer.com, 2020). Dari penjualan ritel global, 13,7 persen berasal dari pembelian online. Artinya, hampir \$ 14 dari setiap \$ 100 yang dibayarkan untuk barang eceran dilakukan melalui internet. Selama beberapa tahun ke depan, angka ini diperkirakan akan meningkat dan mengambil sepotong kue ritel yang lebih besar.

Sebagai eksportir top dunia, Cina juga merupakan pasar e-commerce teratas dunia, terutama untuk penjualan barang mewah online. Bersama dengan Amerika Serikat, dua ekonomi terbesar ini bertanggung jawab atas penjualan online senilai lebih dari \$ 1,3 triliun, yang merupakan lebih dari setengah dari total yang dihasilkan di seluruh dunia.

Seharusnya tidak mengherankan kemudian, bahwa perusahaan ecommerce terbesar berasal dari dua pembangkit tenaga listrik ini. Bahkan, lima dari delapan besar berasal dari Cina atau AS. Berikut ini daftar singkat Kontributor Terbesar untuk Penjualan E-Commerce Global sebagai berikut :.

- Amazon Amerika Serikat
- Jingdong Cina  $\Box$
- Alibaba Cina
- Ebay Amerika Serikat
- Rakuten Jepang
- □ B2W Brasil
- □ Zalando Jerman
- □ Groupon Amerika Serikat

Apakah e-commerce sama dengan e-bisnis?

Sementara beberapa menggunakan e-commerce dan e-bisnis secara bergantian, mereka adalah konsep yang berbeda. Dalam e-commerce, teknologi informasi dan komunikasi (TIK) digunakan dalam transaksi antar bisnis atau antar organisasi (transaksi antar perusahaan / organisasi) dan dalam transaksi bisnis ke konsumen (transaksi antara perusahaan / organisasi dan individu).

Di e-bisnis, di sisi lain, TIK digunakan untuk meningkatkan bisnis seseorang. Ini mencakup segala proses yang dilakukan oleh organisasi bisnis (baik untuk laba, pemerintah atau nirlaba) melalui jaringan yang dimediasi dengan komputer. Definisi e-bisnis yang lebih komprehensif adalah: "Transformasi proses organisasi untuk memberikan nilai tambah kepada pelanggan melalui penerapan teknologi, filosofi, dan paradigma komputasi ekonomi baru."

Berikut Tiga proses utama dalam tingkatkan e-bisnis:

- 1. Proses produksi, yang meliputi pengadaan, pemesanan dan penambahan stok; pemrosesan pembayaran; hubungan elektronik dengan pemasok; dan proses kontrol produksi, antara lain;
- 2. Proses yang berfokus pada pelanggan, yang meliputi upaya promosi dan pemasaran, penjualan melalui Internet, pemrosesan pesanan pembelian dan pembayaran pelanggan, dan dukungan pelanggan, antara lain; dan
- 3. Proses manajemen internal, yang meliputi layanan karyawan, pelatihan, berbagi informasi internal, konferensi video, dan perekrutan. Aplikasi elektronik meningkatkan aliran informasi antara produksi dan tenaga penjualan untuk meningkatkan produktivitas tenaga penjualan. Komunikasi kelompok kerja dan penerbitan elektronik informasi bisnis internal juga dibuat lebih efisien.

Dalam pengembangannya, *E-Commerce* memiliki 5 konsep dasar di antaranya:

#### **1. Otomatisasi (***Automation***)**

Proses otomatisasi yang menggantikan proses manual (konsep "*enterprise resource planning*")

#### **2. Integrasi (***Integration***)**

Proses yang terintegrasi yang akan meningkatkan efisiensi dan efektivitas proses (konsep "*just in time*")

#### **3. Publikasi (***Publishing***)**

Memberi jasa promosi dan komunikasi atas produk dan jasa yang dipasarkan (konsep

*"electronic cataloging"*)

#### **4. Interaksi (***Interaction***)**

Pertukaran data atau informasi antar berbagai pihak yang akan meminimalkan *human error* (konsep "*electronic data interchange*")

#### **5. Transaksi (***Transaction***)**

Kesepakatan antara 2 pihak untuk melakukan transaksi melibatkan insitusi lainnya sebagai pihak yang menangani membayaran. (konsep "*electronic payment*")

#### *I.2.* **Keuntungan dan Kelebihan** *E-Commerce*

#### **Keuntungan** *E-Commerce*

#### **1. Bagi Konsumen**

Harga lebih murah, belanja cukup satu tempat

#### **2. Bagi Pengelola Bisnis**

Efisiensi, tanpa kesalahan, tepat waktu

#### **3. Bagi Manajemen**

Peningkatan pendapatan, loyalitas pelanggan

#### **Kelebihan** *E-Commerce*

- 1. Menyediakan harga kompetitif
- 2. Menyediakan jasa pembelian yang tanggap, cepat, dan ramah.
- 3. Menyediakan informasi barang dan jasa yang lengkap dan jelas.
- 4. Menyediakan banyak bonus seperti kupon, penawaran istimewa, dan diskon.
- 5. Memberikan perhatian khusus seperti usulan pembelian.
- 6. Mempermudah kegiatan perdagangan

#### <span id="page-7-0"></span>*I.3. Internet Marketing*

*Internet Marketing* atau pemasaran melalui internet adalah segala usaha yang dilakukan untuk melakukan pemasaran suatu produk atau jasa melalui atau menggunakan media internet. Internet telah memberikan banyak manfaat untuk pemasaran, salah satunya adalah biaya yang lebih rendah dan memiliki kemampuan lebih besar untuk mendistribusikan informasi dan media ke khalayak ramai.

Pemasaran *online* ini bukan hanya menjual produk saja, tapi terdiri dari berbagai

aspek dalam memasarkan sebuah bisnis, diantaranya promosi, *branding*, menjual produk atau layanan, dan lain-lain. Tujuan *internet marketing* ini tidak lain adalah untuk meningkatkan *brand awareness* dan *profit*.

Untuk lebih mudahnya, *internet marketing* itu bisa dibagi dalam dua kelompok, yaitu sebagai cara promosi secara *online* dan sebagai cara menghasilkan uang secara *online*. Inti dari *internet marketing* sebenarnya hanya dua itu, tapi tipe bisnisnya ada banyak sekali. Berikut ini adalah penjelasan beberapa tipe bisnis dalam *internet marketing*.

#### **Internet Marketing Untuk Menghasilkan Uang Secara Online**

Ada banyak jenis program di internet yang bisa kita jalankan untuk mendapatkan penghasilan dari internet. Beberapa diantaranya adalah:

#### **a. PPC (***Pay Per Click***)**

Program yang satu ini termasuk salah satu kategori bisnis *online* yang banyak diikuti oleh pemilik *website/ blog* di Indonesia. Para pemilik *blog* bisa mendapatkan penghasilan dari klik iklan yang dilakukan oleh pengunjung *blog/ website* mereka. Contohnya adalah PPC *Google Adsense*.

#### **b. PPS (***Pay Per Sale***)**

Dengan program ini, *publisher* akan mendapatkan uang bila seseorang membeli barang dari *link* afiliasi yang mereka punya, besarnya tergantung presentase yang ditentukan oleh pemilik produk. Contohnya adalah PPS *Amazon.com*

#### **c. PPL (***Pay Per Lead***)**

Dengan program ini, *publisher* akan dibayar jika seseorang mendaftarkan email mereka melalui *link* afiliasi yang mereka punya. Contohnya adalah *MaxBounty.com*

#### **d. Pelelangan Online (***Online Auction***)**

Kita bisa mendapatkan penghasilan dengan melelang barang sendiri atau barang orang lain di internet. Keuntungan bisa jauh lebih besar karena yang berhak membeli barang adalah penawar tertinggi. Contohnya adalah *eBay.com* atau *Flippa.com*

#### **e. Menjual produk sendiri**

Kalau kita punya produk yang ingin dijual, baik itu produk fisik atau produk digital maka kita bisa menjualnya secara *online*. Kita bisa membuat sebuah *sales page*  atau toko *online* agar pengguna internet bisa membaca informasi tentang produk

yang kita jual tersebut.

#### *Internet Marketing* **Untuk Promosi Secara** *Online*

Berbagai perusahaan telah berhasil memasarkan bisnis mereka melalui internet, baik itu bisnis skala kecil maupun bisnis skala besar. Hal ini karena masyarakat Indonesia sudah semakin banyak menggunakan internet, apalagi sebagian besar masyarakat Indonesia sudah memiliki *smartphone* dan bisa membuka berbagai situs melalui ponsel mereka.

Berikut ini adalah beberapa cara yang dilakukan untuk promosi *online*:

- a. Memasang iklan di *PPC Ads*: Ini adalah media promosi dimana pengiklan bisa memasang *link website* perusahaan mereka di jaringan *publisher* dari perusahaan penyelenggara *PPC*. Pengiklan membayar hanya jika ada terjadi klik pada iklan mereka.
- b. *Email Marketing*: Ini adalah cara promosi dengan mengirimkan pesan promosi ke *email*  orang lain. Yang harus diperhatikan adalah jangan mengirimkan *email* secara sembarangan karena bisa dianggap melakukan spam.
- c. *SEO (Search Engine Optimization)*: Ini adalah tehnik khusus untuk mempromosikan sebuah *website*. Dengan langkah tertentu, kita bisa mengoptimalkan posisi sebuah *website* di mesin pencari sehingga *website* tersebut masuk pada halaman utama pencarian *Google* atau mesin pencari lainnya.
- d. *Social Media Marketing*: ini adalah pemasaran bisnis dengan melalui situs media sosial, misalnya seperti *Facebook, Twitter, YouTube, Google Plus*, dan lainnya.

#### <span id="page-9-0"></span>*I.4. Web Catalog* **dan** *Web Store*

Sebagian besar penjual *e-commerce* membentuk situs bisnis ritelnya dalam *website*, entah peritel besar seperti *Amazon.com*, atau peritel *web* kecil untuk barangbarang khusus, memiliki fokus utama untuk mengembangkan, mengoperasikan, dan mengelola *web* mereka agar dapat menjadi tujuan utama bagi para pelanggan yang akan berulang-ulang memilih masuk ke situs mereka untuk membeli produk dan jasa. Jadi, situs *web store* ini harus dapat menunjukkan berbagai faktor utama untuk keberhasilan *ecommerce*.

Begitu telah membangun situs *web*, maka situs tersebut harus dikembangkan sebagai bisnis ritel *web* dalam berbagai cara agar dapat menarik pengunjung ke situs tersebut dan mengubahnya menjadi pelanggan *web* yang loyal. Selain itu, juga dapat mendaftarkan situs *web* ke mesin-mesin pencari *web* dan direktori utama untuk membantu para peselancar *web* menemukan situs anda dengan lebih mudah.

Tentu saja, *web store* harus tampak dan terasa menarik, ramah, serta efisien sebagai toko *web*. Hal itu berarti harus memiliki berbagai fitur *e-commerce* seperti secara

dinamis mengubah dan memperbarui katalog multimedia, mesin pencari katalog yang cepat, dan sistem kereta belanja yang nyaman, yang diintegrasikan dengan informasi belanja *web*, promosi, pembayaran, pengiriman, serta rekening pelanggan. *Software*  pemrosesan pesanan *e-commerce* harus cepat dan dapat menyesuaikan diri dengan promosi yang dipersonalisasi serta pilihan pelanggan seperti penanganan hadiah, diskon khusus, pembayaran kartu kredit atau yang lain-lainnya, serta berbagai alternatif pengiriman dan pajak. Selain itu, mengirim secara otomatis pemberitahuan *email* ke pelanggan anda untuk mendokumentasikan saat pesanan diproses dan dikirim adalah fitur layanan pelanggan paling penting dalam pemrosesan transaksi peritel elektronik.

Biasanya *e-commerce* antara perusahaan dengan pelanggan (B2C) berpindah dari hanya menawarkan informasi multimedia atas perusahaan di situs *web* perusahaan (*brochureware*), menjadi penawaran produk dan jasa di situs pajangan *web* melalui katalog elektronik dan transaksi penjualan *online*.

Katalog *web* adalah produk multimedia yang menarik. Hal ini dapat berkisar dari pengalaman belanja yang menyenangkan melalui audio, video, dan grafik bergerak hingga tampilan dan rasa yang lebih sederhana dan nyaman. Jadi, sebagian besar situs *e-commerce* peritel, memungkinkan pelanggan menjelajahi berbagai bagian produk.

Jadi, mereka dapat menawarkan sebuah situs belanja melalui katalog dan pemesanan untuk berbagai produk dari banyak pemasok dalam sebuah industri. Atau, mereka dapat berfungsi sebagai tempat jual beli untuk membeli proses lelang, atau harga tawaran. Jenis- jenis pangsa pasar *e-commerce* melalui katalog *web* antara lain :

- 1. *One to Many* : Pangsa pasar di sisi penjualan. *Supplier* utama yang menentukan penawaran katalog produk dan harga. Contoh: *Cisco.com* dan *Dell.com*.
- 2. *Many to One* : Pangsa pasar di sisi pembelian. Menarik beberapa *supplier* menjadi rekanan bisnis untuk melakukan pertukaran penawaran pada bisnis dari pembeli utama seperti *GE* atau *AT&T*.
- 3. *Some to Many* : Pangsa pasar di distribusi. Persatuan *supplier* utama, yang mengkombinasikan katalog produk mereka untuk menarik *audien* pembeli yang lebih banyak. Contoh: *VerticalNet* dan *Works.com*.
- 4. *Many to Some* : Pangsa pasar perolehan. Persatuan pembeli utama, yang mengkombinasikan katalog pembelian mereka untuk menarik lebih banyak supplier dan kemudian lebih berkompetisi dan harga pun menurun. Contoh: *The Auto Industry's Covisint* dan *Energy Industry's Pantellos*.
- 5. **Many to Many** : Pangsa pasar pelelangan digunakan oleh banyak pembeli dan penjual yang bisa menciptakan berbagai pelelangan pembeli atau penjual sehingga harganya optimal dinamis. Contoh : *eBay* dan *FreeMarkets*.

Selain itu, integrasi dari aplikasi *e-commerce* yang dijalankan melalui *web* dalam serta operasi katalog, telah membantu untuk meningkatkan lalu lintas di toko fisik serta meningkatkan produktivitas bisnis katalog dan rata-rata ukuran pesanan.

#### *I.5.* **Ruang Lingkup** *E-Commerce*

#### *1. Online Store*

Banyak pengertian *online store* di indonesia, namun yang jelas atau secara arti kata adalah toko *online* yang biasa digunakan untuk belanja *online* atau biasa disebut juga dengan *e-commerce*. *Online store* atau toko *online* bisa diibaratkan sebagai toko nyata dalam kehidupan kita sehari-hari. Jika membuat toko membutuhkan biaya, toko *online* atau *online store* pun sama memiliki biaya untuk pembangunannya yang memang bisa dikategorikan lebih murah dibanding kita membuat toko nyata.

Indonesia adalah salah satu negara yang trend dengan toko *online* sehingga banyak bermunculan *online store* Indonesia saat ini. Situs *online store* kini sangat berkembang pesat dan bisa anda temukan dengan mudah sesuai kategori barang dagangan yang akan anda cari atau beli. *Online store* biasanya menyediakan kemudahan bagi belanja *online*  dengan murah dan mudah, namun hal ini masih kurang efektif karena banyaknya kasus penipuan tentang toko *online*. Situs belanja online yang murah memang banyak tapi yang mudah dipercaya sangatlah jarang untuk bisa ditemukan, namun tidak menutup kemungkinan ada *online store* yang benar-benar menjamin.

#### *2. Online Trading*

Perdagangan elektronik, kadang-kadang disebut *E-Trading*, adalah metode perdagangan efek (seperti saham, dan obligasi), valuta asing atau derivatif keuangan elektronik. Teknologi informasi digunakan untuk mempertemukan pembeli dan penjual melalui *platform* perdagangan elektronik dan jaringan untuk membuat tempat pasar virtual seperti *NASDAQ, NYSE Arca* dan *Globex* yang juga dikenal sebagai jaringan komunikasi elektronik (ECN). Perdagangan elektronik cepat menggantikan perdagangan manusia di pasar sekuritas global.

Perdagangan elektronik ini berbeda dengan yang lain dan memiliki sejumlah keunggulan, namun gangguan dan perdagangan dibatalkan masih terjadi.

Peningkatan *e-trading* telah memiliki beberapa implikasi penting:

 $\Box$  Mengurangi biaya transaksi. Dengan mengotomatisasi sebanyak proses mungkin (sering disebut sebagai "*straight-through processing*" atau STP), biaya yang dibawa turun. Tujuannya adalah untuk mengurangi biaya tambahan dari perdagangan sebagai mendekati nol mungkin, sehingga volume perdagangan meningkat tidak menyebabkan peningkatan signifikan biaya. Ini telah diterjemahkan ke biaya bagi investor yang lebih

rendah.

- Likuiditas yang lebih besar. Elektronik sistem membuat lebih mudah untuk memungkinkan perusahaan yang berbeda untuk perdagangan dengan satu sama lain, tidak peduli di mana mereka berada. Hal ini menyebabkan likuiditas yang lebih besar (yaitu ada lebih banyak pembeli dan penjual) yang meningkatkan efisiensi pasar.
- $\Box$  Kompetisi yang lebih besar. Sementara perdagangan elektronik belum tentu menurunkan biaya masuk ke industri jasa keuangan, telah dihapus hambatan dalam industri dan memiliki efek kompetisi globalisasi gaya. Sebagai contoh, seorang *trader*  dapat melakukan perdagangan berjangka pada *Eurex, Globex* atau *LIFFE* di klik tombol - ia tidak perlu melalui *broker* atau lulus perintah untuk pedagang di lantai bursa.
- Peningkatan transparansi. *E-trading* berarti bahwa pasar kurang buram. Lebih mudah untuk mengetahui harga dari sekuritas ketika informasi yang mengalir di seluruh dunia secara elektronik.
- *Spread* ketat. "*Spread*" pada instrumen adalah perbedaan antara membeli terbaik dan harga jual yang dikutip. Itu merupakan keuntungan yang dibuat oleh pembuat pasar. Likuiditas meningkat, persaingan dan transparansi berarti bahwa *spread* telah diperketat, terutama untuk *commoditised*, instrumen yang diperdagangkan di bursa.

#### *3. Online Auction*

*Online Auction* atau lelang *online* adalah lelang yang diadakan melalui internet. Ruang lingkup dan jangkauan lelang ini telah didorong oleh internet untuk tingkat diluar apa yang pemasok awal telah diantisipasi. Hal ini karena lelang *online* memecah dan menghapus keterbatasan fisik lelang tradisional seperti geografi, kehadiran, waktu, dan ruang. Dengan adanya ini, membuat lebih mudah untuk melakukan tindakan melanggar hukum dalam lelang. Pada tahun 2002, lelang *online* diproyeksikan dapat memperhitungkan 30% dari semua secara *e-commerce* karena ekspansi yang cepat dari popularitas bentuk perdagangan elektronik.

#### *4. Online Travel Service*

*Online travel service* adalah sebuah pelayanan perjalanan berbasis internet yang berada di situs *world wide web* dan didedikasikan untuk berpergian. Situs ini dapat difokuskan pada ulasan wisata, tarif perjalanan, atau kombinasi keduanya. Pemesanan travel merupakan komponen terbesar dari *e-commerce*.

Banyak situs perjalanan yang *travelogues online* atau jurnal perjalanan, biasanya dibuat oleh wisatawan individu dan diselenggarakan oleh perusahaan yang umumnya memberikan informasi kepada konsumen secara gratis. Perusahaan-perusahaan ini menghasilkan pendapatan melalui iklan atau dengan menyediakan layanan ke bisnis lain. Media ini menghasilkan berbagai macam gaya, sering menggabungkan grafis, fotografi, peta, dan konten unik lainnya. Beberapa contoh *website* yang menggunakan kombinasi ulasan wisata dan pemesanan perjalanan yang *TripAdvisor*, *Virtualtourist, GLOBOsapiens, IgoUgo*, dan *Cruise Critic*.

#### *5. Online Banking*

*Online Banking* adalah aktivitas perbankan yang dijalankan melalui media *online* atau elektronik, seperti ATM juga termasuk di dalamnya.

*Online Banking* meliputi sistem yang memungkinkan nasabah bank, baik individu ataupun bisnis, untuk mengakses rekening, melakukan transaksi bisnis, atau mendapatkan informasi produk dan jasa bank melalui jaringan pribadi atau publik, termasuk internet. Nasabah dapat mengaksesnya melalui piranti pintar elektronik seperti komputer/PC, PDA, ATM, atau telepon.

#### *6. Online Ticketing*

*Online Ticketing* atau tiket elektronik adalah sebuah tiket dalam bentuk digital. Tiket elektronik dapat digunakan untuk penerbangan, hotel, bioskop, dan juga suatu pertunjukan. Saat ini tiket elektronik telah menggantikan fungsi tiket yang biasanya terdiri atas beberapa kertas.

Setelah melakukan pemesanan atau *reservasi,* penumpang dapat langsung mencetak tiket elektronik atau cukup menunjukkan kode pemesanan atau kode batang (*barcode*) yang tertera pada tiket elektronik. Hal ini ini memberikan kemudahan dan keamanan bagi para konsumen, mengingat bahwa tiket elektronik adalah data digital yang tersimpan di sistem komputer, sehingga jika tiket elektronik yang dicetak tersebut ternyata hilang maka penumpang cukup menyebutkan kode pemesanan saja.

#### <span id="page-13-0"></span>**I.6. Model Bisnis**

Secara umum, *E-Commerce* umumnya dapat diklasifikasikan menjadi beberapa jenis bisnis model, yaitu:

#### **1)** *Business to Business* **(B2B)**

B2B sistem komunikasi bisnis antar pelaku bisnis atau transaksi secara elektronik antar perusahaan yang dilakukan secara rutin dan dalam kapasitas produk yang besar. Dalam B2B, pada umumnya, transaksi dilakukan oleh para *trading* partners yang sudah

saling kenal dengan format data yang telah disepakati bersama.

#### **Karakteristik B2B :**

- $\Box$  Pertukaran informasi yang dilakukan antar pembisnis tersebut atas dasar kebutuhan dan kepercayaan.
- Pertukaran Informasi yang dilakukan dengan format yang sudah disepakati dan *service system* yang digunakan antar kedua pembisnis juga menggunakan standard yang sama.
- $\Box$  Salah satu pelaku bisnis tidak harus menunggu rekan bisnisnya untuk mengirimkan datanya.
- Sarana yang digunakan EDI (*Electronic Data Interchange* )
- Model yang umum digunakan adalah *peer-to-peer*, dengan model ini antar pelaku bisnis lebih mudah untuk mendistribusikan informasi yang dimilikinya.

#### **2)** *Business to Consumer* **(B2C).**

B2C adalah sistem komunikasi bisnis antar pelaku bisnis dengan konsumen untuk memenuhi kebutuhan tertentu pada saat tertentu. B2C sifatnya terbuka untuk publik, sehingga setiap individu dapat mengaksesnya melalui suatu *web server*.

#### **Karakteristik B2C :**

- $\Box$  Informasi disebarkan secara umum.
- $\Box$  Pelayanan yang diberikan bersifat umum sehingga banyak digunakan oleh banyak orang.
- Pelayanan yang diberikan berdasarkan permintaan. Konsumen melakukan permintaan, maka pelaku usaha harus cepat dan siap merespon permintaan konsumen tersebut.
- Pendekatan yang dilakukan adalah *Client Server*, dimana Konsumen berada pada sisi *Client*, dengan menggunakan *Web Browser* untuk mengaksesnya, dan Pelaku Usaha berada pada sisi *Server*.

Mekanisme untuk mendekati konsumen pada saat ini menggunakan bermacammacam pendekatan misalnya dengan menggunakan "*electronic shopping mall*" atau menggunakan konsep "*portal*". *Electronic Shopping Mall* menggunakan web sites untuk menjajakan produk dan servis. Contoh penggunaan web site untuk menjajakan produk dan servis antara lain:

- *Amazon* [http://www.amazon.com.](http://www.amazon.com/) Amazon merupakan toko buku *virtual* yang menjual buku melalui web sitenya.
- *eBay* [http://www.ebay.com](http://www.ebay.com/) merupakan tempat lelang *online*.

#### **3)** *Consumer to Consumer* **(C2C)**

Dalam C2C seseorang menjual produk atau jasa ke orang lain. Dapat juga disebut sebagai pelanggan ke pelanggan yaitu orang yang menjual produk dan jasa ke satu sama lain.

Macam-macam kegiatan *Consumen to Consumen***(C2C) :**

#### - **Lelang C2C**

Dalam penjualan dan pembelian C2C dalam situs lelang sangat sangat banyak. Kebanyakan lelang dilakukan oleh perantara, seperti *eBay.com* dan *auctionanything.com*

#### - **Iklan Kecik**

Orang menjual ke orang lainnya setiap hari melalui iklan kecik (*classified ad*) di koran dan majalah. Iklan kecik berbasis internet memiliki satu keunggulan besar dari pada berbagai jenis iklan kecik yang lebih tradisional seperti *AOL, MSN,* dll.

#### - **Layanan Personal**

Banyak layanan personal (pengacara, pembuat laporan pajak, penasehat investasi) tersedia di internet.

#### **4) Consumer to Business (C2B).**

Dalam C2B konsumen memberitahukan kebutuhan atas suatu produk atau jasa tertentu dan para pemasok bersaing untuk menyediakan produk atau jasa tersebut ke konsumen. Contohnya di *priceline.com* dimana pelanggan menyebutkan produk dan harga yang diinginkan dan *Priceline* mencoba menemukan pemasok yang memenuhi kebutuhan tersebut.

#### <span id="page-15-0"></span>**I.7. Proses Bisnis**

Seperti halnya dalam aktivitas bisnis konvensional, sistem *E-Commerce* juga melalui tahapan-tahapan aktivitas tertentu yang biasa diistilahkan dengan proses bisnis. Dari berbagai jenis proses bisnis yang ada, aktivitas transaksi perdagangan antara penjual dan pembeli merupakan hal mendasar yang harus dipahami oleh praktisi bisnis.

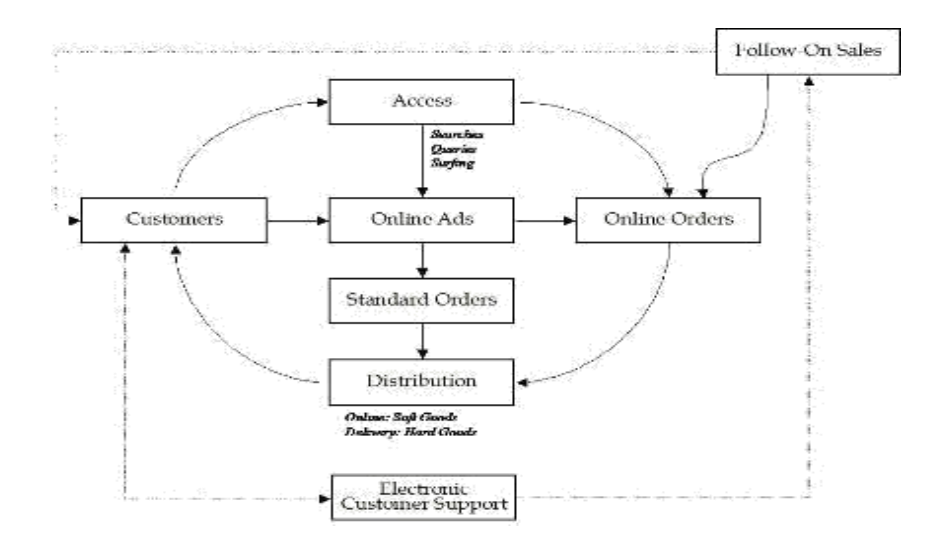

Dapat kita lihat bahwa perusahaan, sekelompok orang, atau individu yang ingin menawarkan produk atau jasanya, dapat memulai rangkaian bisnis dengan menggunakan internet sebagai media berkomunikasi. Dengan bermodalkan sebuah *website* atau *homepage*, penjual (*seller*) dapat memberikan berbagai informasi sehubungan dengan profil usaha dan produk atau jasa yang ditawarkan.

Di sisi konsumen sebagai calon pembeli (*buyers*), internet menyediakan akses secara luas dan bebas terhadap semua perusahaan yang telah "mendaftarkan" diri di dunia maya. Pertukaran informasi dalam arena ini dapat dilakukan secara satu arah maupun interaktif melalui beragam produk elektronik, seperti komputer, telepon, faks, dan televisi. Proses bisnis pertama di dalam sistem *E-Commerce* ini dinamakan sebagai "*information sharing*". Prinsip penjual di dalam proses ini adalah untuk mencari dan menjaring calon pembeli sebanyak-banyaknya, sementara prinsip pembeli adalah berusaha sedapat mungkin mencari produk atau jasa yang diinginkannya, dan mencoba untuk mencari tahu penilaian orang lain terhadap produk atau jasa tersebut.

Setelah aktivitas tukar-menukar informasi dilakukan, proses bisnis selanjutnya adalah melakukan pemesanan produk atau jasa secara elektronik. Dua pihak yang bertransaksi sudah selayaknya harus melakukan aktivitas perjanjian tertentu, sehingga proses pembelian dapat dilakukan dengan sah, benar, dan aman. Pembelian antara dua entitas bisnis biasanya dilakukan melalui jaringan tertentu seperti EDI (*Electronic Data Interchange*) atau *ekstranet*. Di dalam proses bisnis ini, ada empat aliran entitas yang harus dikelola dengan baik:

- 1. *Flow of goods* (aliran produk);
- 2. *Flow of information* (aliran informasi);
- 3. *Flow of money* (aliran uang); dan
- 4. *Flow of documents* (aliran dokumen).

Fasilitas *E-Commerce* yang ada harus dapat mensinkronisasikan keempat aliran tersebut, sehingga proses transaksi dapat dilakukan secara efisien, efektif, dan terkontrol dengan baik.

Setelah transaksi usai dilakukan dan produk telah didistribusikan ke tangan konsumen, barulah proses terakhir yaitu aktivitas purna jual dijalankan. Pada tahapan ini penjual dan pembeli melakukan berbagai aktivitas atau komunikasi seperti:

1. Keluhan terhadap kualitas produk;

- 2. Pertanyaan atau permintaan informasi mengenai produk-produk lain;
- 3. Pemberitahuan akan produk-produk baru yang ditawarkan;
- 4. Diskusi mengenai cara menggunakan produk dengan baik, dan lain sebagainya.

Target dari interaksi ini adalah agar di kemudian hari terjadi kembali transaksi bisnis antara kedua pihak yang didasari pada kepuasan pelanggan.

Ketiga proses utama di dalam *value chain system E-Commerce* ini dapat dilakukan selama 24 jam sehari dan 7 hari seminggu. Berdasarkan kenyataan, *website* dan *email*  merupakan dua sarana yang kerap dipergunakan dalam melakukan transaksi perdagangan. Yang perlu diperhatikan adalah bahwa pihak penjual harus memiliki pusat basis data (*corporate database*) yang berisi informasi mengenai produk dan jasa perusahaan beserta semua rekaman interaksi antara penjual dan pemberi (formal maupun informal) yang terjadi. Sistem basis data ini akan menjadi sebuah pusat pengetahuan korporat (*corporate knowledge*) yang di dalamnya terdapat data mentah maupun informasi mengenai perilaku konsumen dan pasar.

#### <span id="page-17-0"></span>*I.8. Electronic Data Interchange (EDI)*

Pertukaran data elektronik atau *Electronic Data Interchange* adalah proses transfer data yang terstruktur, dalam format standar yang disetujui, dari satu sistem komputer ke sistem komputer lainnya, dalam bentuk elektronik.

Istilah ini umumnya dipakai dalam konteks perdagangan dan bisnis, khususnya perdagangan elektronik atau *e-commerce*. Biasanya digunakan oleh perusahaanperusahaan dalam memudahkan proses pertukaran data transaksi yang berulang-ulang antar perusahaan. EDI sangat bergantung kepada pengembangan format standar untuk dokumen-dokumen bisnis seperti faktur, pesanan pembelian, dan surat tanda terima. Harus ada persetujuan dari pelaku- pelaku bisnis yang terkait dan pengakuan di tingkat

nasional maupun internasional untuk dapat menggunakan format-format standar ini dan mentransmisikan data secara elektronik.

#### **Keuntungan dalam penggunaan EDI:**

- Penghematan waktu. Pada dasarnya EDI menggantikan transaksi yang menggunakan kertas menjadi transaksi berbasis elektronik. Hal ini telah menghemat waktu yang tadinya dialokasikan untuk menulis, mencetak, dan pengiriman melalui jasa pos.
- Penghematan biaya. Biaya untuk membayar peralatan, prangko, jasa pos, pegawai dan petugas dapat dikurangi karena sistem EDI telah menyederhanakan semua ini ke dalam sebuah urutan yang sistematis dan otomatis.
- Minimalisasi kesalahan. Kesalahan yang sering terjadi dalam pekerjaan manual biasa terjadi karena bekerja menggunakan kertas dilakukan oleh manusia, sedangkan sistem EDI adalah sistem yang berbasis komputer sehingga kesalahan dalam proses pertukaran informasi dapat dikurangi oleh kalkulasi komputer.
- Respon yang cepat. Cara pemesanan tradisional yang menggunakan kertas membutuhkan waktu berhari-hari untuk dokumen-dokumen transaksi mencapai tujuan pengirimannya. Waktu dalam penungguan ini sebenarnya mempunyai nilai yang cukup berarti bagi para pelaku bisnis. Sistem EDI yang menggunakan bentuk elektronik dalam proses pengiriman dapat dalam sekejap mengirimkan
- Dokumen-dokumen transaksi kepada para pelaku bisnis sehingga mereka mempunyai waktu yang lebih banyak untuk menentukan manuver-manuver bisnis.
- Aliran kas. Siklus dalam perdagangan menjadi lebih cepat seiring mempercepatnya proses pesanan dan pengiriman yang juga memengaruhi kecepatan pembayaran. Bertambah cepatnya pembayaran akan berdampak pada meningkatnya arus kas.
- Peluang dalam bisnis. Jumlah pelanggan meningkat dan mereka biasanya hanya akan berbisnis dengan pemasok yang menggunakan EDI. Persaingan pun meningkat dalam memulai bisnis baru karena adanya penggunaan EDI. Industri supermarket dan perakit kendaraan merupakan contoh bisnis yang banyak menggunakan EDI dalam kemitraannya.

#### *I.9.* **Lelang dan Lelang** *Online*

Lelang adalah proses membeli dan menjual barang atau jasa dengan cara menawarkan kepada penawar, menawarkan tawaran harga lebih tinggi, dan kemudian menjual barang kepada penawar harga tertinggi. Dalam teori ekonomi, lelang mengacu pada beberapa mekanisme atau peraturan perdagangan dari pasar modal.

Ada beberapa variasi dari bentuk dasar lelang, termasuk batas waktu, minimum atau maksimum batas harga penawaran, dan peraturan khusus untuk menentukan

penawar yang menang dan harga. Peserta lelang mungkin atau mungkin tidak mengetahui identitas atau tindakan dari peserta lain. Tergantung pada lelang, penawar dimungkinkan hadir secara langsung atau melalui perwakilannya, termasuk telepon dan internet. Penjual biasanya membayar komisi kepada pelelang atau perusahaan lelang berdasarkan persentase harga penjualan terakhir.

Lelang *online* adalah suatu lelang/tawar menawar yang dilakukan secara *online*. Lelang *online* mempunyai beberapa keuntungan diantaranya :

#### **1. Tidak terbatas oleh waktu.**

Dengan lelang *online*, Anda dapat melakukan penawaran kapanpun Anda mau, 24 jam sehari dan 7 hari seminggu.

#### **2. Tidak terbatas oleh tempat.**

Anda tidak perlu melihat wajah saingan-saingan yang ikut menawar *item* favorit Anda, karena bisa jadi Anda dan mereka berdiri pada benua yang berbeda, tentunya selama tempat tersebut terjangkau Internet.

#### **3. Jumlah penawar yang besar.**

Jika seluruh penawar pada sebuah *website* lelang *online* yang besar (misalnya *eBay*) dikumpulkan menjadi satu, rasanya tidak akan ada tempat yang nyaman untuk menampung mereka semua. Sementara semakin banyak penawar, maka itulah yang diharapkan oleh pengelola lelang. Lelang *online* menyediakan ruang yang cukup sekalipun semua manusia di dunia berpartisipasi.

#### **4. Jumlah penjual yang besar.**

Dengan adanya jumlah penawar yang besar, tentunya juga memicu penjual untuk memasang barangnya, tentunya ini harus didukung oleh kemudahan-kemudahan yang disediakan pada *website* yang bersangkutan.

#### **5. Jaringan Ekonomi.**

Dengan adanya jumlah penawar yang besar, akan memicu lebih banyak penjual, demikian juga sebaliknya. Hal ini akan menimbulkan siklus ekonomi permintaan dan persediaan, menjadikan sebuah sistem yang berguna bagi pesertanya.

Namun ada juga kerugiannya, antara lain :

- 1. **Kegagalan dalam mengirimkan barang**. Jadi tempat penjual yang menawarkan barang tersebut tidak ada atau barang yang sudah dibeli tersebut tidak dikirimkan oleh penjual.
- 2. **Tidak ada pembayaran pada saat barang tersebut sudah dikirimkan**. Jadi penjual

mengirimkan barangnya kepada penawar tertinggi akan tetapi tidak menerima pembayaran.

- 3. **Kesalahan pada saat menjelaskan barang yang ditawarkan**. Jadi penjual memberikan informasi yang salah tentang barang yang mereka tawarkan.
- 4. **Pembayaran yang tidak disebutkan.** Jadi penjual memberikan tambahan biaya tanpa diketahui oleh pembeli. Misalkan untuk biaya pengiriman, sehingga menyebabkan pembeli membayar seperti yang tidak diharapkan.
- 5. **Penawaran palsu.** Jadi penjual menawarkan barangnya dan ada orang lain yang menawar barang dengan tujuan untuk menaikkan harga.
- 6. **Penipuan kartu kredit.** Jadi penjual menggunakan kartu kredit pembeli untuk penipuan atau pembeli melakukan penipuan kartu kredit untuk membeli barang tersebut.
- 7. **Barang** *black market***.** Jadi penjual menawarkan barang curian atau bajakan. Contohnya adalah *software*, *music CD* dan video.
- 8. **Layanan** *escrow* **palsu.** Jadi setelah melakukan lelang, layanan *escrow* palsu tersebut menerima pembayaran dari pembeli akan tetapi uang tersebut hilang tanpa dibayarkan ke penjual.

#### **I. 10. Sistem** *E-Banking*

Perbankan Elekronik atau *E-banking* yang juga dikenal dengan istilah *internet banking* ini adalah melakukan transaksi, pembayaran, dan transaksi lainnya melalui internet dengan *website* milik bank yang dilengkapi sistem keamanan. Dari waktu ke waktu, makin banyak bank yang menyediakan layanan atau jasa *internet banking* yang diatur melalui Peraturan Bank Indonesia No.9/15/PBI/2007 Tahun 2007 tentang Penerapan Manajemen Risiko Dalam Penggunaan Teknologi Informasi Oleh Bank Umum.

Penyelenggaraan internet banking merupakan penerapan atau aplikasi teknologi informasi yang terus berkembang dan dimanfaatkan untuk menjawab keinginan nasabah perbankan yang menginginkan servis cepat, aman, nyaman murah dan tersedia setiap saat (24 jam/hari, 7 hari/minggu) dan dapat diakses dari mana saja baik itu dari HP, komputer, laptop/ *notebook*, PDA, dan sebagainya. Secara umum, dalam penyediaan layanan internet banking, bank memberikan informasi mengenai produk dan jasanya via portal di internet, memberikan akses kepada para nasabah untuk bertransaksi dan mengupdate data pribadinya

Di Indonesia, *internet banking* telah diperkenalkan pada konsumen perbankan sejak beberapa tahun lalu. Beberapa bank besar baik BUMN atau swasta Indonesia yang

menyediakan layanan tersebut antara lain BCA, Bank Mandiri, BNI, BII, CIMB Niaga, Permata Bank, dan sebagainya

#### **Jenis-jenis E-Banking antara lain :**

- 1) *Automated Teller Machine* **(ATM)**. Terminal elektronik yang disediakan lembaga keuangan atau perusahaan lainnya yang membolehkan nasabah untuk melakukan penarikan tunai dari rekening simpanannya di bank, melakukan setoran, cek saldo, atau pemindahan dana.
- 2) *Computer Banking*. Layanan bank yang bisa diakses oleh nasabah melalui koneksi internet ke pusat data bank, untuk melakukan beberapa layanan perbankan, menerima dan membayar tagihan, dan lain-lain.
- 3) *Debit (or check) Card*. Kartu yang digunakan pada ATM atau *terminal point-of-sale*  (POS) yang memungkinkan pelanggan memperoleh dana yang langsung didebet (diambil) dari rekening banknya.
- 4) *Direct Deposit*. Salah satu bentuk pembayaran yang dilakukan oleh organisasi (misalnya pemberi kerja atau instansi pemerintah) yang membayar sejumlah dana (misalnya gaji atau pensiun) melalui transfer elektronik. Dana ditransfer langsung ke setiap rekening nasabah.
- 5) *Direct Payment* **(***also electronic bill payment***).** Salah satu bentuk pembayaran yang mengizinkan nasabah untuk membayar tagihan melalui transfer dana elektronik. Dana tersebut secara elektronik ditransfer dari rekening nasabah ke rekening kreditor. Direct payment berbeda dari preauthorized debit dalam hal ini, nasabah harus menginisiasi setiap transaksi direct payment.
- 6) *Electronic Bill Presentment and Payment* **(EBPP).** Bentuk pembayaran tagihan yang disampaikan atau diinformasikan ke nasabah atau pelanggan secara *online*, misalnya melalui email atau catatan dalam rekening bank. Setelah penyampaian tagihan tersebut, pelanggan boleh membayar tagihan tersebut secara online juga. Pembayaran tersebut secara elektronik akan mengurangi saldo simpanan pelanggan tersebut.
- 7) *Electronic Check Conversion***.** Proses konversi informasi yang tertuang dalam cek (nomor rekening, jumlah transaksi, dll) ke dalam format elektronik agar bisa dilakukan pemindahan dana elektronik atau proses lebih lanjut.
- 8) *Electronic Fund Transfer* **(EFT).** Perpindahan "uang" atau "pinjaman" dari satu rekening ke rekening lainnya melalui media elektronik.
- 9) *Payroll Card***.** Salah satu tipe "*stored-value card*" yang diterbitkan oleh pemberi kerja sebagai pengganti cek yang memungkinkan pegawainya mengakses pembayaraannya pada terminal ATM atau *Point of Sales*. Pemberi kerja menambahkan nilai pembayaran pegawai ke kartu tersebut secara elektronik.

#### <span id="page-22-0"></span>**I.11. Komunitas Virtual**

Virtual bisa diartikan sebagai sesuatu yang bersifat maya, tetapi memungkinkan untuk menampilkan kualitas seperti nyata. Virtual disini dapat berupa berbagai macam teknologi, seperti yang sangat banyak diminati adalah internet (*interconnected network*), yaitu suatu jaringan yang terdiri dari ribuan jaringan independent yang dihubungkan satu dengan lainnya. Melalui internet semua orang dari negara manapun akan saling terhubung. Disinilah komunitas virtual bisa terbentuk. Pada dasarnya komunitas virtual adalah sekelompok manusia dalam dunia maya (*cyberspace*) yang mempunyai minat yang sama. Biasanya yang terjadi dalam komunitas virtual adalah anggotanya akan lebih tertarik melakukan hubungan atau komunikasi pada konteks atau minat atau hal-hal tertentu yang mempunyai kesamaan tujuan. Pada dasarnya dalam komunitas virtual para anggotanya dapat melakukan komunikasi secara:

- *Asynchronous Communication* (Penyampaian pesan dalam tempat dan waktu yang tidak bersamaan, namun pesan tetap sampai ke tujuan. Misalnya melalui *email*).
- *Synchronous Communication* (Komunikasi dalam waktu yang bersamaan. Misal melalui *chatting* dan *Online Broadcast Communication* yaitu komunikasi dilakukan melalui fasilitas *web*. Misal lewat *facebook)*.

Tidak perlu ada kehadiran fisik. Banyak sekali peluang bisnis yang dapat dimanfaatkan sehubungan dengan keberadaan beribu-ribu komunitas virtual di dunia maya. Ketika anggota memiliki permasalahan tertentu, maka Komunitas virtual dapat memberikan jawaban atas segala masalah yang dihadapi melalui interaksi dengan anggota-anggota lain. Karena pada kenyataannya keseluruhan interaksi tersebut dilakukan melalui website, maka tentu saja keberadaan orang-orang tersebut adalah merupakan peluang yang baik bagi perusahaan untuk melakukan proses pemasaran (*marketing*). Walaupun mencoba membentuk sebuah komunitas virtual merupakan usaha yang penuh resiko dan tidak menentu, namun jika berhasil akan mendatangkan keuntungan yang sangat besar bagi sebuah perusahaan *e- business*, terutama yang berorientasi *e- commerce*.

#### <span id="page-22-1"></span>**SOAL – SOAL LATIHAN**

- 1. Secara umum *Electronic Commerce* (*E-Commerce*) dapat didefinisikan sebagai
	- a. segala bentuk transaksi perdagangan/perniagaan barang dan jasa (*trade of goods and service*) dengan menggunakan media elektronik
	- *b.* memiliki definisi yang lebih luas daripada *E-Commerce. E-Business* mencakup segala aspek yang ada di dalam *E-Commerce*
- c. pihak yang melakukan kegiatan perdagangan/perniagaan hanya berhubungan melalui suatu jaringan publik (*public network*) yang dalam perkembangan terakhir menggunakan media internet.
- d. bergantian dengan satu konsep yang sama untuk mendefinisikan istilah yang cocok untuk mewakili konsep perdagangan secara elektronik
- 2. Proses otomatisasi yang menggantikan proses manual (konsep "*enterprise resource planning*") adalah pengertian dari ...
	- a. Integrasi (Integration) c. Publikasi (*Publishing*)
	- b. Otomatisasi (*Automation*) d. Transaksi (*Transaction*)
- 3. Keuntungan *E-Commerce* dibawah ini adalah,kecuali ....
	- a. Harga lebih murah, belanja cukup satu tempat
	- b. Efisiensi, tanpa kesalahan, tepat waktu
	- c. Menyediakan jasa pembelian yang tanggap, cepat, dan ramah
	- d. Peningkatan pendapatan, loyalitas pelanggan
- 4. Berikut ini adalah beberapa cara yang dilakukan untuk promosi online:
	- a. PPC (Pay Per Click)
	- b. PPS (Pay Per Sale)
	- c. Pelelangan Online (Online Auction)
	- d. Email Marketing
- 5. Cisco.com dan Dell.com adalah contoh dari ...
	- a. One to Many
	- b. Many to One
	- c. Some to Many
	- d. Many to Some

#### **BAB II**

### **KEAMANAN, PEMBAYARAN** *E-COMMERCE***, DAN PEMASARAN MELALUI** *WEB*

#### **DESKRIPSI MODUL**

Semakin berkembangnya teknologi di dunia maka segala sesuatu yang ada disekitar akan mengikuti perkembangan yang ada. Dengan berkembangnya dunia maya, hal ini akan memudahkan semua orang, seperti individu ataupun perkelompok, maupun perusahaan, untuk mempromosikan barang atau jasa yang ditawarkan kepada konsumen.

Bagi konsumen untuk menginginkan barang yang diinginkan secara *online,* pertama yang harus dilakukan adalah mencari situs yang sesuai dengan kebutuhan, klik situs yang ada, cari barang yang dibutuhkan, jika sesuai lakukan transaksi dan tunggu barang. Tetapi, dibalik populernya penjualan secara *online*, banyak pengguna internet yang masih takut dalam melakukan transaksi, baik untuk membeli/menjual barang di toko-toko *virtual*, maupun melakukan transaksi keuangan pada sistem *internet banking*. Resiko dalam melakukan transaksi di internet (dunia maya) sangat tinggi, karena selain beragamnya tujuan pengguna internet, hukum yang menaungi keamanan dalam bertransaksi di internet masih belum menjamin keamanan dan kenyamanan bertransaksi di internet (dunia maya).

#### **TUJUAN MODUL**

Setelah melakukan praktikum pada modul ini, praktikan akan memahami:

- *1.* Keamanan *E-Commerce*
- *2.* Sistem pembayaran *E-Commerce* dan pemasaran melalui *web*

#### *II.1.* **KEAMANAN** *E-COMMERCE*

Menurut John D. Howard dalam bukunya "*An Analysis of Security Incidents on the Internet*" menyatakan bahwa, "*Keamanan komputer adalah tindakan pencegahan dari serangan pengguna komputer atau pengakses jaringan yang tidak bertanggung jawab*". Menurut jenisnya keamanan komputer dibagi menjadi tiga bagian, yaitu:

- 1. **Keamanan** *Eksternal*. Berkaitan dengan fasilitas komputer dari penyusup dan bencana seperti kebakaran atau bencana alam. (*user*)
- 2. **Keamanan** *Interface*. Berkaitan dengan identifikasi pemakai sebelum pemakai diizinkan mengakses data atau program.
- 3. **Keamanan** *Internal*. Berkaitan dengan beragam kendali yang dibangun pada perangkat

keras dan perangkat lunak yang menjamin operasi yang handal dan tidak terganggu untuk menjaga integritas data.

#### **II.1.1 Pilar Keamanan Sistem E-Commerce**

Terdapat beberapa pilar keamanan pada sistem *E-Commerce*:

#### *Privacy / Confidentiality*

Inti utama aspek *privacy* atau *confidentiality* adalah usaha untuk menjaga informasi dari orang yang tidak berhak mengakses. *Privacy* lebih ke arah data-data yang sifatnya privat sedangkan *confidentiality* biasanya berhubungan dengan data yang diberikan ke pihak lain untuk keperluan tertentu (misalnya sebagai bagian dari pendaftaran sebuah *service*) dan hanya diperbolehkan untuk keperluan tertentu tersebut.

#### *Integrity*

Aspek ini menekankan bahwa informasi tidak boleh diubah tanpa seizin pemilik informasi. Adanya virus, *trojan horse*, atau pemakai lain yang mengubah informasi tanpa izin merupakan contoh masalah yang harus dihadapi. Sebuah *email* dapat saja "ditangkap" (*intercept*) di tengah jalan, diubah isinya (*altered, tampered, modified*), kemudian diteruskan ke alamat yang dituju. Dengan kata lain, integritas dari informasi sudah tidak terjaga. Penggunaan *encryption* dan *digital signature*, misalnya, dapat mengatasi masalah ini. *Authentication*

Aspek ini berhubungan dengan metode untuk menyatakan bahwa informasi betulbetul asli, orang yang mengakses atau memberikan informasi adalah betul-betul orang yang dimaksud, atau *server* yang kita hubungi adalah betul-betul *server* yang asli. *Availability*

Aspek *availability* atau ketersediaan berhubungan dengan ketersediaan informasi ketika dibutuhkan. Sistem informasi yang diserang atau dijebol dapat menghambat atau meniadakan akses ke informasi.

#### *Nonrepudiation*

Merupakan hal yang bersangkutan dengan pengirim. Pengirim tidak dapat mengelak bahwa dialah yang mengirim pesan/informasi itu.

#### Pengaturan *Access Control* (*user ID*)

Aspek ini berhubungan dengan cara pengaturan akses kepada informasi. Hal itu biasanya berhubungan dengan masalah *authentication* dan juga *privacy*. *Acces control*  seringkali dilakukan menggunakan kombinasi *user id* dan *password* atau dengan

menggunakan mekanisme lainnya.

#### **II.1.2. Sistem** *Cryptography*

Dasar teknologi yang dipergunakan dalam pengamanan data untuk *E-Commerce*, yakni *cryptography*. *Cryptography* sebagai batu bata utama untuk keamanan *E-Commerce*, yaitu ilmu yang mempelajari bagaimana membuat suatu pesan yang dikirim pengirim dapat disampaikan kepada penerima dengan aman. Sifat-sifat dalam kriptografi meliputi:

- **Kerahasiaan (***Confidential***)** dari pesan dijamin dengan melakukan enkripsi (penyandian), sehingga pesan yang telah disandikan itu tidak dapat dibaca oleh orangorang yang tidak berhak.
- **Keutuhan (***Integrity***)** dari pesan, sehingga saat pesan itu dikirimkan tidak ada yang bisa mengutak-atik ditengah jalan. Sebagai contoh, dalam suatu transaksi pembayaran, sang pengirim pesan berkepentingan agar nilai cek digital sebesar Rp. 1.000.000,- tidak diubah orang lain menjadi Rp. 10.000.000,- ditengah jalan.
- **Jaminan atas identitas dan keabsahan (***Authenticity***)** jati diri dari pihak-pihak yang melakukan transaksi. Sekedar ilustrasi, dari sisi konsumen, harus ada jaminan bahwa *[www.ibu-dibyo.co.id](http://www.ibu-dibyo.co.id/)* adalah benar – benar *ticket office* milik Ibu Dibyo di Cikini. Sebaliknya, seorang pedagang di internet juga perlu mengetahui apakah seorang konsumen yang sedang berbelanja di *website*-nya benar-benar menggunakan kartu kredit miliknya sendiri.

## **Transaksi dapat dijadikan barang bukti yang tidak bisa disangkal (***Non Repudiation***)**

jika terjadi sengketa atau perselisihan pada transaksi elektronik yang telah terjadi.

Dalam *criptography*, ada dua proses utama :

- Enkripsi (*Encryption*) : yakni proses untuk mengubah pesan asli (*plain text*) menjadi pesan yang tersandikan atau pesan yang terahasiakan (*cipher text*).
- Dekripsi (*Decryption*) : yakni proses mengubah pesan yang tersandikan (*cipher text*) kembali menjadi pesan pada bentuk aslinya (*plain text*).

#### **II.1.3 Keamanan Saluran Komunikasi**

Sistem Keamanan Komunikasi (*Communications Security*) merupakan perlindungan terhadap informasi ketika dikirim dari sebuah sistem ke sistem lainnya, terutama informasi yang sangat sensitif seperti detail *credit card*.

#### **II.1.4. Keamanan Bagi** *Client* **dan** *Server Computers* **(SSL)**

*Secure Socket Layer* (SSL) merupakan suatu protokol yang membuat sebuah pipa pelindung antara *browser cardholder* dengan *merchant*, sehingga pembajak atau penyerang tidak dapat menyadap atau membajak informasi yang mengalir pada pipa tersebut. Untuk menjamin keamanannya diperlukan lembaga resmi yang mengeluarkan *digital certificate*. Ada beberapa lembaga seperti ini, di antaranya adalah *Verisign* dan *Thawte*.

*Protocol SSL* dan *TLS* berjalan pada *layer* dibawah *application protocol* seperti *HTTP, SMTP* dan *NNTP,* dan di atas *layer TCP/Transport Protocol*, yang juga merupakan bagian dari *TCP/IP Protocol*. Selama *SSL* dan *TLS* dapat menambahkan keamanan ke *protocol* apa saja yang menggunakan *TCP*, keduanya terdapat paling sering pada metode akses *HTTPS*. *HTTPS* menyediakan keamanan *web pages* untuk aplikasi seperti pada *E-Commerce*. *Protocol SSL* dan *TLS* menggunakan *cryptography public key* dan sertifikat *public key* untuk memastikan identitas dari pihak yang dimaksud. Sejalan dengan peningkatan jumlah *client* dan *server* yang dapat mendukung *TLS* atau *SSL* alami, dan beberapa masih belum mendukung. Dalam hal ini, pengguna dari *server* atau *client* dapat menggunakan produk *stand alone*-*SSL* seperti halnya *Stunnel* untuk menyediakan enkripsi *SSL*.

Penggunaan *Symmetric-Key* yang digunakan pada *SSL*, untuk membungkus data asli misalnya data kartu kredit. *Symmetric-Key* yang dipergunakan pada *web browser*  pada umumnya menggunakan RC4 dan DES (*Data Encryption Standard*). Teknologi enkripsi berkekuatan tinggi (*Strong Encryption*) yang ada sekarang yaitu RSA 1024 bit dan RC4 / DES 128 bit. *Web browser* yang menggunakan teknologi enkripsi berkekuatan tinggi diantaranya *Microsoft Internet Explorer* (IE) dan *Netscape Communicator* (NC).

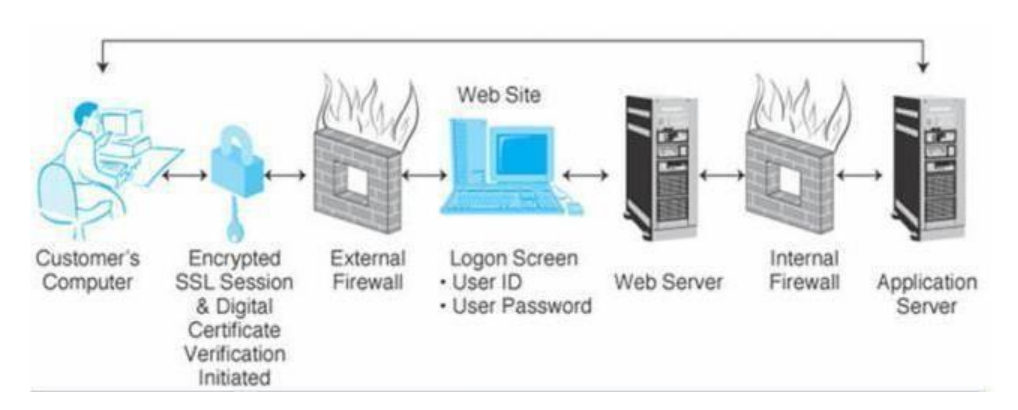

Gambar II.1.4.1. Keamanan dengan menggunakan protokol SSL

#### **II.1.5. Mengamankan Transaksi**

Keamanan transaksional, bahwa pihak ketiga dapat berkedok sebagai *user/cardholder* yang mengirimkan order palsu, bahwa pengiriman yang benar ternyata tidak dibayar atau *merchan* telah menerima pembayaran tetapi tidak mengirimkan barang secara benar, hal ini dapat diatasi dengan adanya gerbang pembayaran (*payment gateway*).

Berikut adalah bagaimana mengamankan transaksi pada bisnis *E-Commerce*, yaitu:

- **Bagi dengan kehati-hatian**. Tidak harus berbagi lebih dari yang diperlukan, terutama informasi pribadi yang sangat sensitif seperti jaminan sosial atau nomor kartu kredit atau debit. Penjual menciptakan bentuk-bentuk *checkout online* dengan kolom untuk untuk rincian relevan untuk mengumpulkan data pelanggan. Lewati pertanyaan yang tidak ditandai "*required*" dengan tanda bintang dan akan secara signifikan meningkatkan anonimitas belanja.
- **Verifikasi semua URL**. Mem-verifikasi URL sangat penting dalam memecahkan legitimasi setiap situs yang ditemukan melalui iklan dan *hyperlink*. Setiap *link* yang disajikan dalam *email*, komentar media sosial, atau iklan dapat membawa Anda ke situs *web* palsu. Untuk membuat keadaan menjadi lebih buruk, situs penipu sering hampir tidak bisa dibedakan dari situs yang sah. Terlepas dari bagaimana datang ke sebuah *website* atau bagaimana *website* tersebut bersih, periksa URL dari *website* tersebut. Tidak perlu memahami semua bagian dari itu, tapi jika nama *domain root* (bagian setelah ["www.](http://www/)") tidak sesuai dengan konten situs, kemungkinan harus membeli di tempat lain.
- **Tanyakan sebelum membeli**. Salah satu cara termudah untuk menghindari penipuan *online* adalah pastikan transaksi dengan situs yang sah. Selain memeriksa URL untuk validitas, proses dua langkah sederhana ini akan membantu memastikan situs itu asli. Pertama, periksa bahwa situs memiliki "*About us*" atau "*Contact us*", halaman valid dengan informasi kontak yang terdaftar. Kedua, pastikan perusahaan memiliki beberapa jenis akun media sosial.
- **Gunakan metode pembayaran yang terpisah** dari rekening bank meskipun kartu kredit dan kartu debit dapat digunakan sebagai metode pembayaran di dalam toko. Penggunaan kartu kredit yang paling baik digunakan untuk metode pembayaran online. Ketika Anda membayar melalui kartu kredit, pembayaran secara teknis berasal dari perusahaan kartu kredit sebagai pinjaman, bukan pembayaran moneter dipotong langsung dari rekening bank.
- **Hanya memiliki Satu Identitas Online**. Miliki satu alamat email atau akun sosial media, dan sudah memiliki identitas *online*. Tidak peduli seberapa hati-hati berada dalam lingkup *e-commerce*, cara terbaik untuk melindungi diri sendiri adalah untuk memantau identitas *online* yang aktif.

#### *II.2.* **SISTEM PEMBAYARAN** *ONLINE*

Sistem Pembayaran *Online* (*E-Payment*) adalah sistem pembayaran melalui media internet. Umumnya suatu perusahaan menjalin kerjasama dengan sejumlah lembaga perbankan untuk mendukung fasilitas *e-payment*. Menggunakan jaringan perbankan yang begitu luas, transaksi pembelian dan pembayaran bisa dilakukan kapan saja, dimana saja, sesuka hati. Untuk pembayaran, *e-commerce* menyediakan banyak alternatif, artinya ketika kita menjual barang di internet, bagaimana sang pembeli (*customer*) dapat mengirimkan pembayaran.

Caranya adalah dengan terlebih dahulu mendaftar sebagai *customer* pada *web*  tersebut. Pembeli yang telah mempunyai kartu kredit dapat menggunakan kartu tersebut untuk pembayaran. Selain kartu kredit, alternatif lainnya adalah dengan menggunakan *ecash*. *E-Cash* sebenarnya merupakan suatu *account* khusus untuk pembayaran melalui internet. *Account* tersebut dibuka dengan menggunakan kartu kredit yang dipunyai sebelumnya. *Customer* hanya perlu mengisi pada *account e-cash*-nya untuk digunakan.

Sebagai *merchant*/penjual selain bekerjasama langsung dengan Bank (*acquirer*) untuk bisa men-*charge* kartu kredit pelanggan, kita juga bisa menggunakan *third party company* yang memiliki layanan untuk men-*charge* kartu kredit. Layanan ini sering disebut dengan *Payment Gateway*. Dalam sistem pembayaran *online* banyak macam-macamnya, berikut adalah macam-macam dari sistem pembayaran *online*:

#### 1. *Electronic Money* (*E-Money*)

Dikenal juga dengan nama *Electronic Cash, Electronic Currency, Digital Money, Digital Cash*, atau *Digital Currency* adalah sebuah alat pembayaran yang menggunakan elektronik sebagai media. *E-Money* sebagai alat pembayaran yang mana nilai uangnya tersimpan dalam media elektronik. Cara kerja *E-Money* adalah nasabah yang memiliki *E-Money* dalam pecahan tertentu, misalkan Rp100ribu (maksimal Rp1juta) terlebih dahulu mendaftarkan *E- Money* pada *counter* penerbit uang elektronik untuk aktivasi. Selanjutnya nilai uang reload (diisi dan direkam) pada media elektronik misalkan kartu yang dikeluarkan oleh bank, *handphone*, atau kartu prabayar. Terdapat 2 (dua) buah produk *E-Money*, yaitu:

- (a) *Prepaid Card*, disebut juga dengan *Electronic Purchase*, dengan karakteristik sebagai berikut :
	- Nilai elektronis disimpan dalam suatu *chip* (*integrated circuit*) yang tertanam pada kartu.
	- Mekanisme pemindahan dana dilakukan dengan meng-*insert* kartu ke suatu alat tertentu (*card reader*).
- (b) *Prepaid Software*, disebut juga *Digital Cash*, dengan karakteristik sebagai berikut:
- Nilai elektronis disimpan dalam suatu *hard disk* yang terdapat dalam *Personal Computer* (PC).
- Mekanisme pemindahan dana dilakukan melalui suatu jaringan komunikasi seperti internet, pada saat melakukan pembayaran.

Diperkirakan pemakaian *E-Money* di masa datang berpotensi menggeser peran uang tunai dalam transaksi pembayaran bersifat *retail*. Pemakaian *E-Money* akan memberikan kelebihan dibanding dengan memakai uang tunai dan alat pembayaran nontunai lainnya.

Keuntungan *E-Money* adalah : lebih cepat dan nyaman waktu yang diperlukan menyelesaikan transaksi jauh lebih singkat.

#### *2. Credit Card*

Kartu Kredit (*credit card*) merupakan alat berbentuk kartu yang diterbitkan oleh suatu lembaga keuangan dan dapat digunakan sebagai alat pembayaran transaksi pembelian barang dan jasa yang pelunasannya dapat dilakukan oleh pembeli secara sekaligus atau angsuran pada jangka waktu tertentu setelah kartu digunakan sebagai alat pembayaran. Dengan mempunyai kartu kredit, seseorang dapat melakukan pembelian barang dan jasa pada tempat- tempat khusus yang menjalin kerja sama dengan perusahaan kartu kredit yang bersangkutan tanpa harus menggunakan uang tunai. Pembayaran pembelian dilakukan dengan cara menggesekkan kartu kredit pada perangkat yang sudah disiapkan oleh penjual barang dan jasa, sehingga transaksi pembelian tersebut tercatat pada alat tersebut dan dapat dilacak. Pembayaran atau angsuran oleh pemilik kartu diberikan secara langsung kepada perusahaan kartu kredit atau melalui pihak lain yang ditunjuk.

Sistem Kartu kredit yaitu suatu jenis penyelesaian transaksi yang diterbitkan kepada pengguna sistem tersebut. Sebuah kartu kredit berbeda dengan kartu debit di mana penerbit kartu kredit meminjamkan konsumen uang dan bukan mengambil uang dari rekening. Kebanyakan kartu kredit memiliki bentuk dan ukuran yang sama, seperti yang dispesifikasikan oleh standar ISO 7810.

#### **Kegunaan dari Kartu Kredit**

Berikut adalah kegunaan dari kartu kredit:

- **Sebagai alat ganti pembayaran**. Kartu kredit dapat dipergunakan sebagai alat ganti pembayaran, sehingga kita tak perlu membawa banyak uang tunai, yang dapat berisiko hilang atau jatuh di jalan.
- **Sebagai cadangan**. Kartu kredit juga dapat digunakan sebagai cadangan untuk

keperluan mendadak, seperti jika tiba-tiba ada keluarga yang sakit dan perlu di rawat di rumah sakit, maka pembayaran uang muka dapat menggunakan kartu kredit, hal ini tak merepotkan dibanding jika kita harus ke ATM dulu atau mencairkan uang di Bank

**Membantu melakukan pembayaran atas tagihan rekening rumah tangga**. Pada kartu kredit ada fasilitas *one bill*, artinya kita bisa meminta kepada Bank penerbit kartu kredit untuk sekaligus membayarkan tagihan atas rekening: listrik, tagihan telkom/*hand phone*, tagihan PDAM, tagihan internet serta tagihan-tagihan lainnya dengan sepengetahuan intansi yang mengeluarkan tagihan tersebut. Dengan demikian setiap bulan kita tidak disibukkan membayar ke beberapa instansi, namun pembayaran dapat dilakukan sekaligus melalui kartu kredit, yang langsung dilakukan pendebetan setiap bulannya.

#### *Debit Card*

Kartu Debit (*Debit Card*) atau merupakan suatu alat berbentuk kartu yang diterbitkan oleh suatu lembaga keuangan dan dapat digunakan sebagai alat pembayaran transaksi pembelian transaksi pembelian barang dan jasa dengan cara mendebit atau mengurangi saldo rekening simpanan pemilik kartu (*card holder*) serta pada saat yang sama mengkredit saldo rekening penjual (*merchant*) sebesar nilai transaksi barang dan jasa. Sistem penggunaan kartu debit ada yang sudah *online* dan ada juga yang belum *online*.

Sistem yang belum *online* berarti bahwa pada saat pemilik kartu menggunakan kartunya untuk berbelanja maka transaksi pendebitan rekening simpanannya tidak secara otomatis pada saat yang bersamaan. Di situs ini anda akan menemui 3 kategori *account*  yaitu pribadi, primer dan bisnis.

□ Kategori Pribadi.

Tipe ini untuk perorangan yang bertransaksi secara *online* dalam arti digunakan hanya untuk membayar dan dibayar melalui *paypal* tetapi tidak bisa untuk menerima pembayaran berupa *credit card* dari pihak lain. Dan tentunya ada batasan limit dalam bertransaksi.

#### □ Kategori Primer

Tipe ini untuk perorangan juga tetapi sudah dapat digunakan untuk menerima pembayaran (dibayar) melalui *credit card* dan juga dapat melakukan pembayaran, dan saya sebut kategori dua arah. Tipe ini sudah banyak yang menggunakannya dalam setiap transaksi *blogger* jika blognya sudah menghasilkan uang di internet.

□ Kategori Bisnis

Tipe ini digunakan oleh perusahaan ataupun kelompok bisnis yang tergabung dalam satu akun, dan setiap transaksi bisnis akan dikenakan biaya transaksi penjualan antara

1% hingga 2% dari setiap uang yang diterima.

Cara membuat akun pada *PayPal*:

- 1. Isi informasi data pribadi anda selengkap mungkin kemudian klik "setuju dan buat rekening".
- 2. Langsung isi kotak kosong dengan kode yang ditampilkan di bawah, perhatikan juga huruf kapitalnya, kalau kurang jelas hurufnya klik saja perbarui gambar, kemudian klik lanjutkan.
- 3. Anda akan masuk ke layar "Selamat! Anda telah mendaftar untuk rekening *PayPal*, lewatkan saja jangan isi nomor kartu kredit anda, klik lanjutkan.
- 4. Klik "Masuk ke Rekening Saya" (jangan klik lanjutkan).
- 5. Buka alamat email anda (alamat yang digunakan untuk daftar *PayPal* tadi), buka kiriman *email* dari *PayPal* dan klik "konfirmasikan *email*" Setelah itu anda akan dibawa masuk ke layar menu *PayPal*, Isi kata sandi *PayPal* anda kemudian klik "*login*" .
- 6. Silahkan isi pertanyaan keamanan, pertanyaan ini penting untuk menjaga keutuhan akun *PayPal* anda dari tangan - tangan orang yang tidak bertanggung jawab, jadi isi yang mudah untuk dijawab oleh anda nantinya.
- 7. Klik kirimkan

#### <span id="page-32-0"></span>**II.3. PEMASARAN MELALUI WEB**

Pemasaran media *online* pada dasarnya adalah kegiatan komunikasi pemasaran dengan menggunakan media Internet. Pada awalnya menggunakan halaman-halaman berformat *HTML* yang bisa diakses oleh pengguna internet. Itulah awal dari *website* yang kemudian menjadi "rumah kedua" bagi perusahaan-perusahaan yang sudah eksis untuk menampilkan jati dirinya. Pada perkembangannya pemasaran *online* tidak hanya menggunakan media *website*, namun juga *email* dan aplikasi-aplikasi lain yang berjalan di atas *protocol* Internet.

#### <span id="page-32-1"></span>**II.4. STRATEGI PEMASARAN MEDIA ONLINE**

Strategi komunikasi pemasaran media *online* adalah melakukan aktivitas pemasaran dengan menggunakan semua fasilitas yang disediakan oleh internet dengan tujuan meningkatkan hasil penjualan dan menjalin komunikasi yang lebih baik kepada pelanggan. Pemasaran dengan internet pada dasarnya memiliki konsep yang sama, walaupun menggunakan sarana yang berbeda-beda. Oleh sebab itu aktivitas pemasaran dilakukan tetap berpedoman pada *market*, produk, *website*, *traffic* dan kredibilitas (Lasmadiarta, 2010:9-19).

Pengertian strategi pemasaran adalah pengambilan keputusan-keputusan mengenai bauran pemasaran, biaya *marketing*, dan alokasi pemasaran, dalam kaitannya dengan kondisi persaingan dan keadaan lingkungan yang diharapkan. Dari pengertian manajemen dapat disimpulkan bahwa manajemen strategi pemasaran adalah proses perencanaan, pengorganisasian, dan pengawasan terhadap strategi pemasaran.

Dengan demikian, dalam manajemen strategi pemasaran terkandung makna perencanaan, pengorganisasian, dan pengawasan terhadap kebijakan-kebijakan pemasaran yang meliputi bauran pemasaran, biaya pemasaran, dan alokasi pemasaran.

Untuk mendapatkan hasil yang optimal dari kegiatan pemasaran *online*, tentu saja dibutuhkan berbagai strategi. Berikut ini adalah beberapa strategi pemasaran *online* yang dapat diterapkan salah satunya, atau beberapa strategi secara simultan, baik oleh individu maupun perusahaan atau badan usaha.

#### *1.* **Memiliki situs** *web* **atau** *blog*

Ada sejumlah syarat yang mesti dipenuhi agar pemasaran menggunakan media situs *web* atau *blog* dapat berjalan efektif dan efisien, yang pada akhirnya tujuan dari pemasaran yang telah ditetapkan dapat tercapai. Tujuan pemasaran dapat berupa peningkatan penjualan, peningkatan *brand awareness*, atau mengedukasi pasar. Syarat-syarat yang mesti dipenuhi *web* atau *blog* agar mampu menjadi media pemasaran *online*, antara lain desain yang menarik, tampilan yang memikat, sajian informasi yang lengkap, kenyamanan, dan kemudahan untuk diakses.

#### **2. Bergabung dalam jaringan sosial**

Semisal *Facebook* dan *Twitter*, jumlah pemilik akun di jaringan sosial tidak terbatas. Mereka berasal dari berbagai kalangan, kelompok usia, dan wilayah tempat tinggal. Di antara mereka tentu banyak yang berpotensi untuk disasar menjadi segmen pasar. Dengan memiliki akun di jaringan sosial, para pelaku bisnis akan terhubung dengan mereka dan dapat menjalin komunikasi secara intens serta melakukan kegiatan pemasaran.

#### *3. Online advertising*

Jenis *online advertising* antara lain *PPC* dan *CPM*. *PPC (Pay Per Click)*, yaitu seseorang atau badan usaha sebagai pemasang iklan hanya membayar iklan ketika ada orang yang mengklik iklan tersebut. Sedangkan, *CPM (Cost Per Million Impressions)* adalah pengiklan membayar iklannya berdasarkan berapa kali iklan tersebut dilihat pengunjung.

Strategi- strategi pemasaran *online* tersebut jika dipadukan dengan fungsi-fungsi manajemen, akan melahirkan manajemen strategi pemasaran berikut ini:

#### **Perencanaan Strategi Pemasaran**

- □ Merencanakan tujuan yang hendak diraih dari implementasi suatu strategi pemasaran *online*\*.
- Merencanakan jenis media yang akan digunakan, apakah melalui *web* atau *blog*, jejaring sosial, atau *online advertising*.
- Merencanakan anggaran untuk pelaksanaan suatu strategi pemasaran.

#### **Pengorganisasian dan Penggerakan Strategi Pemasaran**

Yaitu menetapkan salah satu atau beberapa strategi pemasaran *online* yang akan digunakan. Pembuatan desain, baik visual maupun konten untuk *web*, *blog*, atau *online advertising* semenarik mungkin, dengan penggunaan yang semudah mungkin bagi calon konsumen.

#### Pengawasan Strategi Pemasaran

Pengawasan terhadap implementasi strategi pemasaran *online* yang digunakan untuk melakukan kegiatan pemasaran. Menganalisis efektivitas dari kegiatan pemasaran yang telah dilakukan. Penilaian terhadap desain visual dan konten media pemasaran *online*, apakah masih sesuai atau perlu dilakukan perubahan-perubahan.

#### **II.5. DAMPAK POSITIF DAN NEGATIF PEMASARAN MEDIA ONLINE**

#### **Dampak Positif**

- 1. Tidak membutuhkan modal usaha yang terlalu besar.
- 2. Menjangkau pasar yang lebih luas dibandingkan toko *offline*.
- 3. Biaya operasional yang cenderung lebih murah dibandingkan pemasaran lainnya
- 4. Waktu kerja pemasaran *online* yang tidak terbatas
- 5. Mudahnya pelayanan yang diberikan kepada para konsumen
- 6. Akan membuat industri lebih mudah bereskspresi

#### **Dampak Negatif**

#### **1. Bagi Konsumen**

- (a) Penipuan
- (b) Tidak sesuai dengan harapan
- (c) Keterlambatan pengiriman
- (d) Kesulitan transaksi

(e) Pelayanan buruk

#### **2. Bagi Podusen**

- (a) Pencurian informasi rahasia yang berharga.
- (b) Kehilangan kesempatan bisnis karena gangguan pelayanan
- (c) Penggunaan akses ke sumber oleh pihak yang tidak berhak.
- (d) Kehilangan kepercayaan dari para konsumen.
- (e) Kerugian yang tidak terduga.
- (f) Kehilangan segi finansial secara langsung karena kecurangan

#### <span id="page-35-0"></span>**SOAL – SOAL LATIHAN**

- 1. Menurut jenisnya, keamanan komputer dibagi menjadi tiga bagian, keamanan yang berkaitan dengan identifikasi pemakai sebelum pemakai diizinkan mengakses data atau program adalah jenis....
	- *A.* Keamanan *Eksternal*
	- *B.* Keamanan *Interface*
	- *C.* Keamanan *Internal*
	- *D.* Keamanan *Confidentiality*
- 2. Pesan yang telah disandikan itu tidak dapat dibaca oleh orang-orang yang tidak berhak, merupakan salah satu sifat kriptografi, yaitu.....
	- *A. Authenticity*
	- *B. Integrity*
	- *C. Confidential*
	- *D. Non Repudiation*
- 3. Suatu proses untuk mengubah *plain text* menjadi *cipher text*, disebut....
	- *A. Secure Socket Layer*
	- *B. Data Decryption Standard*
	- *C. Encryption*
	- *D. Netscape Communication*
- 4. Sistem pembayaran yang dianggap berpotensi menggeser peran uang tunai dalam transaksi pembayaran bersifat retail di masa yang akan datang, karena dianggap
memiliki kelebihan dibanding sistem pembayaran lainnya, disebut.....

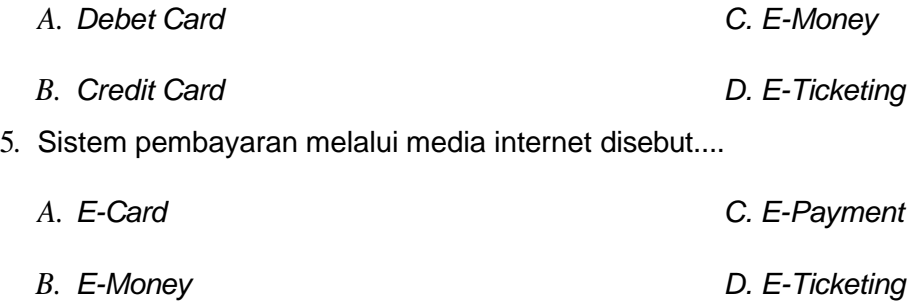

# **Bab III**

# **PEMBUATAN** *WEB E-COMMERCE*

### *III.1.* **DEFINISI** *WEBSITE*

*Website* atau situs dapat diartikan sebagai kumpulan halaman yang menampilkan informasi data teks, data gambar diam atau gerak, data animasi, suara, video dan atau gabungan dari semuanya, baik yang bersifat statis maupun *dinamis* yang membentuk satu rangkaian bangunan yang saling terkait dimana masing-masing dihubungkan dengan jaringan-jaringan halaman (*hyperlink*).

Di era sekarang ini perancangan sebuah *website* sudah demikian mudahnya, orang awam yang tidak mengerti tentang *HTML, PHP* dan *Javascript* pun sudah mampu untuk membuat sebuah *website* yang menarik dan interaktif, salah satu alat bantu untuk membuat sebuah *website* adalah *CMS*. *CMS* atau *Content Management System* adalah sebuah alat yang digunakan untuk membangun sebuah *website* dinamis dengan mudah.

Salah satu *CMS* yang digunakan untuk pembuatan *website e-commerce* pada bab ini adalah *Prestashop*. Seperti sudah dijelaskan sebelumnya bahwa *Prestashop* merupakan sebuah *CMS* untuk membuat toko *online* yang dibuat dengan menggunakan bahasa pemrograman *PHP* dan *database MYSQL*. *Prestashop* bisa diunduh di: [http://prestashop.com](http://prestashop.com/)

## *III.2.* **PEMBUATAN** *WEB E-COMMERCE* **DENGAN** *PRESTASHOP*

Berikut adalah fitur-fitur yang terdapat pada *Prestashop* yaitu:

- 1. *Unlimited* kategori, subkategori, dan produk.
- 2. Pembeli bisa menulis *review* tentang produk.
- 3. Pemberian diskon untuk pembelian barang dengan jumlah tertentu.
- 4. *Customize Product* (gambar dan teks bisa diganti).
- 5. Pembagian pelanggan ke dalam beberapa grup.
- 6. Bukti pembelian dalam format *PDF*.
- 7. Penawaran khusus (diskon, promosi).
- 8. Pengaturan jumlah minimum pembelian.
- 9. Beberapa pilihan metode pembayaran *(paypal, google checkout*, transfer bank).
- 10. Pengaturan ongkos kirim.
- 11. Statistik produk, penjualan.
- 12. Penggantian bahasa pada *website*.
- 13. Penggantian mata uang beserta kurs.
- 14. Fitur SEO (*meta tag, URL rewrite, google sitemap*).
- 15. Tingkat keamanan yang baik.
- 16. Program afiliasi.
- 17. *Template* yang bisa di-*customize*.

Untuk membuat website berbasis *e-commerce* dengan menggunakan prestashop dibutuhkan beberapa aplikasi, diantaranya:

#### *1. Xampp*

Sebagai *webservice* untuk *website e-commerce* yang akan dibuat.

### *2. Prestashop*

Sebagai *CMS* untuk pembuatan *website e-commerce.*

#### *3. Browser*

Sebagai *viewer* dari tampilan *website e-commerce* yang akan dibuat, setelah mendapatkan semua aplikasi tersebut langkah pertama adalah meng-*install Xampp*, lalu setelah proses instalasi selesai maka langkah selanjutnya adalah mengunduh *file Prestashop*, bisa diunduh di [http://prestashop.com.](http://prestashop.com/)

Langkah selanjutnya adalah mengekstrak *file Prestashop* dan memindahkanya ke direktori:

## **C:/xampp/htdocs.**

Berikut langkah – langkah pembuatan *web* dengan *Prestashop*:

1. Buka *browser* dan masukan url <http://localhost/prestashop> maka akan dihasilkan tampilan sebagai berikut:

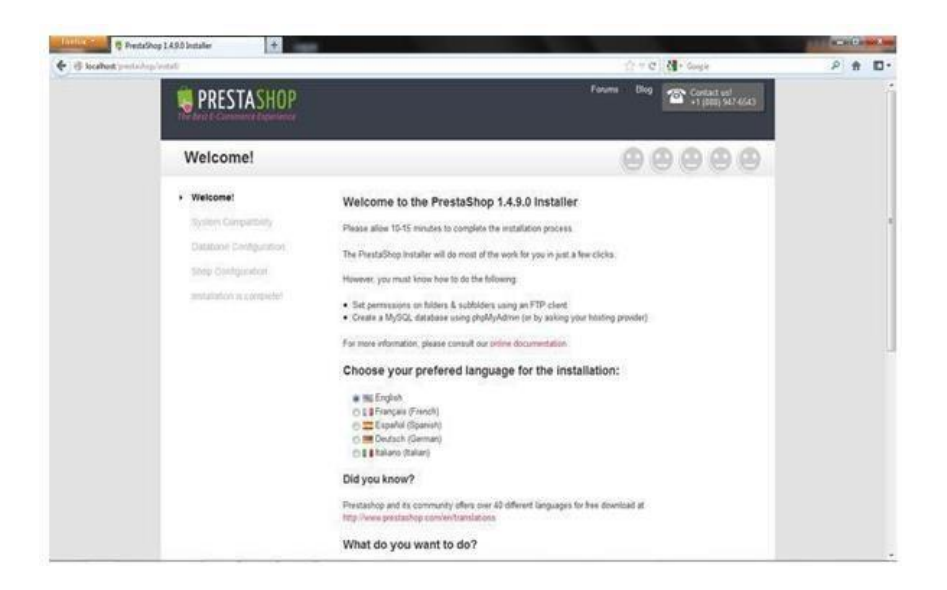

Gambar III.2.1 Tampilan prestashop

- 2. Kemudian pilih Bahasa Inggris (*English*) dan pada bagian *what do you want to do?* pilih *I want to install a new online shop with prestashop*, kemudian klik *next*.
- 3. Setelah itu akan muncul tampilan konfigurasi *database*, tampilanya seperti berikut:

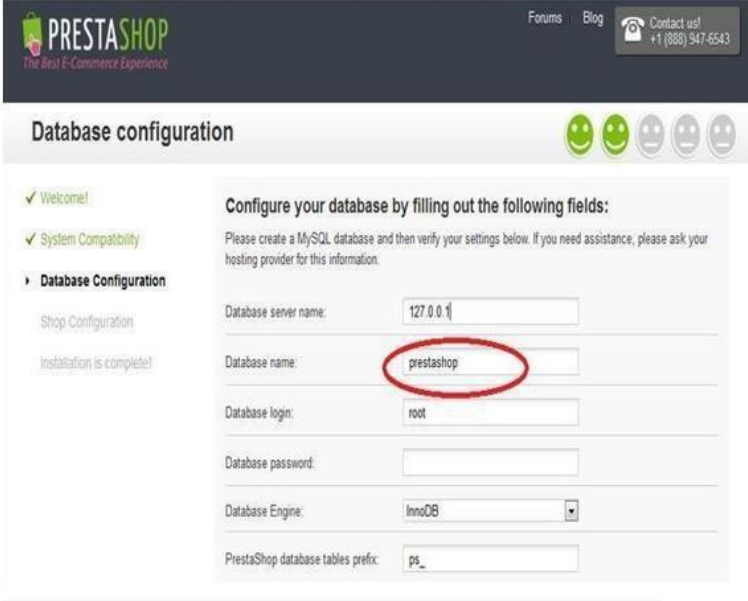

Gambar III.2.2 Konfigurasi database

4. Pada bagian ini harus dilakukan pembuatan database secara manual langkahnya adalah buka tab baru pada *browser* anda dan masukan url <http://localhost/phpmyadmin> , kemudian buat database baru dengan nama "prestashop", lihat gambar berikut:

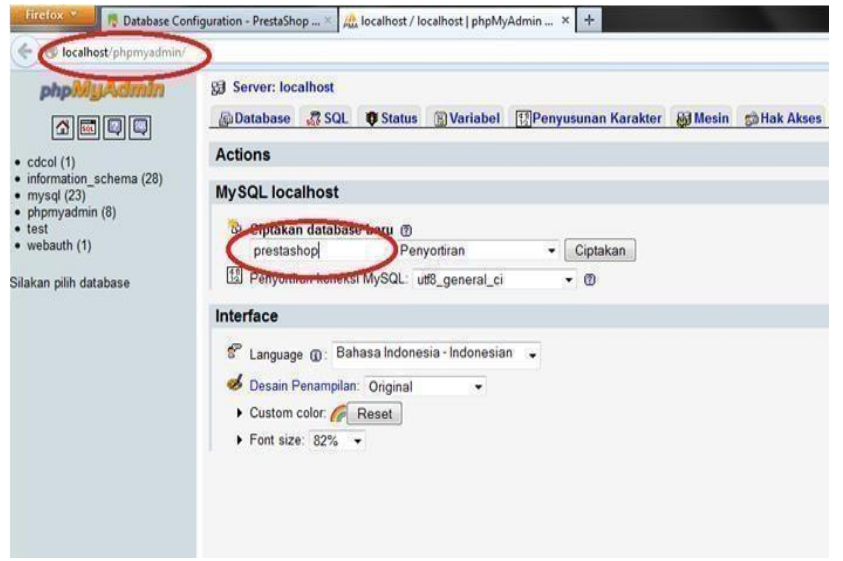

Gambar III.2.3 Pembuatan database

5. Setelah itu masuk kembali ke tab *Prestashop*, maka akan muncul sebagai berikut:

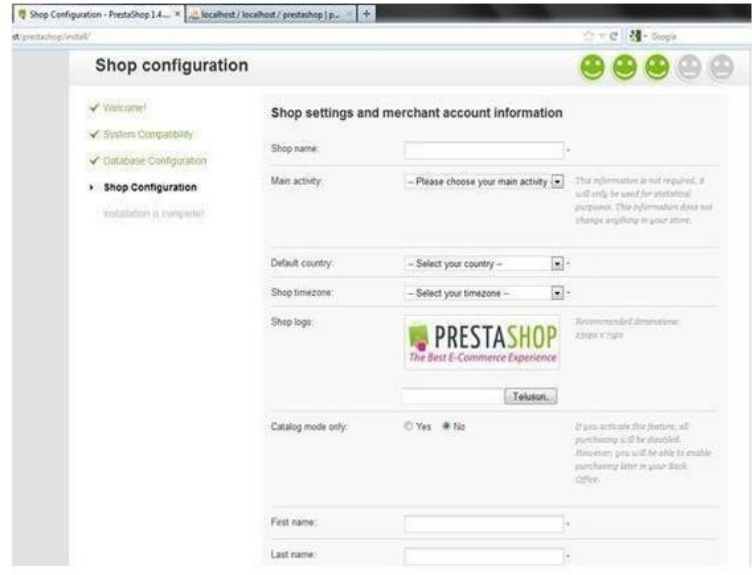

Gambar III.2.4 Konfigurasi shop

- 6. Pada bagian ini isikan data-data yang diminta seperti nama *website* yang akan dibuat, alamat *email*, *password*, dan lain sebagainya.
- 7. Setelah data di *form* tersebut telah terisi semua langkah selanjutnya adalah pilih *next*.
- 8. Tampilan selanjutnya adalah seperti gambar dibawah ini:

| <b>PRESTASHOP</b>                   |                                                                                                    | $C = C$ $10$ Coverage<br><b>Ding</b><br>Forums<br><b>22</b> September 1997 |  |  |
|-------------------------------------|----------------------------------------------------------------------------------------------------|----------------------------------------------------------------------------|--|--|
| Immest Luxivina<br>Congratulations! |                                                                                                    |                                                                            |  |  |
| / Weicome!                          | Installation is complete!                                                                              |                                                                            |  |  |
| √ System Conpatibility              | You have just matalled and configured Presta@op an your online shop. We wish you all the best with the |                                                                            |  |  |
| Cutabase Configuration              | buccess of your prime shop.                                                                            |                                                                            |  |  |
| Stop Configuration                  | Here is your shop information. You can modify it once you are logged in                                |                                                                            |  |  |
| v Imtataton is congrete!            | Shop name                                                                                              | gunadarma.                                                                 |  |  |
|                                     | First name                                                                                             | (km)                                                                       |  |  |
|                                     |                                                                                                    |                                                                            |  |  |
|                                     | <b>Last name</b>                                                                                       | darma                                                                      |  |  |

Gambar III.2.5 Instalasi lengkap

9. Dan sebelum masuk ke menu *manage your store* terlebih dahulu hapus folder *install*  yang ada pada direktori C:/xampp/htdocs/prestashop dan kemudian *rename* atau ubah nama direktori admin menjadi apa saja misalnya "admin-e-commerce", nama direktori ini yang digunakan untuk membuka halaman admin *website e-commerce* yang dibuat.

| Organize v<br>Open | Share with v<br>Include in library v<br><b>Burn</b> | New folder                        |             |       |
|--------------------|-----------------------------------------------------|-----------------------------------|-------------|-------|
| Favorites          | x<br>Name                                           | Date modified.                    | Type        | Sizie |
| Desktop            | cache                                               | 24/09/2012 19:36                  | File folder |       |
| Downloads          | classes.                                            | 24/09/2012 19:36                  | File folder |       |
|                    | config                                              | 24/09/2012 19:55                  | File folder |       |
| Libraries.         | controllers                                         | 24/09/2012 19:36                  | File tolder |       |
| 3<br>Documents     | cis.                                                | 24/09/2012 19:36                  | Füe folder  |       |
| Music              | docs                                                | 24/09/2012 19:36                  | File folder |       |
| <b>E.</b> Pictures | download                                            | 24/09/2012 19:41:                 | File folder |       |
| <b>W</b> Videos    | gunadarma                                           | 24/09/2012 19:36                  | File folder |       |
|                    | img                                                 | 24/09/2012 19:41                  | File folder |       |
| Computer           | install                                             | 24/09/2012 19:36                  | File folder |       |
| Local Disk (C.)    | W<br>uét                                            | 24/09/2012 19:36                  | File folder |       |
| Ca Local Disk (D:) | localization.                                       | 24/09/2012 19:37                  | Filefolder  |       |
|                    | log                                                 | 24/09/2012 19:48                  | File folder |       |
| <b>Na Network</b>  | mails                                               | 24/09/2012 19:41                  | File folder |       |
|                    | $\mathbb{R}^3 \times \mathbb{R}$                    | Automobile Printer Printer Prints | William S   |       |

Gambar III.2.6 Merubah admin

10.Setelah itu buka url: [http://localhost/prestashop/admin-](http://localhost/prestashop/admin-ecommerce/login.php) ecommerce/login.php maka akan muncul tampilan sebagai berikut:

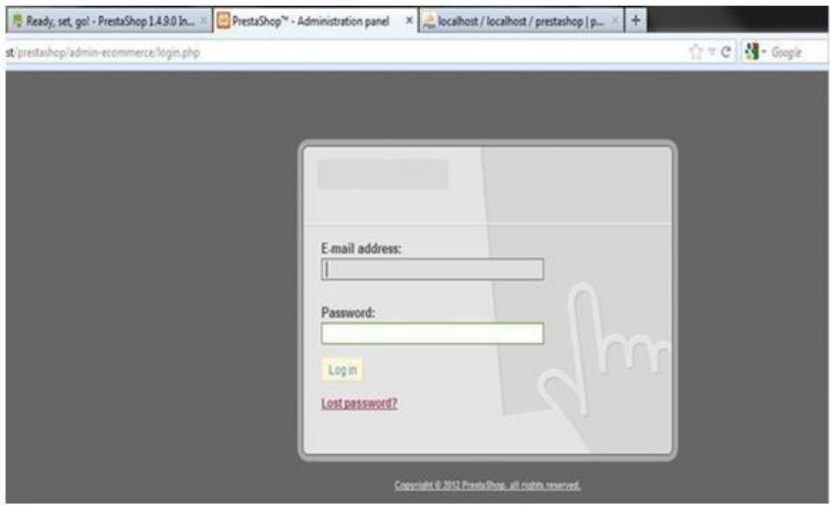

Gambar III.2.7 Login admin-ecommerce

11.Langkah terakhir adalah masukan alamat *email* dan *password* yang sudah dibuat. Setelah itu akan muncul tampilan sebagai berikut:

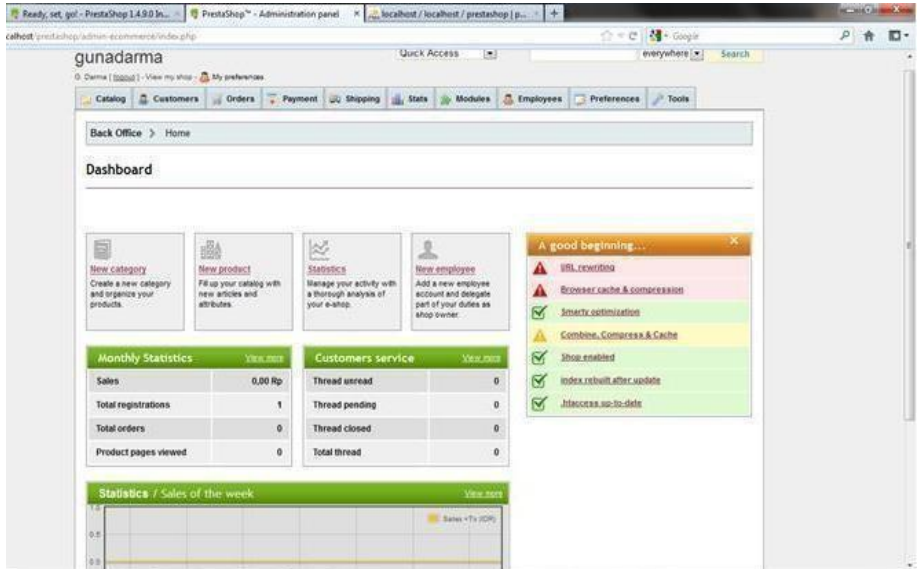

Gambar III.2.8 Tampilan dashboard prestashop

12.Dan halaman *default* dari *website e-commerce* yang telah dibuat adalah sebagai berikut:

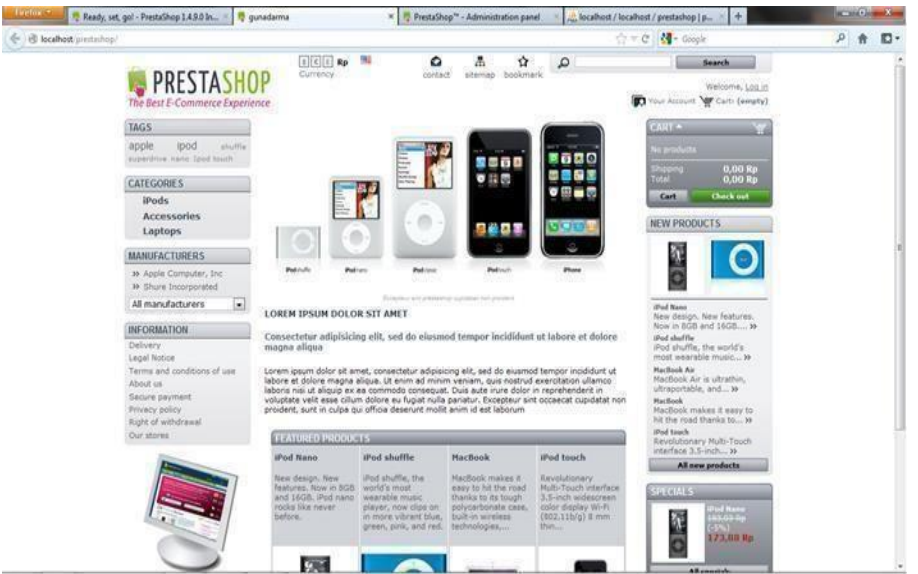

Gambar III.2.9 Halaman *default* dari *website e-commerce*

# **SOAL – SOAL LATIHAN**

- 1. Domain .biz merupakan ekstensi untuk...
	- A. Bisnis
	- B. Informasi
	- C. Organisasi
	- D. Commerce
- 2. Kumpulan halaman yang menampilkan informasi data teks, data gambar diam atau gerak, baik yang bersifat statis maupun dinamis yang membentuk satu rangkaian bangunan yang dihubungkan dengan jaringan-jaringan halaman (*hyperlink*) disebut….
	- A. Aplikasi
	- B. Informasi
	- C. Koran
	- D. Website
- 3. Pada pembuatan web yang berfungsi sebagai *viewer* dari tampilan *website ecommerce* yang akan dibuat adalah...
	- *A. Web Hosting*
- *B. Browser*
- *C. Nama domain/URL*
- *D. Script program*
- 4. .go.id adalah salah satu contoh nama domain berekstensi lokasi di Negara Indonesia khusus untuk....
	- A. Lembaga Pendidikan
	- B. Lembaga Pemerintahan Republik Indonesia
	- C. Badan Usaha yang mempunyai badan hukum sah
	- D. Lembaga Militer Republik Indonesia
- 5. Keuntungan menggunakan CMS (*Content Management System*) antara lain, kecuali...
	- A. Mengelola konten lebih mudah
	- B. Lebih mudah untuk SEO
	- C. Pengembangan dengan extension dan plugin
	- D. Butuh waktu lama dan biaya pembuatan

# *III.3.* **PEMBUATAN** *WEB E-COMMERCE* **DENGAN** *WOOCOMMERCE*

# **Instalasi dan Setting Platform**

# **A. Tujuan :**

- 1. Mahasiswa mampu melakukan instalasi webserver pada computer
- 2. Mahasiswa mampu melakukan instalasi wordpress pada webserver
- 3. Mahasiswa mampu melakukan instalasi plugin e-commerce pada wordpress

## **B. Dasar Teori**

Sebelum Go Live atau memasang e-commerce di internet, kita dapat mencoba melakukan instalasi WordPress pada komputer lokal dan mengembangkannya dari sana terlebih dahulu. WordPress yang diinstal pada local host tidak akan bisa diakses melalui jaringan internet. Cara ini menawarkan kesempatan yang lebih baik untuk membangun serta mengetes suatu website. File yang dibutuhkan adalah sebagai berikut :

- 1. Wampserver [\(http://www.wampserver.com/en/#download-wrapper\)](http://www.wampserver.com/en/#download-wrapper))
- 2. Wordpress (https://id.wordpress.org/)
- 3. Theme Shop Isle (https://themeisle.com/themes/shop-isle/)
- 4. Plugin WooCommerce [\(https://id.wordpress.org/plugins/woocommerce/\)](https://id.wordpress.org/plugins/woocommerce/)

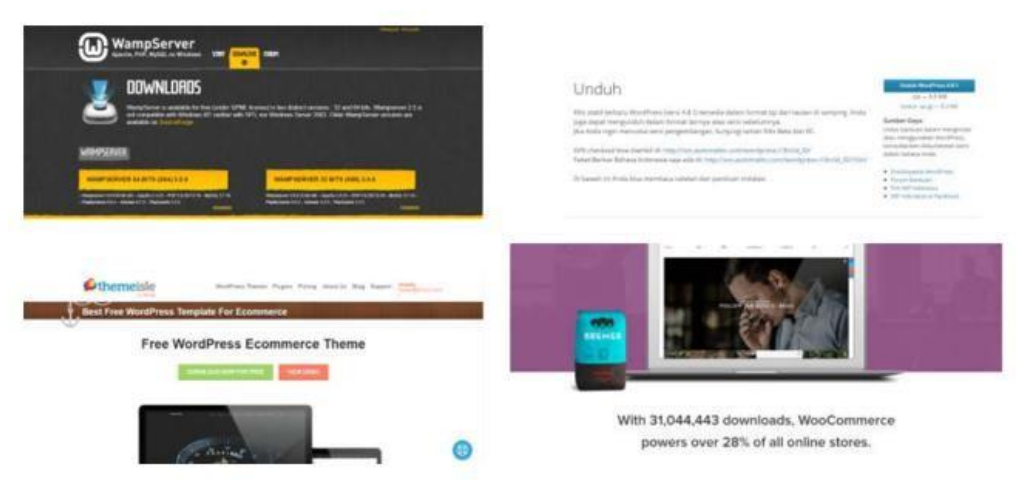

Gambar III.3.1 Tampilan halaman unduh perangkat yang dibutuhkan

#### **B.1 Instalasi Server Web pada Komputer Lokal**

#### **Langkah 1: Unduh dan Install Wampserver pada Komputer**

Silakan unduh Wampserver melalui website Wampserver. Dengan Wampserver, Anda dapat menjalankan PHP, MySQL, dan Apache2 pada sistem operasi Windows. Sebelum mulai mengunduh, pastikan Anda memilih versi yang sesuai dengan Windows Anda, yaitu 32 bit atau 64 bit.

Setelah proses unduhan selesai, silakan lakukan instalasi. Ikuti petunjuk yang tersedia, kemudian pastikan Anda memperhatikan semua informasi yang ada. Silakan mulai cara install Wampserver pada direktori C:\wamp64\. Wampserver juga akan menanyakan browser yang mana yang akan Anda gunakan. Jika Anda tidak ingin

menginstalnya pada browser default (Internet Explorer), Anda dapat memilih browser yang Anda inginkan seperti Google Chrome. Instalasi Wampserver cukup mudah. Setelah proses instalasi selesai, silakan buka Wampserver.

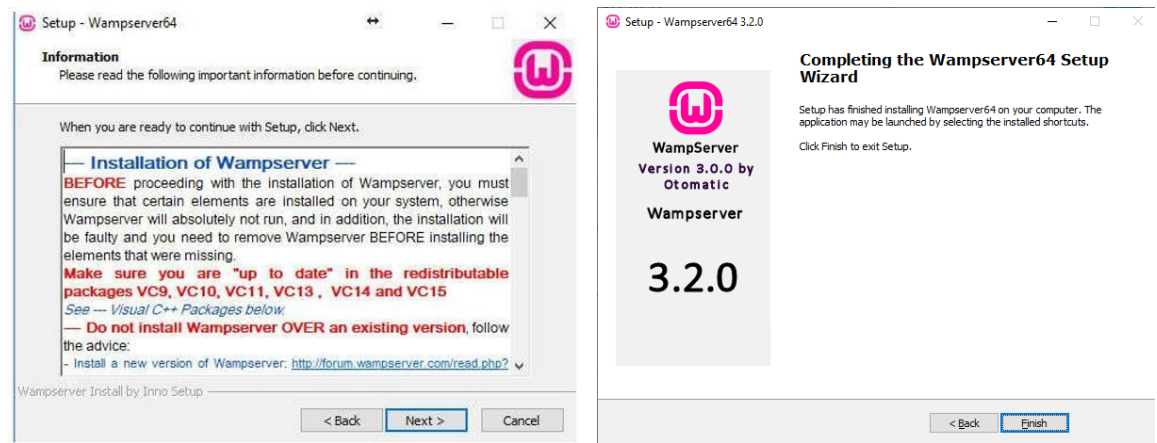

Gambar III.3.2 Salah satu proses instalasi Wampserver dan selesai setup

## **Langkah 2: Buat Database WordPress**

Sebelum memulai instalasi, Anda perlu membuat database website WordPress terlebih dahulu. Untuk melakukannya, silakan buka Wampserver dari taskbar dan pilih *phpMyAdmin*.

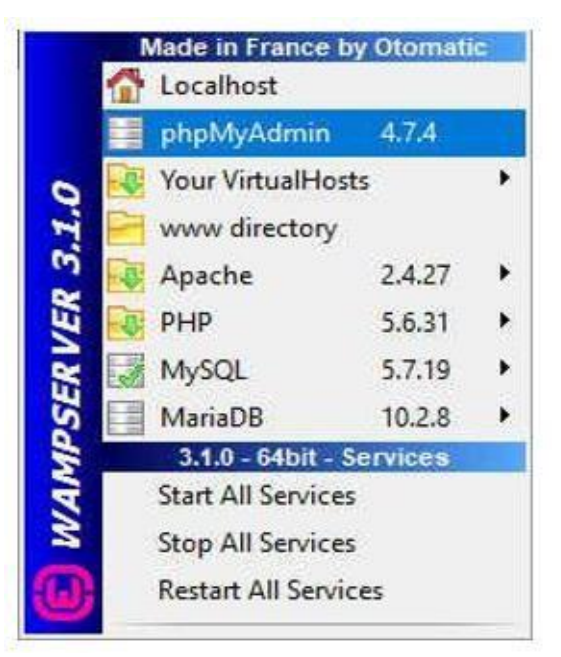

Gambar III.3.3 Tampilan menu phpMyAdmin pada Wampserver

Browser akan terbuka dan menampilkan halaman untuk URL /localhost/phpmyadmin/. Di sini Anda akan melihat layar login dari phpMyAdmin. Jika terdapat pesan kesalahan, pastikan Anda menonaktifkan Skype dan restart browser terlebih dahulu. Wampserver menggunakan username root serta password kosong secara

default. Masukkan detail seperti yang terlihat pada gambar di bawah ini untuk login ke phpMyAdmin.

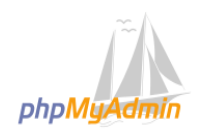

**Welcome to phpMyAdmin** 

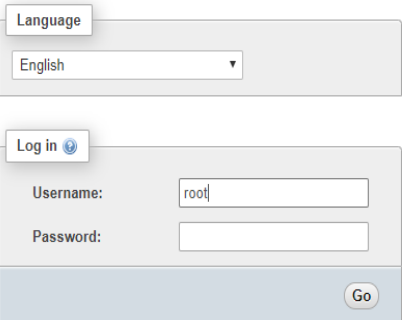

Gambar III.3.4 Halaman login phpMyAdmin

Selanjutnya, pilih Databases dan masukkan nama database baru ke dalam kolom di bawah *Create database* dan klik *Create*. Pada contoh ini digunakan **dbbelajarwoo** sebagai nama database.

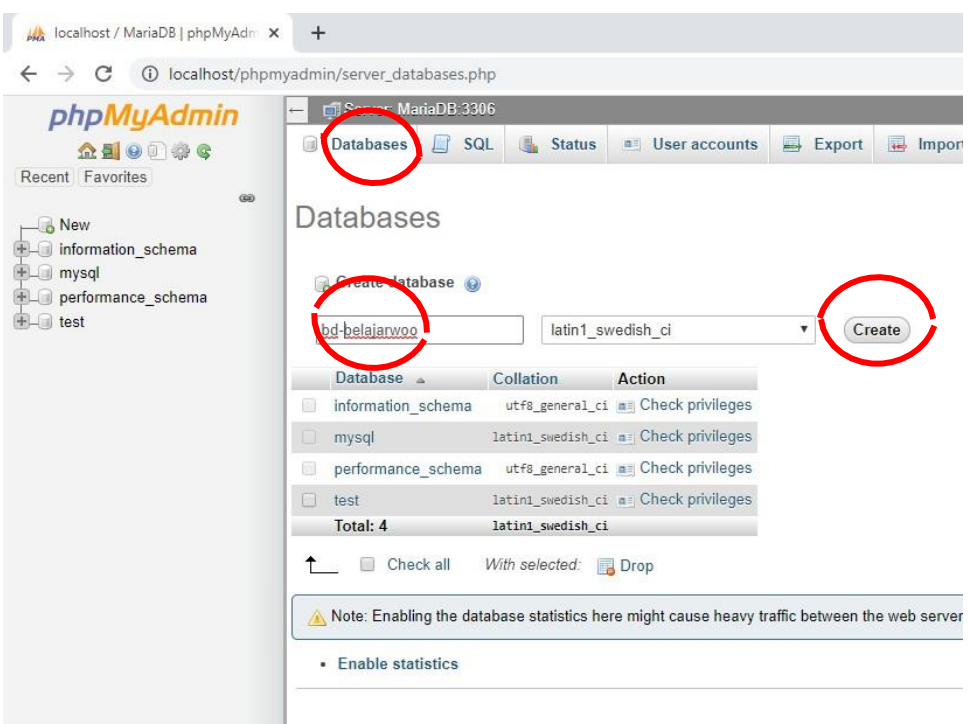

Gambar III.3.5 Membuat database baru

Database baru akan dibuat dan Anda dapat melanjutkan ke tahap berikutnya.

### **Langkah 3: Install WordPress di Windows**

Silakan buka **wordpress.org** untuk mendownload versi WordPress terbaru. Setelah diunduh, silakan pindahkan file-nya ke **document root** dari **Wampserver**. Secara default, ada di direktori di dalam direktori wamp64. Direktori tersebut beralamatkan di C:/wamp64/www/. Ekstrak file tersebut ke dalam direktori [www.](http://www/)

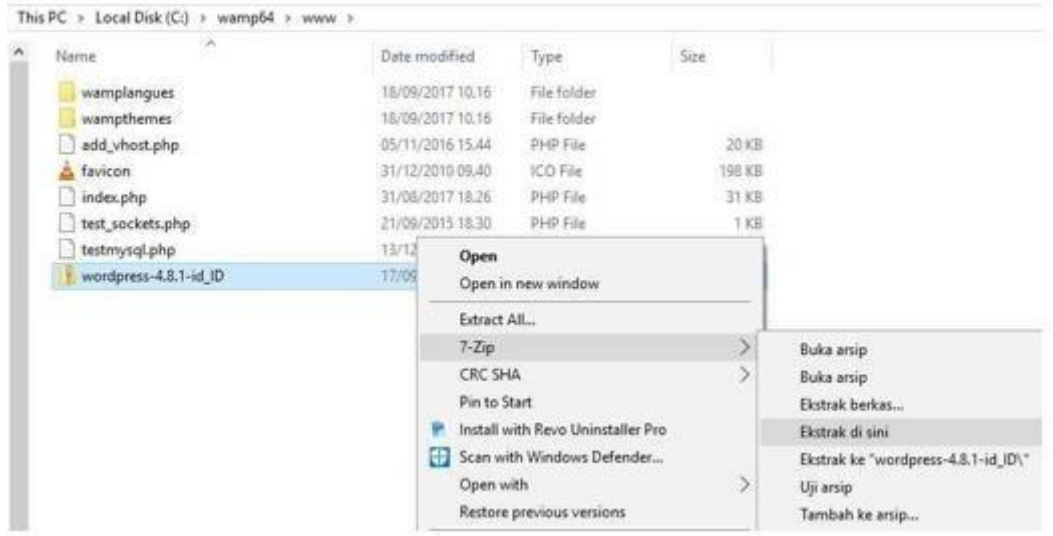

Gambar III.3.6 Ekstraksi file Wordpress ke dalam folder www

Setelah file diekstrak, seharusnya website sudah dapat diakses. Silakan buka browser yang sudah Anda tentukan sebelumnya dan akses link localhost/wordpress/. Anda akan melihat layar instalasi WordPress di sini. Pilih bahasa yang ingin Anda gunakan dan lanjutkan ke langkah selanjutnya: formulir untuk mengisi detail database.

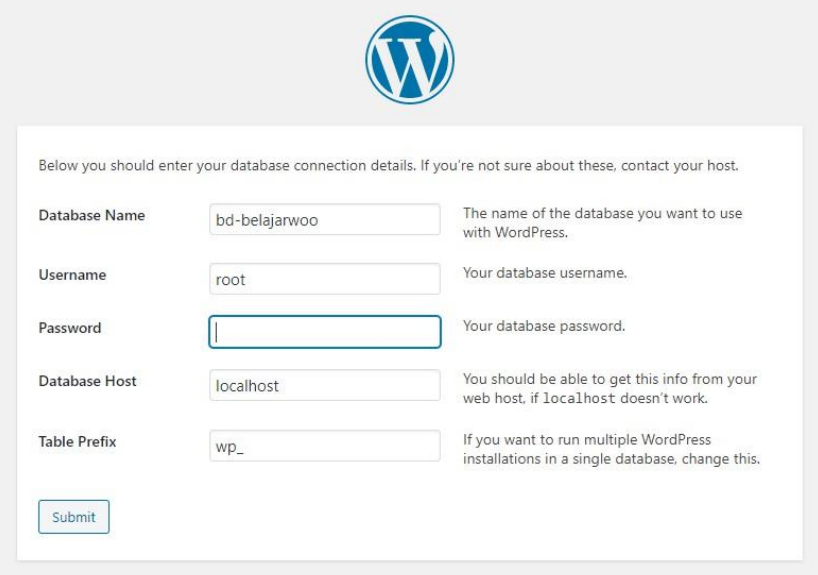

Gambar III.3.7 formulir untuk mengisi detail database

**Database name**: Masukkan nama database yang sebelumnya sudah di buat. Pada contoh ini adalah **bd-belajarwoo**.

**Username**: Gunakan username MySQL default dari Wampserver yaitu **root**. **Password**: Silakan kosongkan, secara default Wampserver tidak memiliki password. **Database host**: Isi dengan **localhost**.

**Table prefix**: Anda tidak perlu mengubahnya atau dapat Anda tentukan sesuai yang diinginkan. Disarankan menggunakan **wp\_**.

Setelah semua detail diisi, silakan klik **Submit** untuk menuju ke langkah selanjutnya. Akan tampil halaman untuk memasukkan beberapa informasi mengenai situs WordPress. Anda juga dapat mengubahnya di lain waktu, jadi Anda boleh memasukkan informasi secara singkat terlebih dahulu.

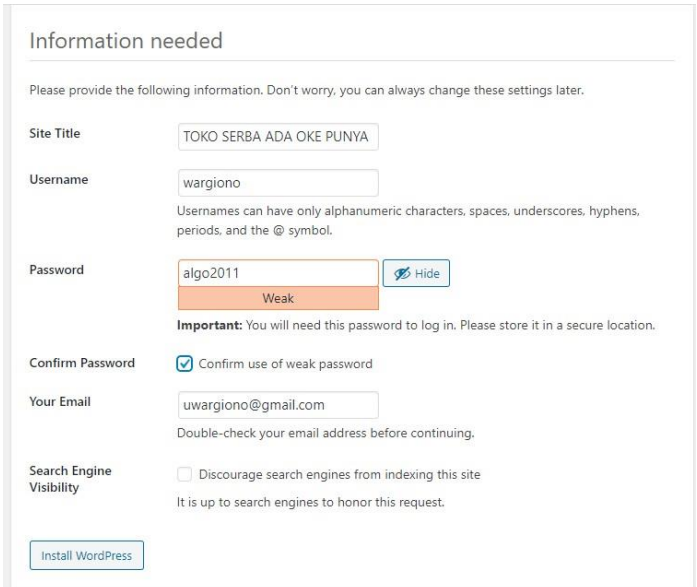

#### Gambar III.3.8 Setting detail web

**Judul Situs**: Judul website WordPress Anda.

**Nama Pengguna**: Username untuk admin area website WordPress Anda.

**Sandi**: Password untuk user admin dari website WordPress Anda.

**Email Anda**: Alamat email aktif pengguna dari administrator website WordPress.

Setelah semuanya Anda isi, silakan klik tombol Install WordPress dan proses instalasi akan dimulai. Jika sudah selesai, silakan login ke dashboard admin WordPress dengan mengakses **/localhost/wordpress/wp-admin/** kemudian masukkan username serta password administrator yang sebelumnya telah Anda buat. Jika dashboard admin WordPress dapat diakses dengan baik, berarti instalasi WordPress Anda berhasil.

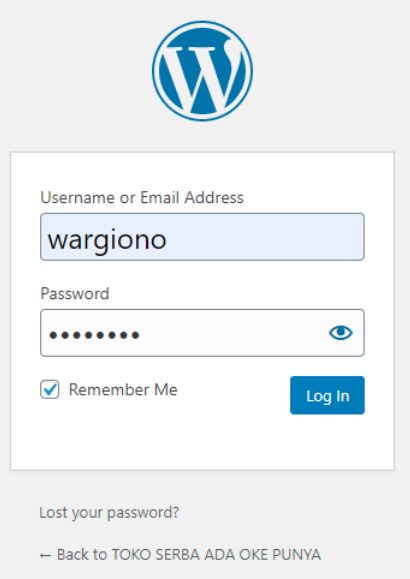

Gambar III.3.9 Halaman login Wordpress

# **Langkah 4: Install WooCommerce di WordPress**

Silakan mengunduh plugin WooCommerce pada web plugin wordpress. Selanjutnya ekstrak file tersebut ke folder plugin di **C:\wamp64\www\wordpress\wpcontent\plugins**

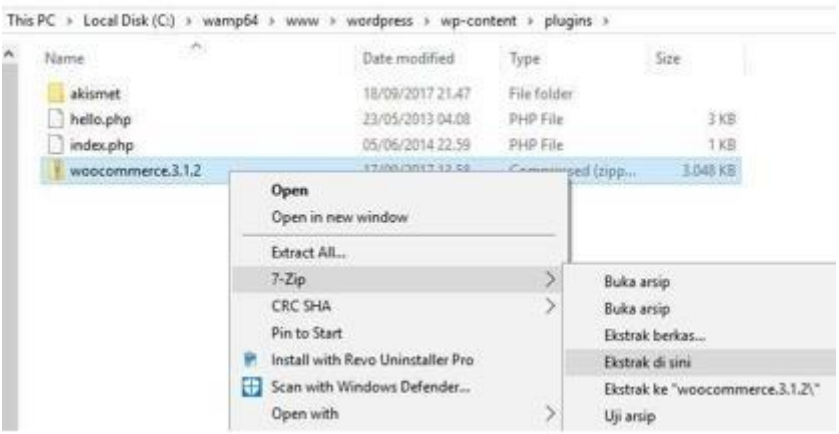

Gambar III.3.10 Ekstraksi file plugin WooCommerce

Setelah berhasil mengekstraksi ke folder woocommerce, silakan cek dashboard wordpress anda. Klik pada menu **plugin**, dan akan nampak plugin WooCommerce sudah dapat diaktifkan.

| <b>TOKO SERBA ADA OKE PUNYA</b> | <b>New</b><br>$\Omega$                |                                                                                                    |
|---------------------------------|---------------------------------------|----------------------------------------------------------------------------------------------------|
| Dashboard<br>ക                  | Plugins<br><b>Add New</b>             |                                                                                                    |
| Posts                           | All $(3)$   Inactive $(3)$            |                                                                                                    |
| Media                           | Bulk Actions V<br>Apply               |                                                                                                    |
| Pages                           | Plugin                                | Description                                                                                                    |
| Comments                        | Akismet Anti-Spam                     | Used by millions, Akismet is quite possibly the best way in the wo                                                                      |
| Appearance                      | Activate Delete                       | activate the Akismet plugin and then go to your Akismet Settings<br>Version 4.1.3   By Automattic   Visit plugin site                   |
| Plugins                         |                                       |                                                                                                    |
| <b>Installed Plugins</b>        | <b>Hello Dolly</b><br>Activate Delete | This is not just a plugin, it symbolizes the hope and enthusiasm c<br>When activated you will randomly see a lyric from Hello, Dolly in |
| <b>Add New</b>                  |                                       | Version 1.7.2   By Matt Mullenweg   Visit plugin site                                                                                   |
| Plugin Editor                   | WooCommerce                           | An eCommerce toolkit that helps you sell anything. Beautifully.                                                                         |
| <b>Users</b>                    | Activate Delete                       | Version 3.9.2   By Automattic   Visit plugin site                                                                                       |
| Tools                           | Plugin                                | Description                                                                                                    |
| Settings<br>61                  |                                       |                                                                                                    |
| Collapse menu                   | Bulk Actions V<br>Apply               |                                                                                                    |

Gambar III.3.11 WooCommerce telah berhasil dipasang

# **C. Tugas Pendahuluan**

- 1. Sebutkan minimal 3 (tiga) webserver yang umum digunakan!
- 2. Apa keunggulan wordpress dibandingkan dengan content management system lainnya?
- 3. Fitur apa yang ada di dalam plugin WooCommerce yang membuatnya cocok digunakan sebagai platform e-commerce di Indonesia?

## **D. Tugas Praktikum**

- 1. Definisikan bisnis yang akan mengimplementasikan e-commerce ini!
- 2. Install WAMPServer pada computer!
- 3. Install Wordpress dan sesuaikan dengan bisnis yang telah didefinisikan di atas!
- 4. Install plugin WooCommerce dan sesuaikan dengan bisnis yang telah didefinisikan di atas!

# **Manajemen Administrasi**

### **A. Tujuan :**

- 1. Mahasiswa mampu melakukan penyetelan (setting) pada Wordpress
- 2. Mahasiswa mampu melakukan penyetelan (setting) pada WooCommerce

### **B. Dasar Teori**

### **B.2 Setting Wordpress**

Setelah instalasi Wordpress selesai, pada umumnya hanya diperlukan setting standar untuk dipergunakan sebagai basis *e-Commerce*, kecuali menginginkan optimasi untuk mesin pencarian. Untuk praktikum ini, ada 2 hal yang akan diatur, yaitu permalink dan install theme.

Cara mengubah permalink, setelah masuk ke dalam dasbor Wordpress, klik menu setelan, kemudian klik Permalink. Ubah nilainya menjadi "Nama tulisan" sebagaimana gambar di bawah ini:

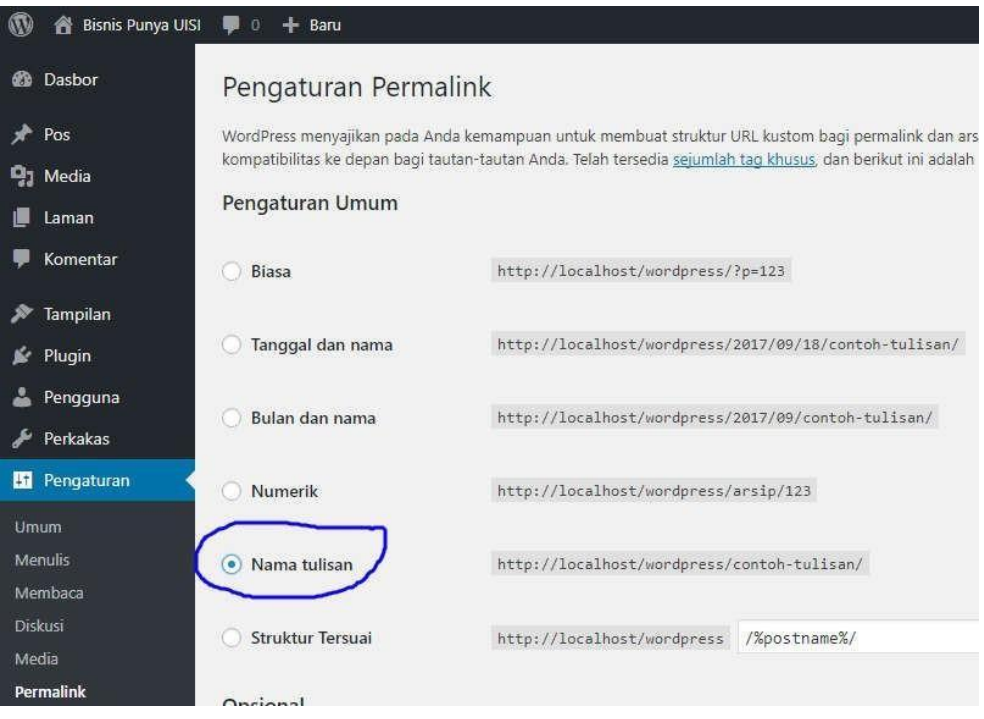

Gambar III.3.12 Pengaturan Permalink

Bagian kedua adalah melakukan instalasi theme. Pada percobaan ini memakai theme shop isle yang gratis dan cukup mudah digunakan serta kompatibel dengan WooCommerce. Langkah-langkahnya adalah sebagai berikut :

- 1. Pada halaman Dasbord, pilih menu tampilan dan masuk ke menu Tema.
- 2. Klik unggah tema
- 3. Pilih file hasil mengunduh theme (dalam bentuk zip) hingga keluar nama file-nya
- 4. Klik install sekarang

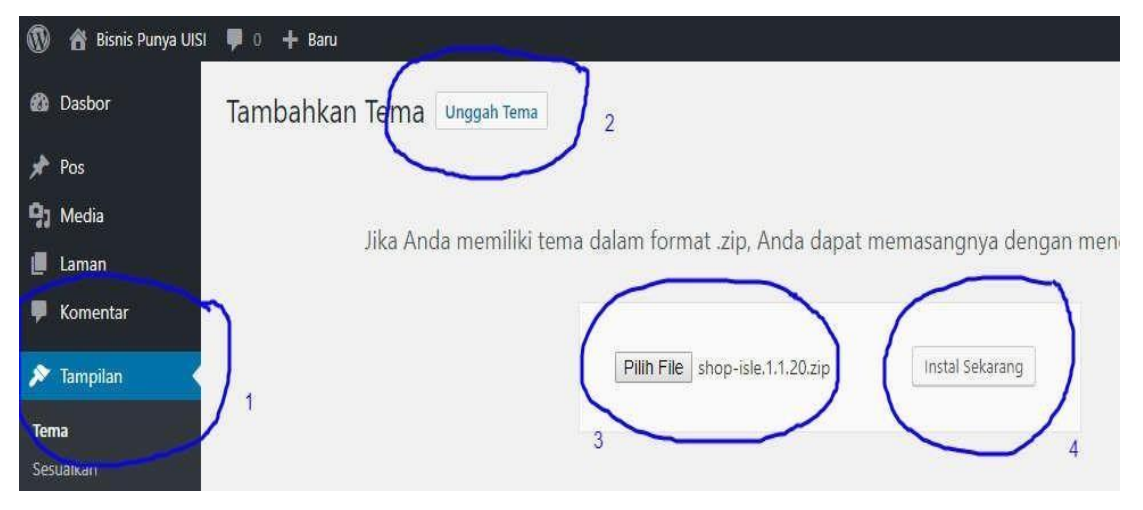

Gambar III.3.13 Instalasi theme

Selain cara instalasi di atas, dapat juga dilakukan dengan melakukan ekstraksi file zip ke dalam folder theme di: C:\wamp64\www\wordpress\wp-content\themes

| $\lambda$<br>Name | Date modified                                        | Type                              | Size                           |
|-------------------|------------------------------------------------------|-----------------------------------|--------------------------------|
| twentyfifteen     | 03/08/2017 04.32                                     | Filefolder                        |                                |
| twentyseventeen   | 03/08/2017 04.32                                     | File folder                       |                                |
| twentysixteen     | 03/08/2017 04.32                                     | File folder                       |                                |
| index.php         | 05/06/2014 22.59                                     | PHP File                          | 1 KB                           |
| shop-isle.1.1.20  | 17/00/2017 17:15<br>nvasini izinin al-Anti-A         | Compressed frigg                  | 2.642 KB                       |
|                   | Open<br>Open in new window                           |                                   |                                |
|                   | Extract All<br>$7 - Zip$                             | $\mathcal{P}$                     | Buka arsip                     |
|                   | CRC SHA                                              | $\overline{ }$                    | Buka arsip                     |
|                   | Pin to Start                                         | Ekstrak berkas<br>Ekstrak di sini |                                |
|                   | Install with Revo Uninstaller Pro                    |                                   |                                |
|                   | ÷<br>Scan with Windows Defender<br>w<br>$\mathbf{r}$ |                                   | Ekstrak ke "shop-isle.1.1.20\" |

This PC > Local Disk (C:) > wamp64 > www > wordpress > wp-content > themes

Gambar III.3.14 Install theme lewat folder

Setelah proses instalasi selesai, theme perlu diaktifkan melalui menu pada Dashboard > Tampilan > Tema seperti gambar berikut:

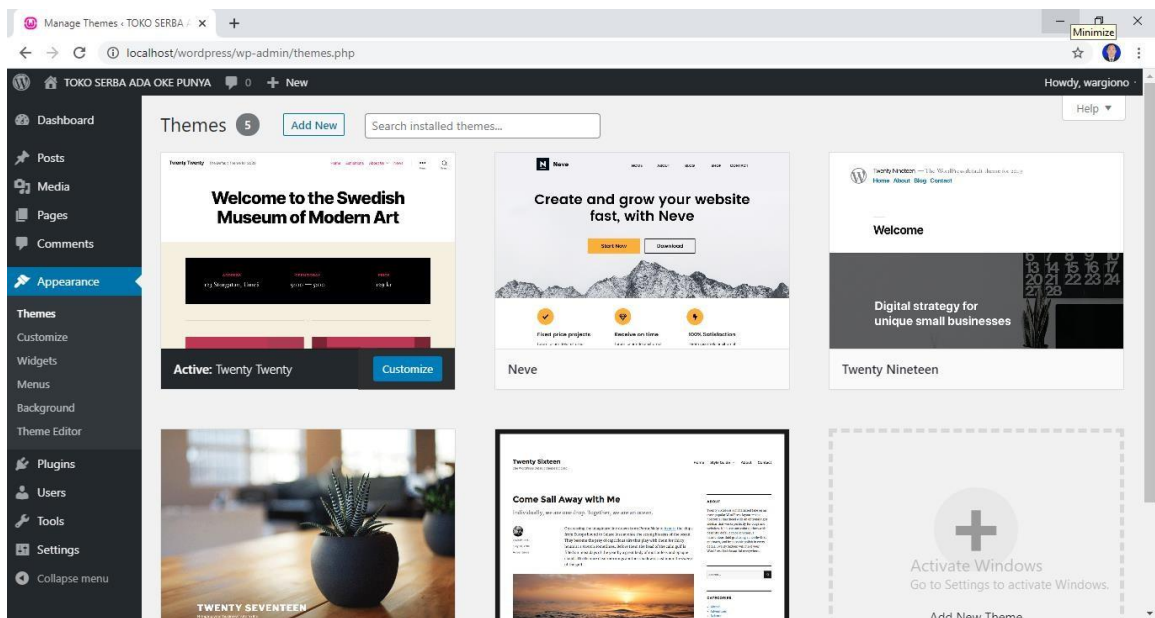

Gambar III.3.15 Aktivasi theme yang sudah diinstalasi

# **B.3 Setting WooCommerce**

Setelah proses instalasi selesai, akan muncul pesan selamat datang (welcome message) dari WooCommerce yang meminta Anda untuk menjalankan Setup Wizard. Memulai WooCommerce sangatlah mudah, jadi jangan ragu untuk memulainya dengan mengklik tombol berwarna ungu tersebut. Bilamana Anda secara tidak sengaja mengklik tombol Skip Setup, Wizard tetap bisa dijalankan dari halaman WooCommerce -> Help -> Setup Wizard.

Untuk langkah-langkah setelan (setting) yang penting untuk dilakukan adalah s ebagai berikut:

## **1.Store-setup**

Pada setelan ini, Anda diminta untuk mengisi data toko yang meliputi: alamat, mata uang yang digunakan dalam transaksi dan tipe produk yang akan dijual (fisik/digital).

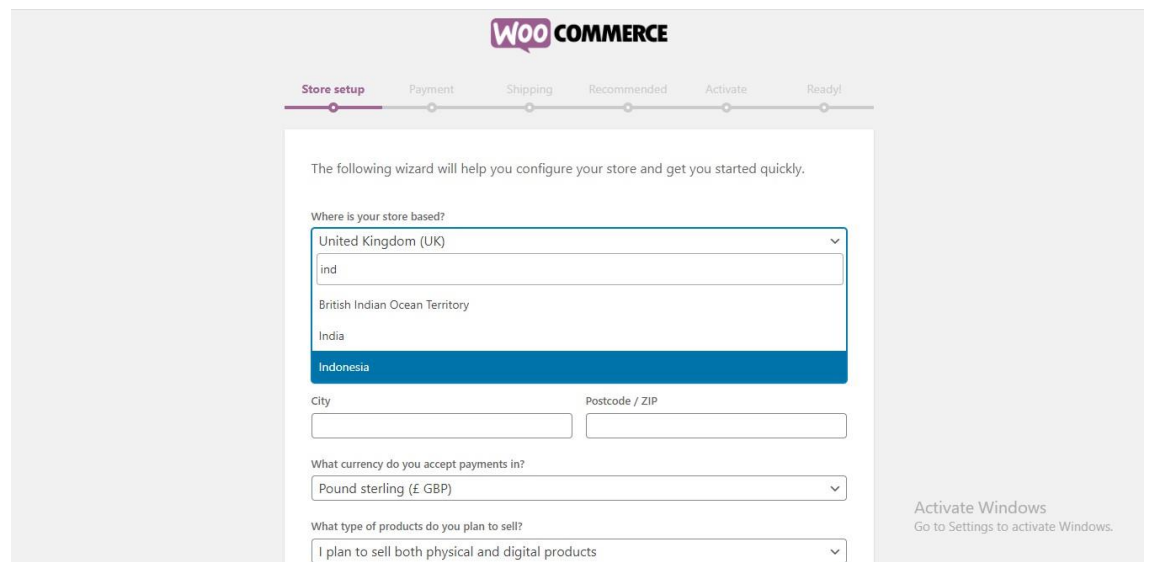

Gambar III.3.16 Isian pada store-setup

### **2.Payment**

Pada halaman ini, Anda diminta untuk mendefinisikan cara pembayaran yang dapat dilakukan oleh konsumen saat transaksi. Pembayaran via transfer bank atau tunai dapat dipilih pad acara pembayaran offline.

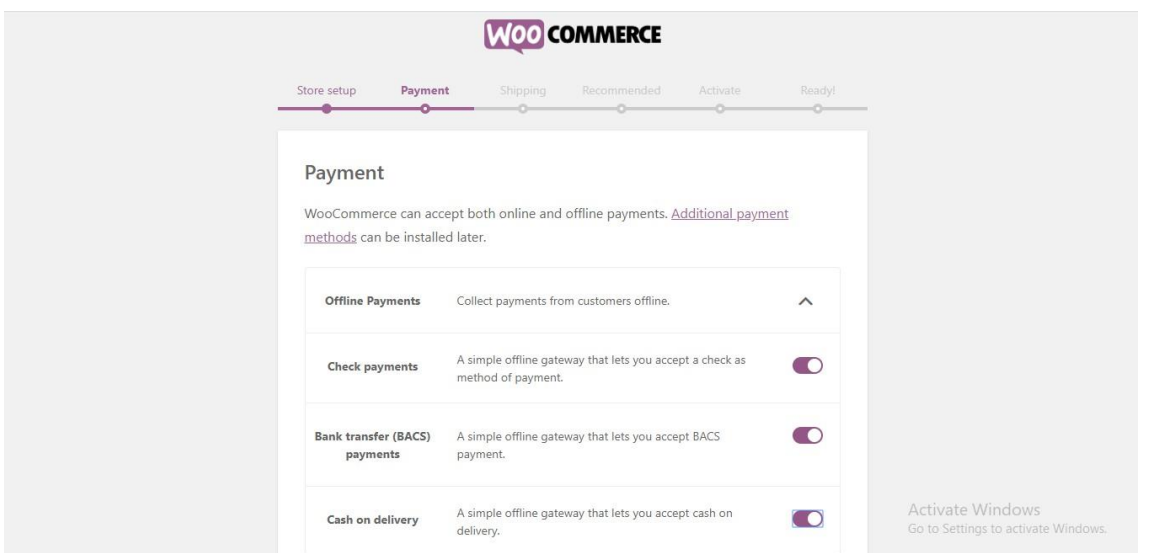

Gambar III.3.17 Pilihan cara pembayaran

# **3.Shipping**

Pada setelan ini diberikan pilihan cara pengiriman barang kepada konsumen. Jika menggunakan jasa pengiriman, maka nanti dapat dipasang plugin untuk menangani penghitungan biaya pengiriman.

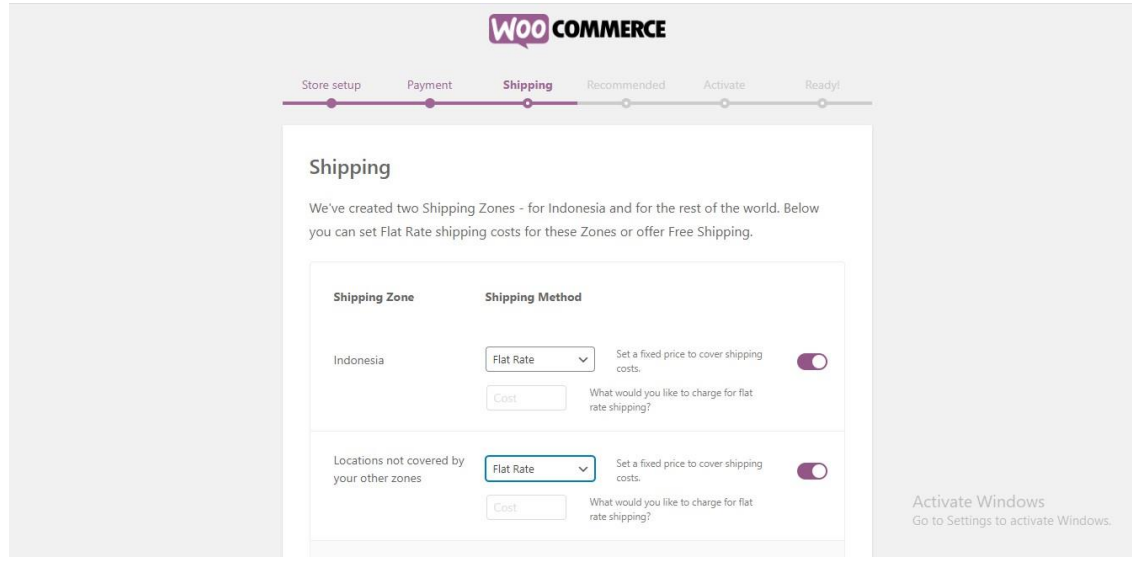

Gambar III.3.18 Pilihan cara pengiriman

### **4.Recommended**

Pada halaman ini akan dilakukan pengecekan apakah anda mau memasang theme Storefront dari woothemes (gratis) sebagai theme standar.

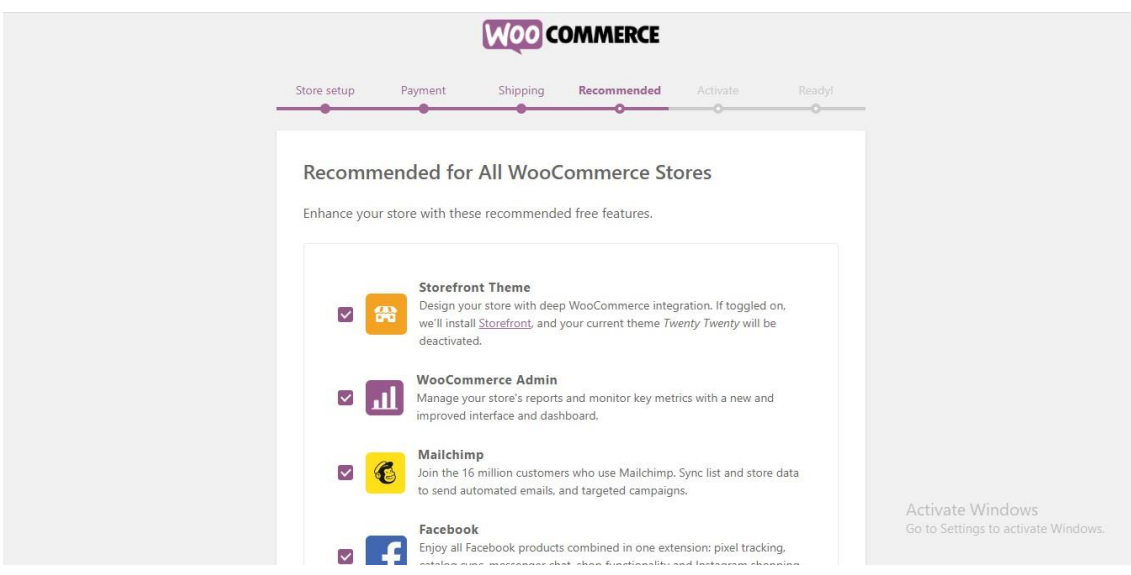

Gambar III.3.19 Pilihan theme storefront

## **5.Activate**

Selanjutnya, anda diberikan pilihan untuk mengintegrasikan woocommerce dengan Jetpack (harus sudah mendaftar di wordpress.com) untuk beberapa keunggulan.

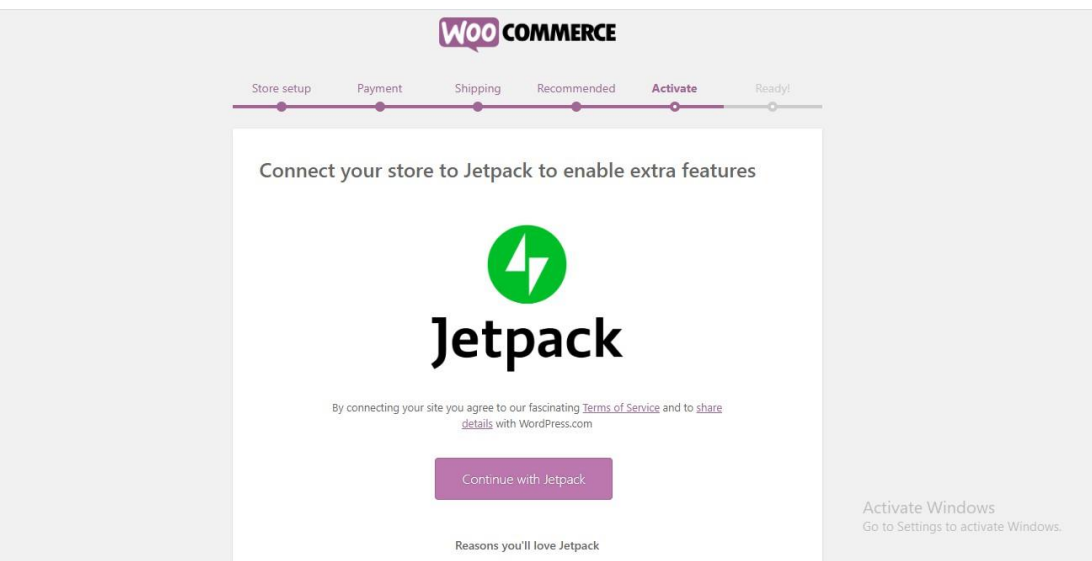

Gambar III.3.20 Pilihan integrase dengan Jetpack

### **6.Ready**

Setelan awal telah dilakukan dan dapat diubah sewaktu-waktu melalui dasbor jika diperlukan. Toko online anda telah siap untuk diisi produk.

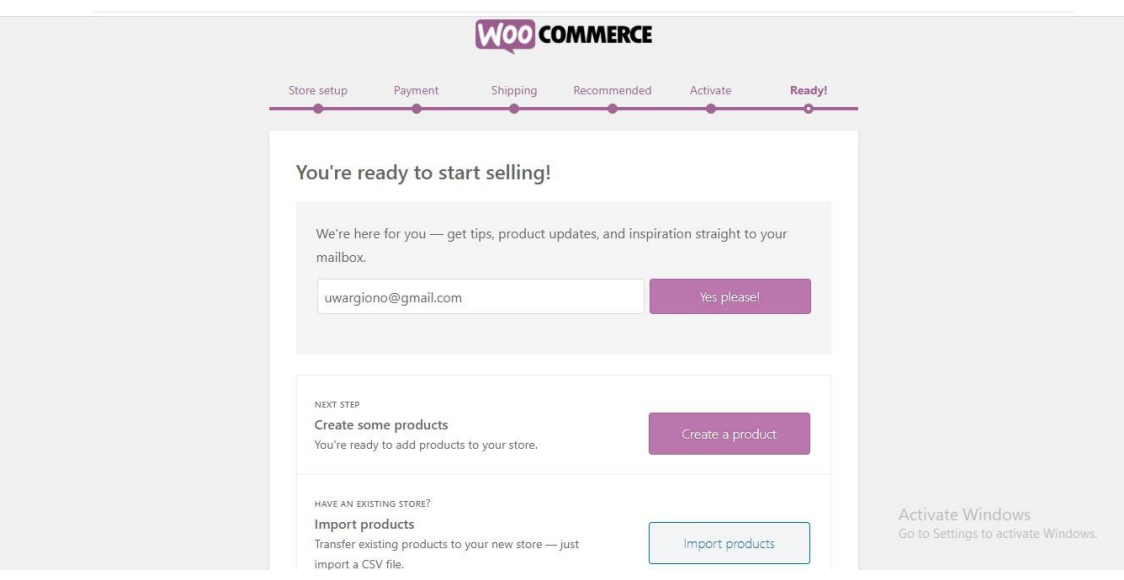

Gambar III.3.21 Halaman akhir dari setelan *Woocommerce*

# **C. Menambahkan dan Mengatur Produk**

Langkah 3.1 – Menambahkan Produk

Pastinya Anda harus menambahkan produk terlebih dahulu di WooCommerce untuk menjalankan toko online ini. Namun, sebelum mengetahuinya lebih rinci, penting bagi kita untuk mempelajari informasi dasar WooCOmmerce dan memahami apa itu product categoies, attributes, dan types:

*Product category – Product* category membantu Anda dalam mengelompokkan produk. Misalnya, jika Anda hendak menjual pakaian, maka 'top wear', 'bottom wear', dan 'night

wear' merupakan product category. Product category memudahkan pengunjung untuk menemukan produk dari kelompok yang sama. Anda dapat membuat sebanyak mungkin kategori dan menyuntingnya kapan saja.

*Attributes – Attribute* berfungsi untuk memfilter produk. Attribute produk, seperti ukuran, warna, bahan, dan likes, memudahkan pelanggan memiliki produk yang disukai. Anda dapat memilih apakah ingin menentukan attribute untuk setiap produk atau untuk seluruh halaman web (attribute secara global).

*Product types* – Anda dapat menghemat waktu karena WooCommerce telah menyediakan product type yang sudah ditentukan:

*Simple* – Produk jenis ini dikirim tanpa pilihan apa pun. Contohnya, sebuah buku cetak.

*Grouped* – Produk jenis ini merupakan kelompok barang yang saling terkait. Misalnya, 1 kodi pakaian.

*Virtual* – Produk jenis ini tidak perlu dikirim, misalnya layanan.

Downloadable : Produk jenis dapat Anda unduh. Misalnya, lagu, gambar, video, e-book, etc.

External : Produk yang diiklankan di website Anda dapat terjual di mana saja.

Variable : Produk jenis ini memiliki faktor yang berkualitas, seperti ukuran, warna, dll. Contohnya, pakaian.

Meskipun tahu apa yang hendak dijual, Anda mungkin saja akan kebingungan saat menambahkan produk ke *WooCommerce* karena banyaknya jenis barang.

Sebenarnya, menambahkan produk ke *WooCommerce* hampir sama dengan ketika Anda memposting blog baru di blog pribadi. Pertama-tama, gerakkan kursor ke pilihan *Products* dan klik tombol *Add Product* atau *Create your first product*!

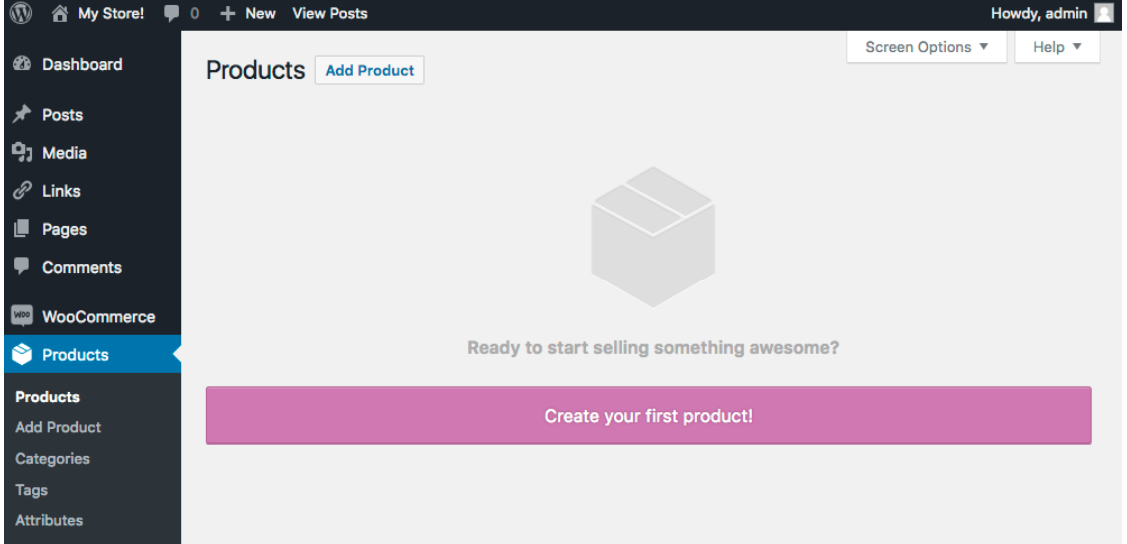

Berilah judul pada produk pada produk Anda dan tambahkan deskripsi. Pada deskripsi tersebut, Anda harus menyertakan informasi yang sangat penting dan relevan tentang produk Anda.

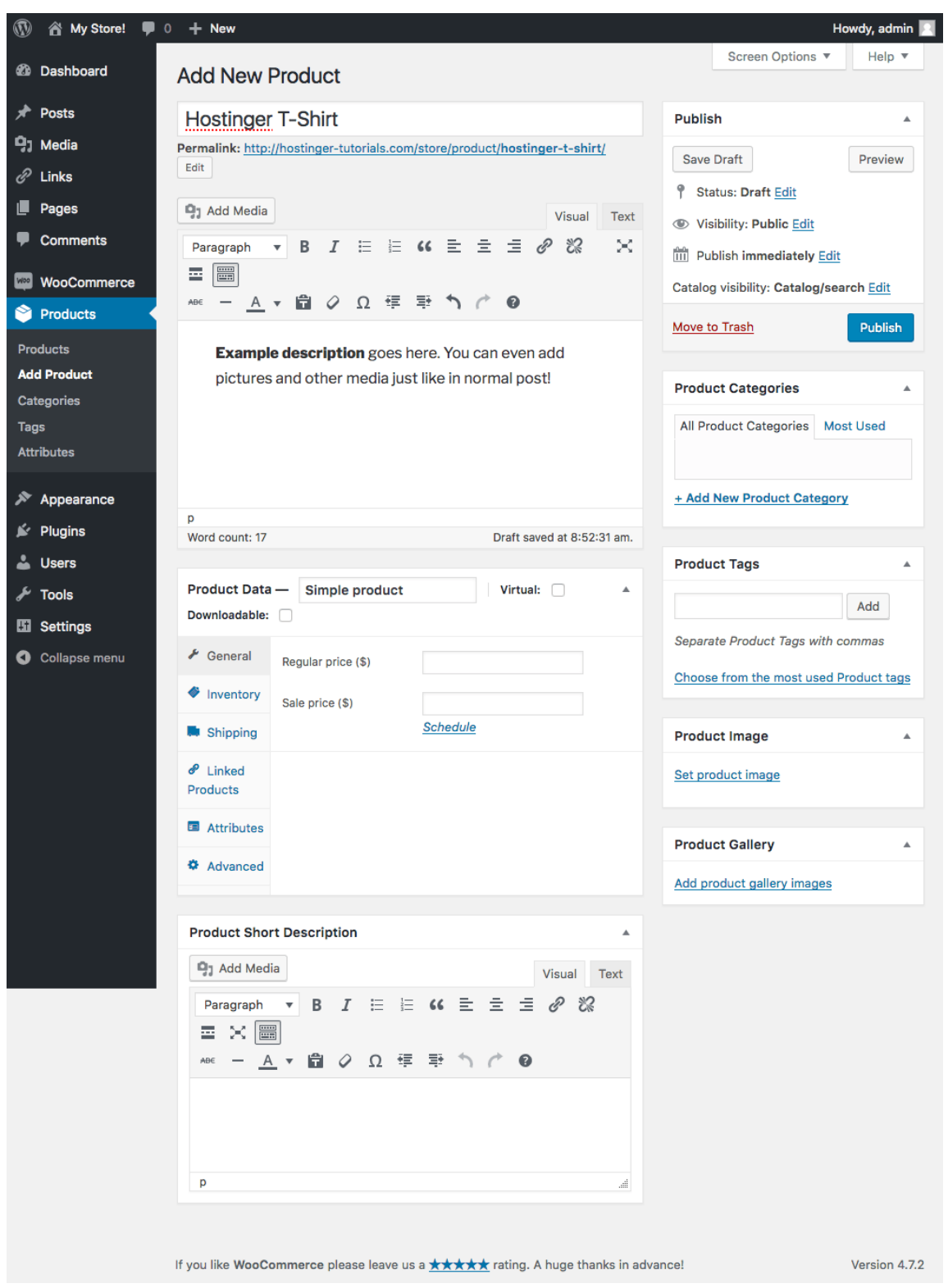

Anda akan lebih banyak menggunakan halaman Product Data. Di halaman ini, Anda bisa mengkustomisasi produk. Dengan menggunakan drop down menu, Anda dapat mengubah

jenis produk. Mulailah bekerja di halaman ini dengan produk yang Simple terlebih dulu agar Anda familiar. Di bawah ini berbagai pilihan yang bisa Anda ambil:

Tetapkan harga produk yang hendak Anda jual di halaman General ini. Anda juga bisa menentukan harga diskon, bahkan jadwal penjualan.

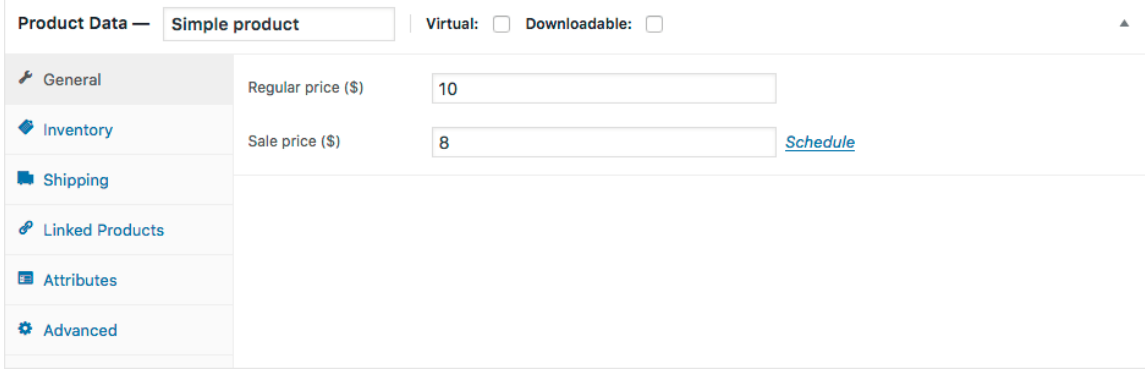

Inventarisasi dapat Anda lakukan di halaman Inventory ini. Tentukan unit ketersediaan barang (SKU) ANda di sini untuk mengecek apakah suatu barang tersedia (In stock) atau tidak (Out of Stock). Beri tanda centang pada pilihan Sold individually jika Anda ingin menjual barang satu per satu, tidak sekaligus.

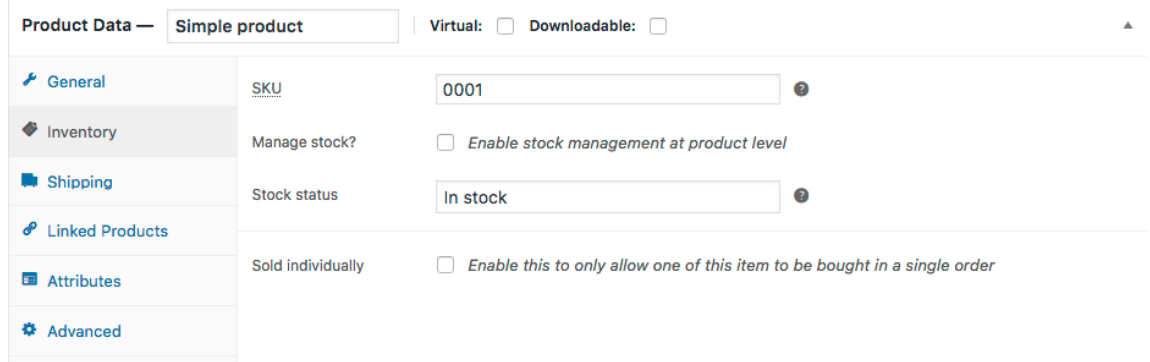

Halaman Shipping berkutat dengan pengirima dan logistik. Di halaman ini Anda bisa menuliskan informasi tentang dimensi barang, berat barang, dan kategori pengiriman barang.

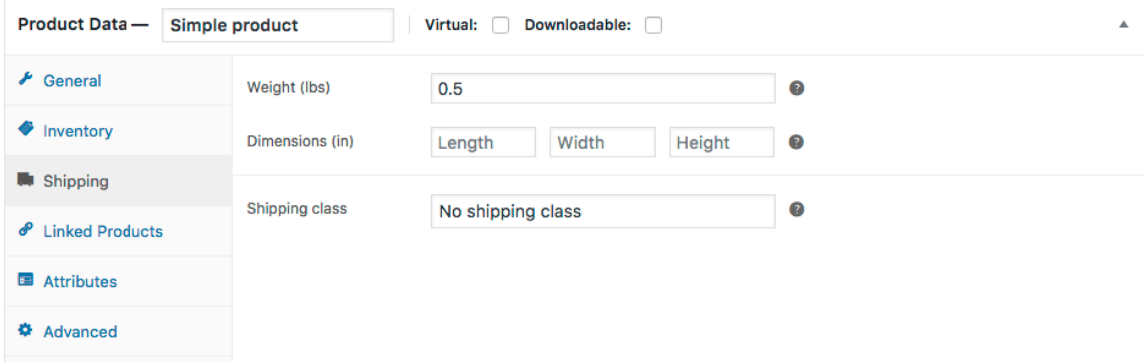

Halaman Linked Product di panel Product Data memperbolehkan Anda untuk menambahkan produk terkait serta menjual barang yang serupa ke pengunjung. Di halaman ini pun Anda dapat mempromosikan produk dengan cara up-sells dan cross-sells.

Pengunjung atau pelanggan hanya perlu mencari produk tertentu dan memilihnya dari dropdown list.

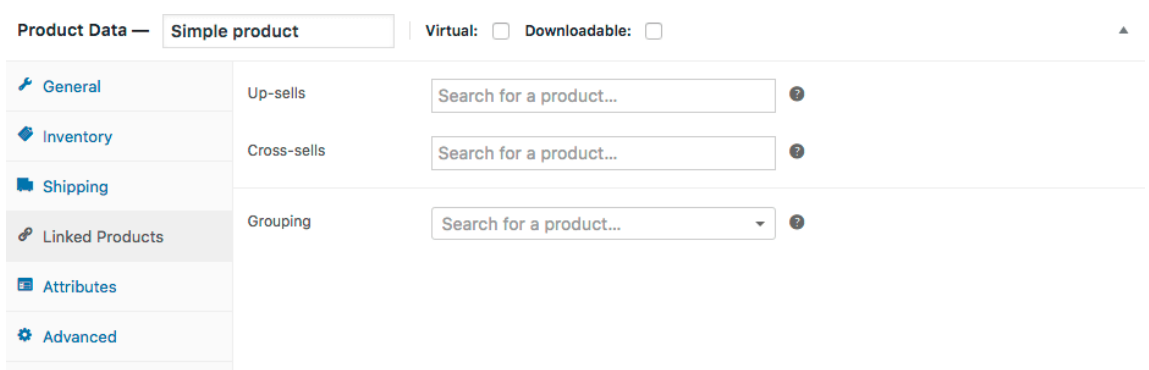

Halaman Attributes memperbolehkan Anda untuk menambahan attribute pada produk. Misalnya, jika Anda hendak menjual kaus dengan berbagai warna, maka warna dapat dijelaskan di halaman ini. Pilihan Custom Product Attributes memudahkan Anda untuk membuat custom attribute untuk setiap produk. Setelah selesai menambahkan attribute, klik tombol Save attributes.

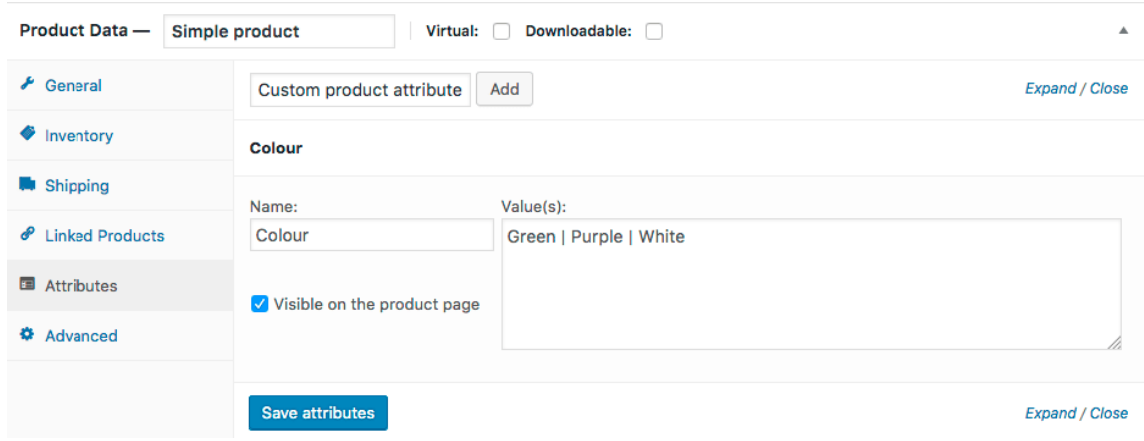

Di halaman Advanced, Anda dapat membuat catatan pembelian untuk pelanggan serta mengaktifkan atau menonaktifkan (enable/diasble) review. Anda juga bisa menentukan menu order di halaman ini dan memilih lokasi di mana custom ordering untuk produk Anda akan ditempatkan.

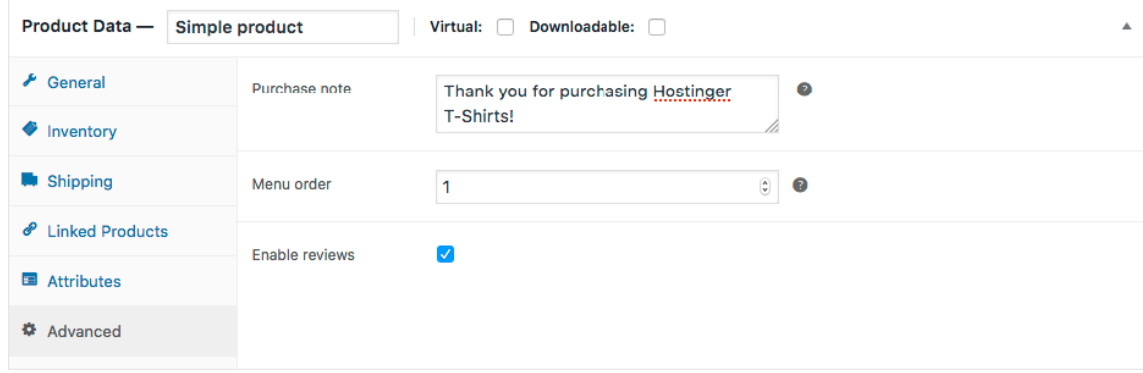

Sekarang Anda sudah tahu cara menambahkan produk yang sederhana ke *WooCommerce*. Akan tetapi, bagaimana jika produk yang hendak Anda jual bersifat virtual, dapat diunduh, atau bahkan external? *WooCommerce* punya cara untuk menanganinya: Menambahkan *Grouped Product*. Untuk menambahkan grouped product, pilih Grouped di Product Type. Pilihan ini akan menghapus harga dan kategori lainnya dari halaman *Product Data*. Langkah selanjutnya, tambahkan child product ke *Group product*. Untuk menambahkan child product, buatlah produk baru yang sederhana. Di halaman *Linked Product*, pilih *parent product* dari *Grouping drop-down*.

*External Product*. Untuk menambahkan produk external atau produk afiliasi, pilih *External/Affiliate* di *drop-down* menu Product Type. Akan muncul perintah yang meminta Anda untuk memasukkan URL ke situs yang dituju.

*Variable Product*. Cara untuk menambahkan produk variable sebenarnya sama dengan ketika Anda menambahkan produk sederhana (simple product). Pilih Product Type sebagai Variable. Variation tab akan ditambahkan di halaman Product Data Anda.

Variations. Di tab Variations, Anda bisa menambahkan rincian dari variasi yang berbeda, dan juga perbedaannya.

Virtual Product. Untuk menambahan virtual product, yang perlu Anda lakukan hanyalah mencentang checkbox Virtual di halaman Product Type.

Downloadable Product. Hanya dengan mengklik checkbox Downloadable, produk yang Anda jual dapat diunduh. Anda pun dapat menentukan file path unduhan dan jumlah maksimal file yang boleh diunduh. Untuk unduhan yang bersifat unlimited, kosongkan download limit.

Setelah Anda selesai menentukan jenis produk dan memasukkan data produk, gerakkan kursor ke bagian bawah halaman di mana deskripsi singkat produk dapat ditambahkan. Anda akan melihatnya tepat di bawah judul produk.

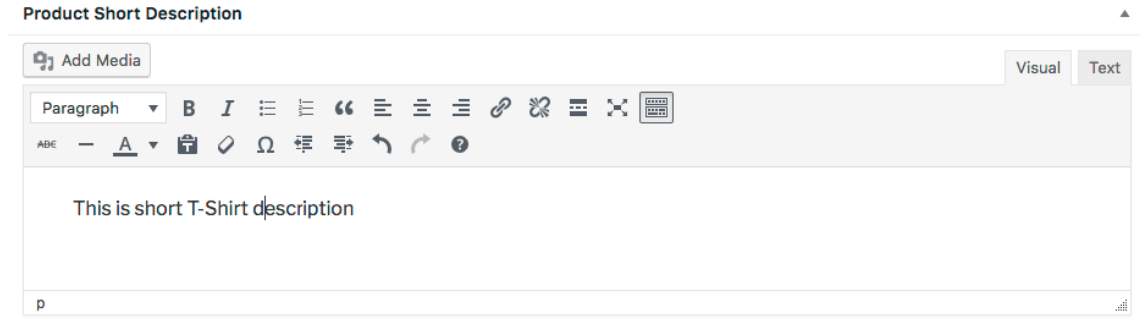

Anda dapat menambahkan product categories, tags, set featured image, dan product gallery image di sisi kanan halaman. Pengatura ini hampir sama dengan pengaturan yang Anda lihat ketika membuatkan post baru WordPress. Perbedaannya hanya terletak di pilihan Catalog visibility yang memiliki pengaturan berikut ini:

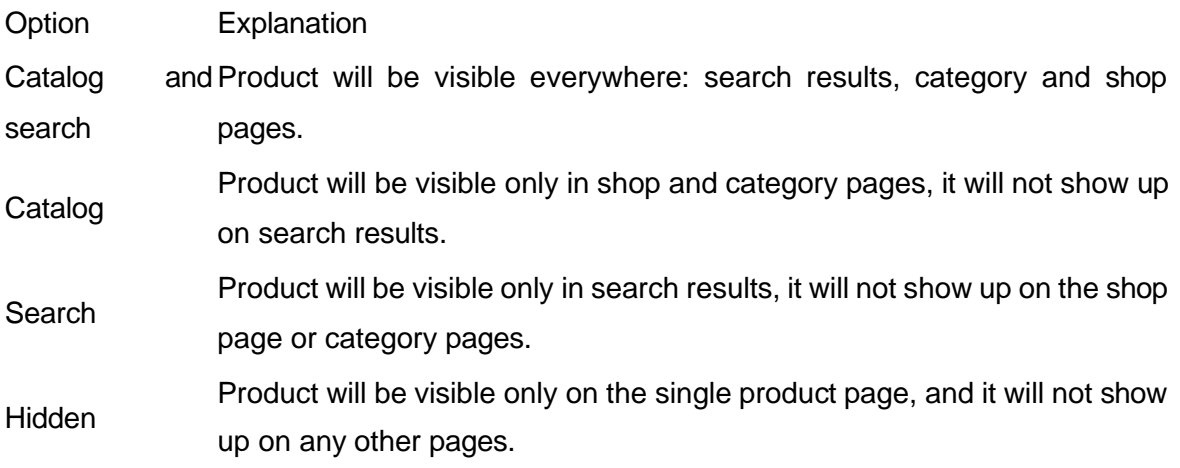

Setelah men-setting semuanya, klik tombol Publish dan periksa halaman produk. Sebagai contoh, halaman produk kami akan terlihat seperti ini:

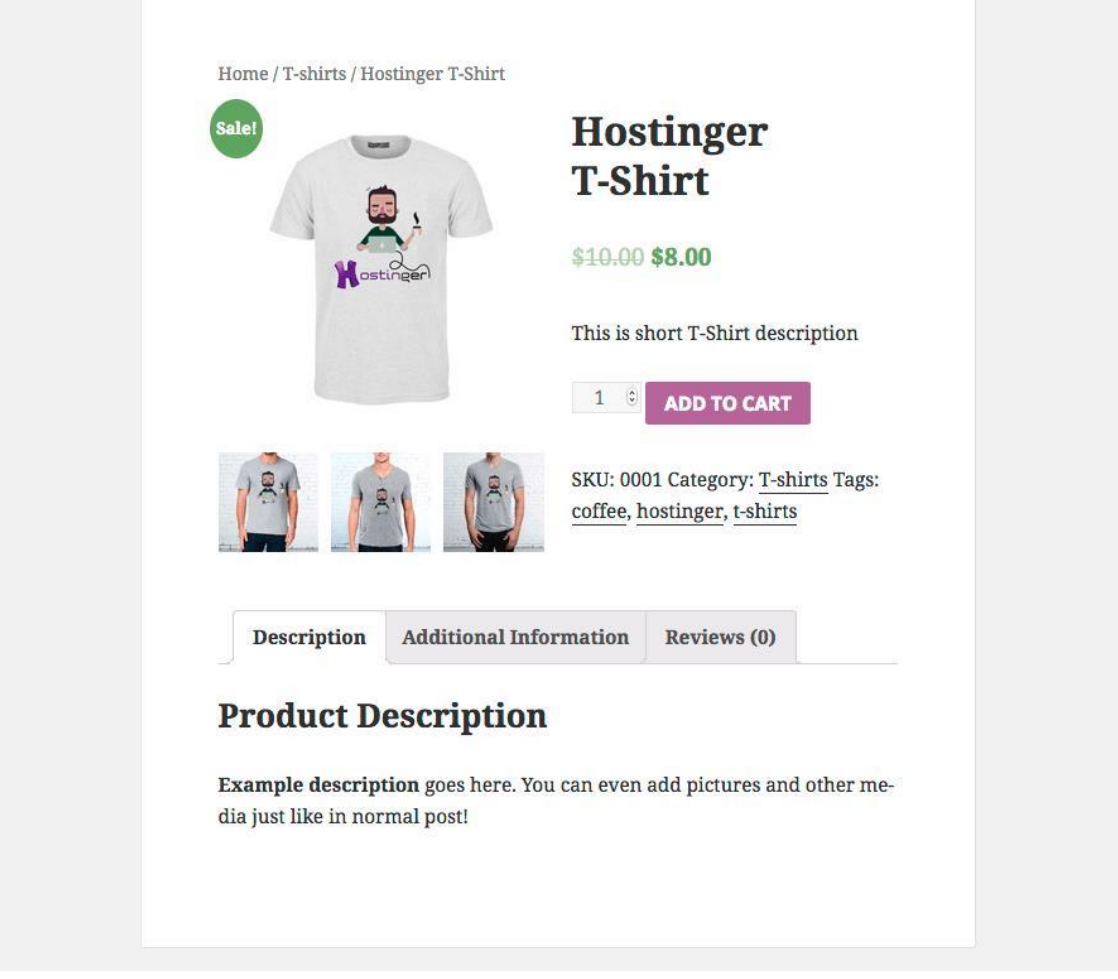

Langkah 3.2 – Mengatur Produk

Anda bisa melihat semua produk dan mengaturnya di halaman Products. Di halaman ini Anda bisa menyunting, menghapus, menyalin, dan menonjolkan sebuah produk. Jika memiliki banyak barang untuk dijual, Anda bisa menerapkan bulk actions.

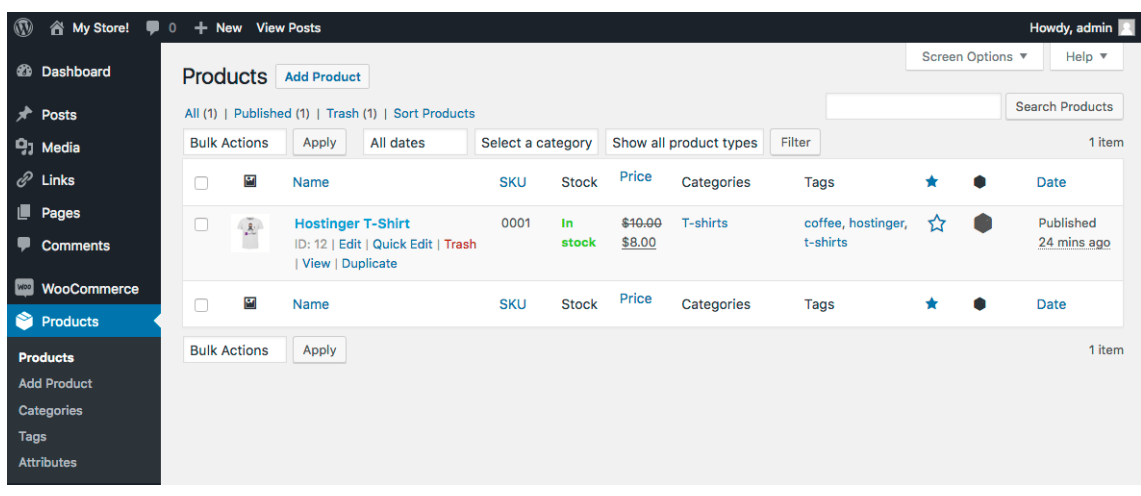

Menyalin sebuah produk dapat dilakukan di halaman produk. Yang perlu Anda lakukan adalah klik pilihan Duplicate. Draft baru akan dibuatkan WooCommerce. Bukalah draft tersebut. Pilihan ini akan sangat berguna jika Anda hendak menjual banyak produk.

Anda juga bisa memberi tanda pada sebuah produk yang ingin ditonjolkan. Klik tanda Star pada pilihan untuk produk. Produk yang diunggulkan akan terpampang di halaman utama atau diikutsertakan di dalam post dengan menggunakan shortcode.

Untuk menghapus produk, klik tombol Trash yang muncul di bawah Product Name ketika Anda menggerakkan kursor di sekitarnya.

Langkah 4 – Mengelola WooCommerce

Langkah 4.1 – Mengatur Pemesanan

Pemesanan baru akan muncul setiap kali pelanggan Anda selesai melakukan proses checkout. Anda bisa melihat pesanan tersebut dengan mengklik Orders di sisi kiri menu.

Tiap pemesanan memiliki ID yang unik serta diisi dengan berbagai rincian – customer email, contact number, address, payment method, dan lain-lain. Anda dapat dengan mudah memperbarui status pemesanan hanya dari satu halaman saja. Anda pun bisa melakukan task lain, seperti memodifikasi barang yang dipesan, memberi harga (pricing), menetapkan pajak (taxes), dan likes.

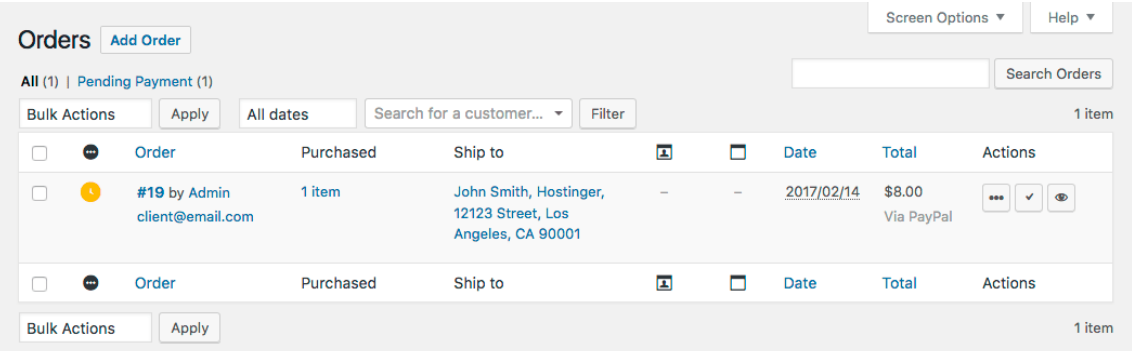

## Langkah 4.2 – Mengatur Kupon

Memberi kupon adalah salah satu cara terbaik untuk memasarkan dan menjual produk Anda. Dengan WooCommerce, Anda dapat melihat kupon yang telah ditambahkan. Anda pun bisa menambahkan kupon baru di halaman Coupons. Jika Anda ingin menyunting kupon, klik namanya dan ubahlah bilamana diperlukan.

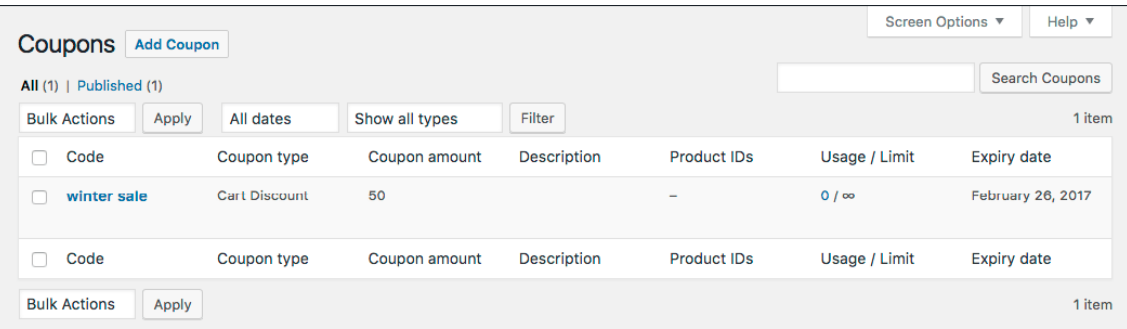

### Langkah 4.3 – Mengatur Laporan

Performa bisnis online Anda akan terlihat di halaman Reports. Anda dapat memantau jumlah pembelian barang, penjualan kotor, rata-rata penjualan harian, dan status lainnya. Bahkan Anda bisa menampilkan statistik untuk produk terpisah, kategori produk, atau kupon. Pilih waktu yang tepat bagi Anda untuk membuat laporan atau report – bulan lalu, bulan ini, tujuh hari terakhir, atau kapan saja, dan klik Go untuk menayangkan laporan.

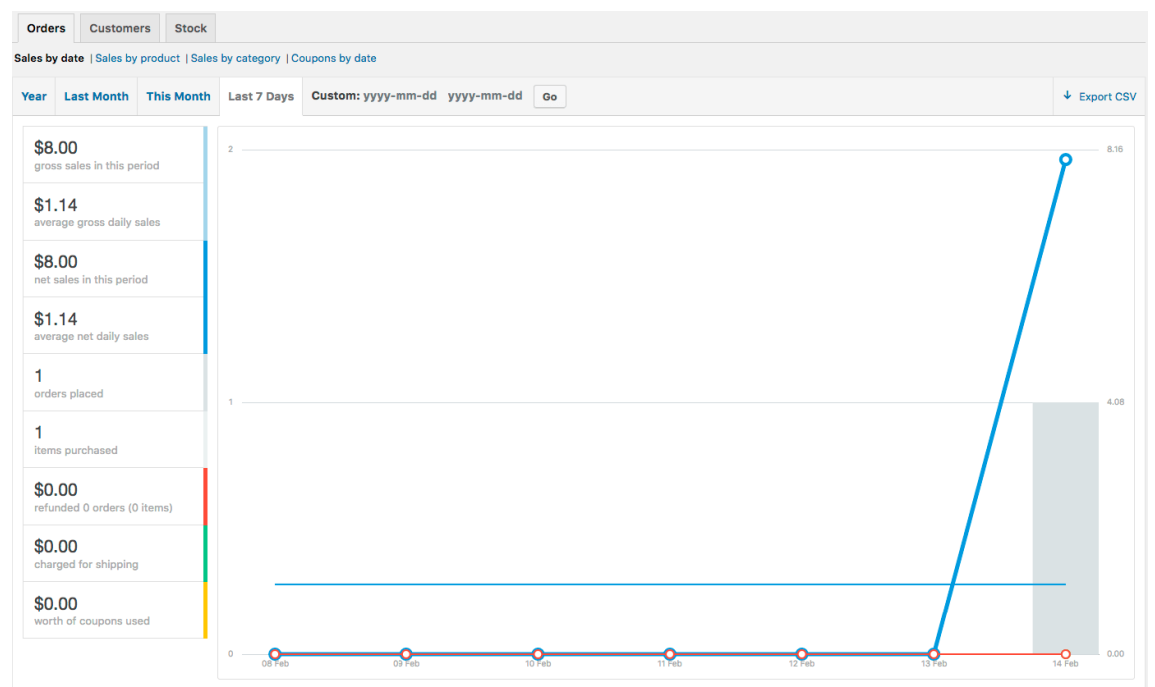

## Langkah 4.4 – Settings

Anda dapat mengubah hal-hal inti terkait toko online Anda di halaman Settings. Jika Anda ingin mengubah lokasi, jenis mata uang yang digunakan, atau pengaturan API, kunjungilah halaman ini. Pastikan Anda memeriksa instruksi dan penjelasan di tiap pengaturan sebelum melakukan perubahan besar-besaran. Cek tab yang tersedia dan lihat apa yang sekiranya dapat diubah.

#### *General*

Di tab ini, Anda dapat mengubah pengaturan utama toko, seperti location (lokasi), currency (mata uang), enable/disable taxes (mengaktifkan/menonaktifkan pajak), display notice untuk semua pengunjung, dan lain sebagainya.

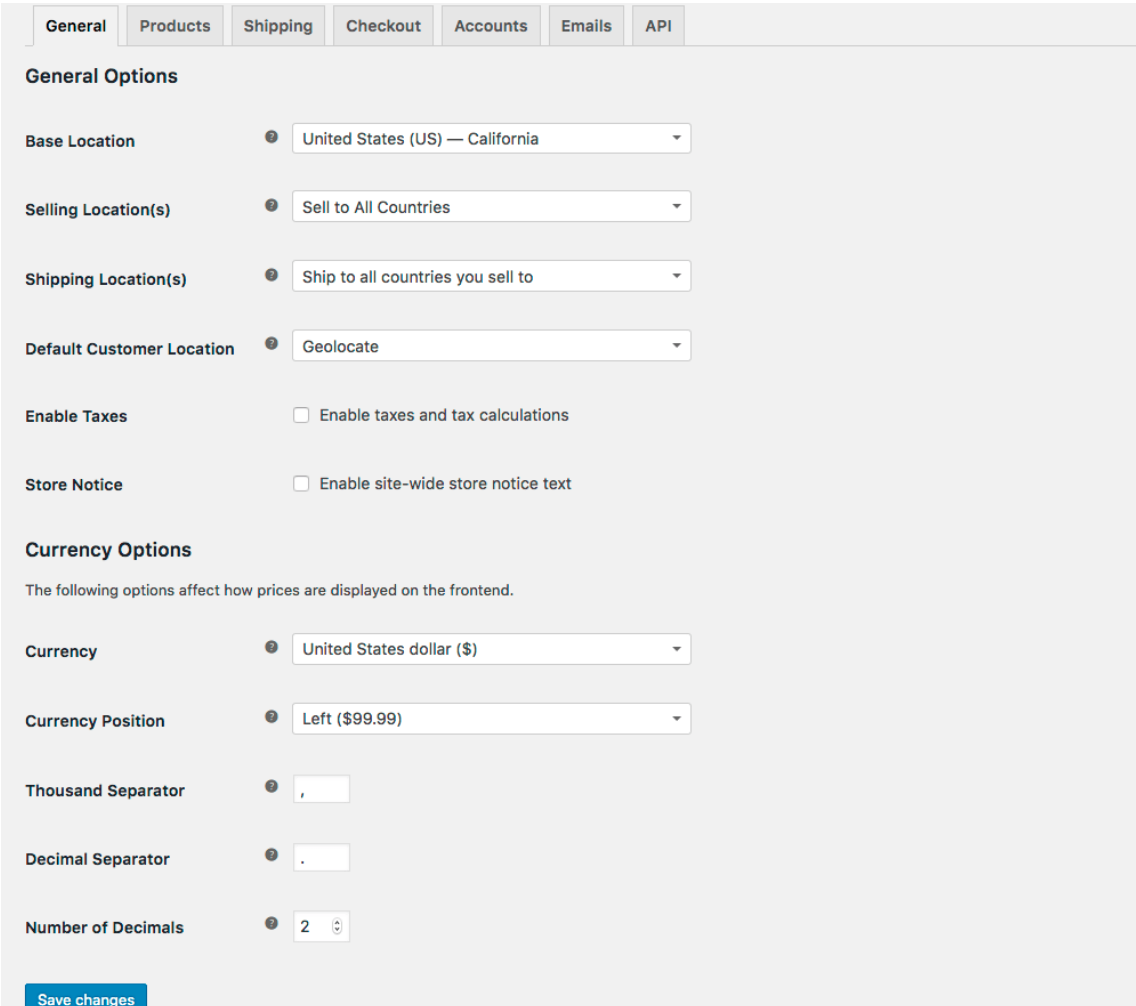

#### *Products*

Di tab ini Anda bisa mengubah berbagai pengaturan produk, seperti measurement unit, enable/disable review (mengaktifkan/menonaktifkan ulasan). Di halaman Display, Anda dapat membuat perubahan pada halaman standar WooCommerce, kategori standar untuk produk, dan ukuran gambar produk. Plihan default stock dan enable/disable stock management (mengaktifkan/menonaktifkan stok) dapat diubah di halaman Inventory. Anda pun dapat mengaktifkan pilihan untuk menerima notifikasi email di saat suatu produk sudah habis atau tidak lagi tersedia. Jika Anda menjual produk yang dapat diunduh, maka di tab Downloadable Products, tentukan konfigurasi untuk metode pengunduhan dan pembatasan akses saat mengunduh.

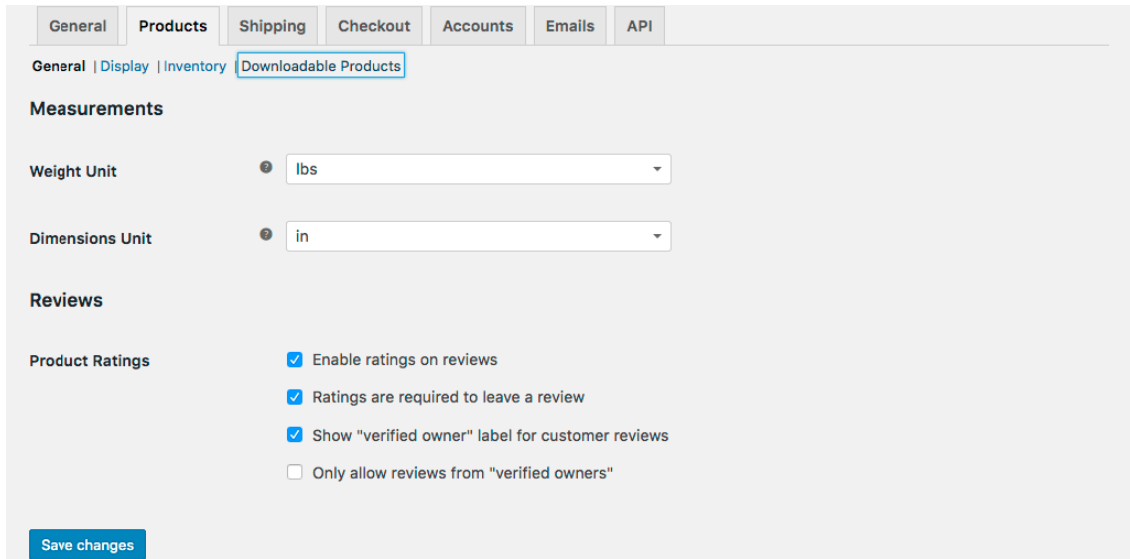

#### *Shipping*

Bagian ini pasti akan menjadi favorit Anda jika barang yang dijual ditawarkan ke seluruh dunia. Di tab Shipping, Anda dapat menambahkan shipping zones (zona pengiriman), shipping methods (metode pengiriman), dan rates (tarif pengiriman). Bahkan Anda bisa menentukan tarif pengiriman yang berbeda ke lokasi terpisah!

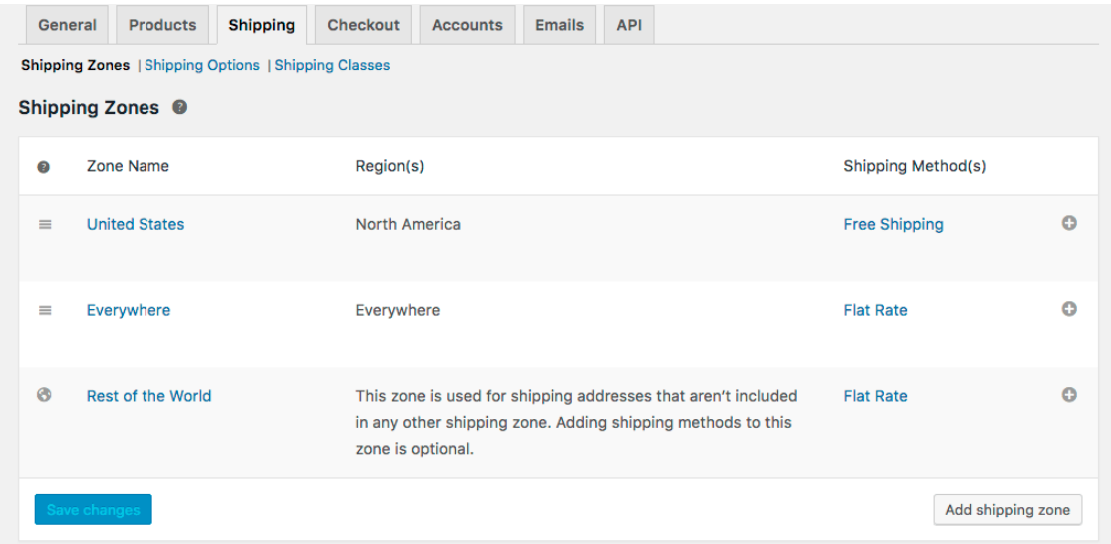

#### *Checkout*

Anda dapat mengubah pengaturan checkout dan menambahkan metode baru untuk pembayaran di tab ini. Dengan menginstall ekstensi, default WooCommerce setup memperbolehkan Anda untuk memilih salah satu dari lima metode pembayaran. Topik ini akan dibahas lebih lanjut di sesi berikutnya terkait tutorial WooCommerce. Melalui tab Checkout, Anda pun bisa memasang HTTPS untuk bisnis online Anda dan menyesuaikan pilihan lain.

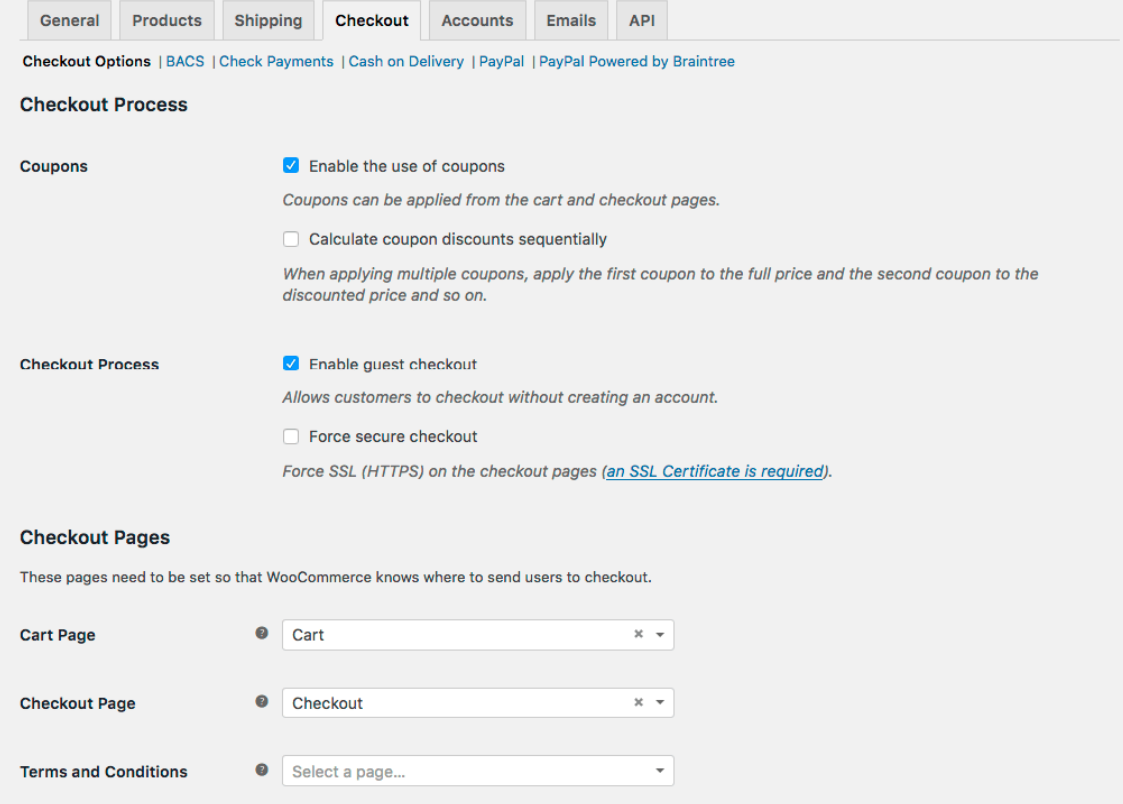

### *Accounts*

Di tab ini Anda dapat mengubah lokasi halaman akun (account page location), mengaktifkan/menonaktifkan registrasi pelanggan (enable/disable customer registration), dan megonfigurasi keseluruhan proses registrasi akun (account registration).

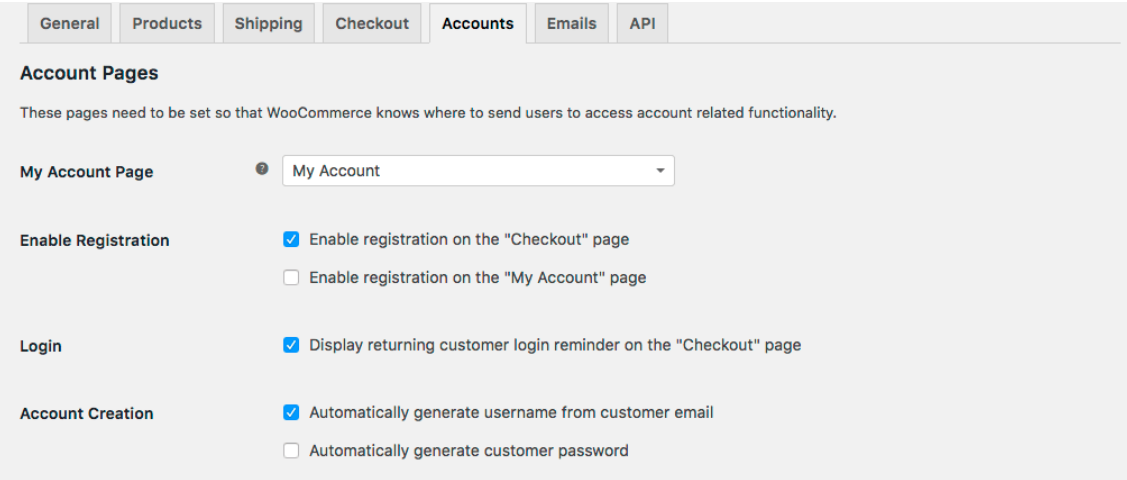

# *Emails*

Tab ini memudahkan Anda untuk mengonfigurasi email yang diterima pembeli. Di halaman Emails, Anda dapat mengkustomisasi template email dan mengubah rincian pengirim email.

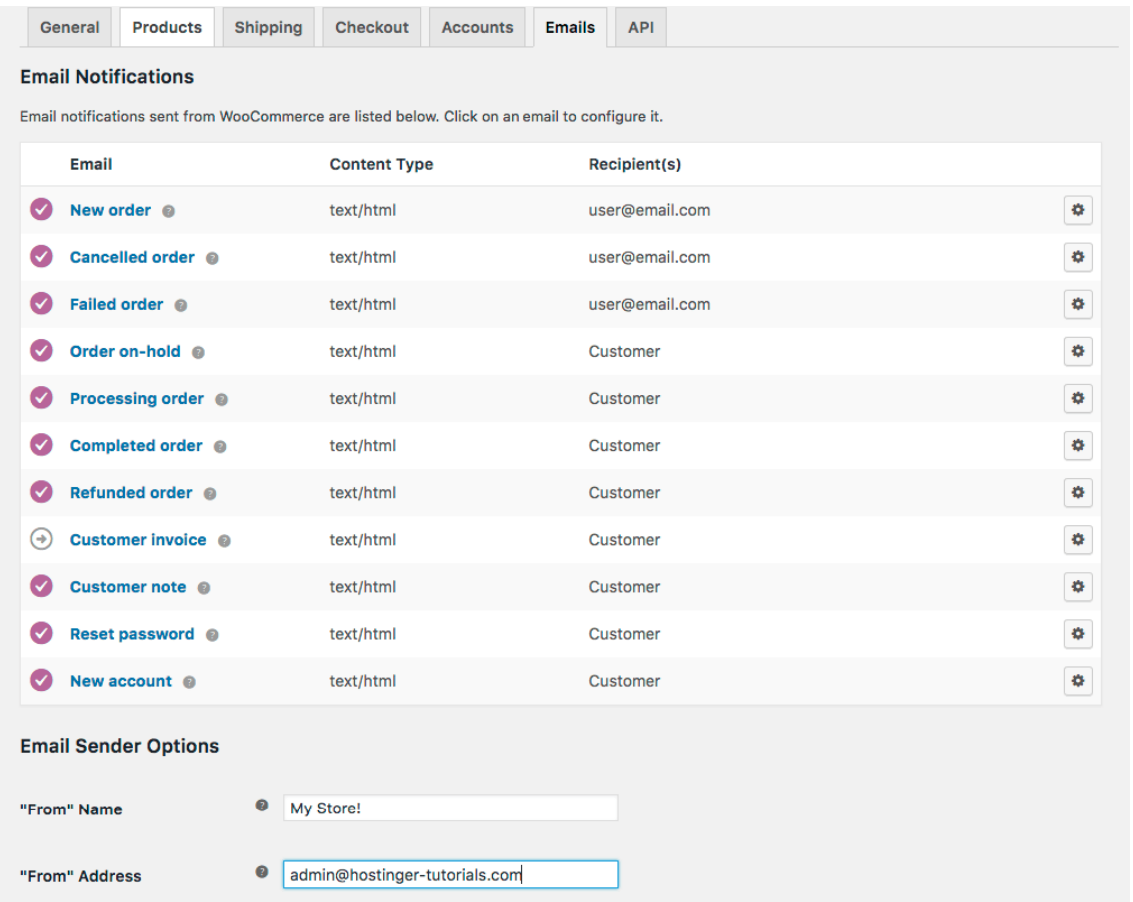

#### *API*

API merupakan tab terakhir yang memperbolehkan pengguna untuk mengaktifkan/menonaktifkan (enable/disable) WooCommerce API, mengaktifkan (enable) applikasi eksternal, dan mengatur permission. Webhooks dapat pula dikonfigurasikan di halaman ini.

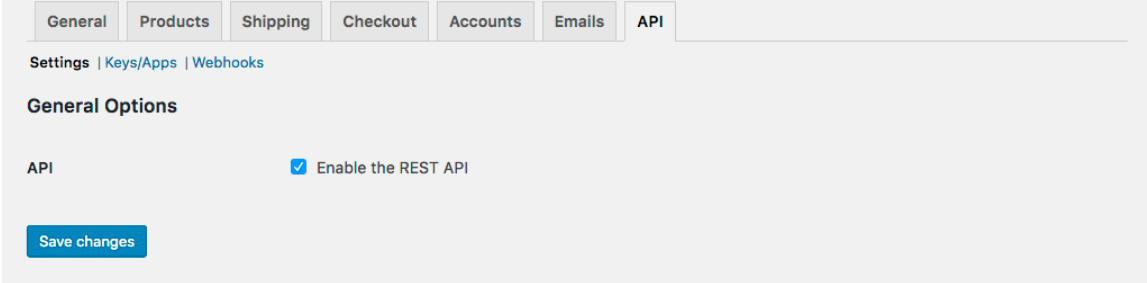

#### Langkah 4.5 – System Status

Halaman System Status berguna untuk mengecek keseluruhan kinerja bisnis WooCommerce Anda. Mulai dari versi WooCommerce, lalu jenis webserver, sampai PHP limits — Anda bisa melihat apa saja di sini. Tombol Get System Report akan menampilkan laporan terperinci jika Anda hendak memuatnya di hosting Anda atau tim support WooCommerce. Di halaman Tools, Anda dapat membersihkan WooCommerce cache, mengaktifkan/menonaktifkan (enable/disable) debugging, mengatur ulang user capabilities,

dan lain sebagainya. Tab Logs memperoleh log file yang terkandung informasi berguna untuk debugging atau troubdleshooting errors.

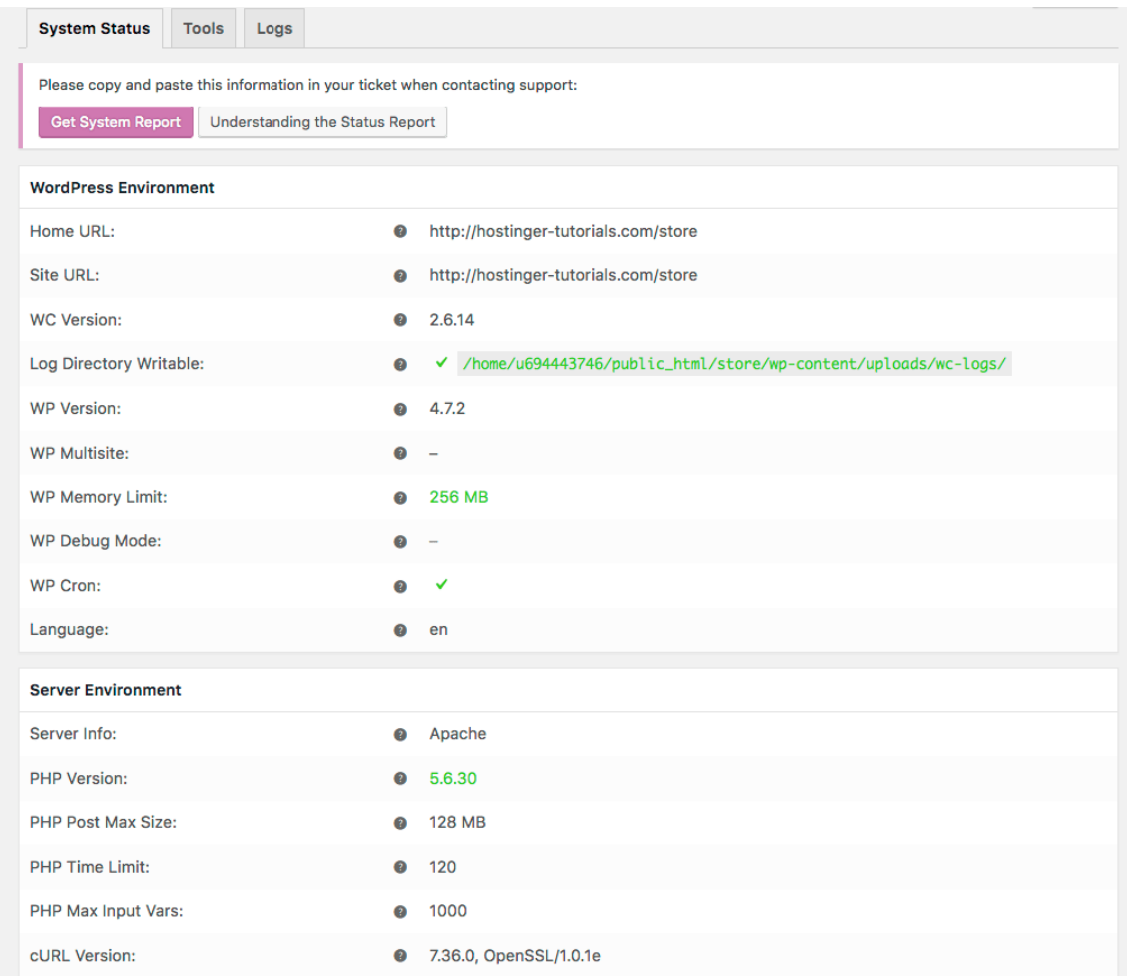

#### Langkah 4.6 – Extensions

Ekstensi membuat WooCommerce lebih fleksible dan mudah beradaptasi. Sama halnya dengan plugin WordPress, ekstensi WooCommerce dapat diinstall dari WooCOmmerce Extension store. Meskipun kebanyakan berbayar, ekstensi sangatlah penting! Dengan menggunakan ekstensi, Anda dapat mengembagkan bisnis ecommerce, menambahkan lebih banyak lagi metode pembayaran, metode pengiriman, integrasi solusi untuk tracking, dan melakukan sinkronisasi pada WooCommerce store dengan layanan pihak ketiga.

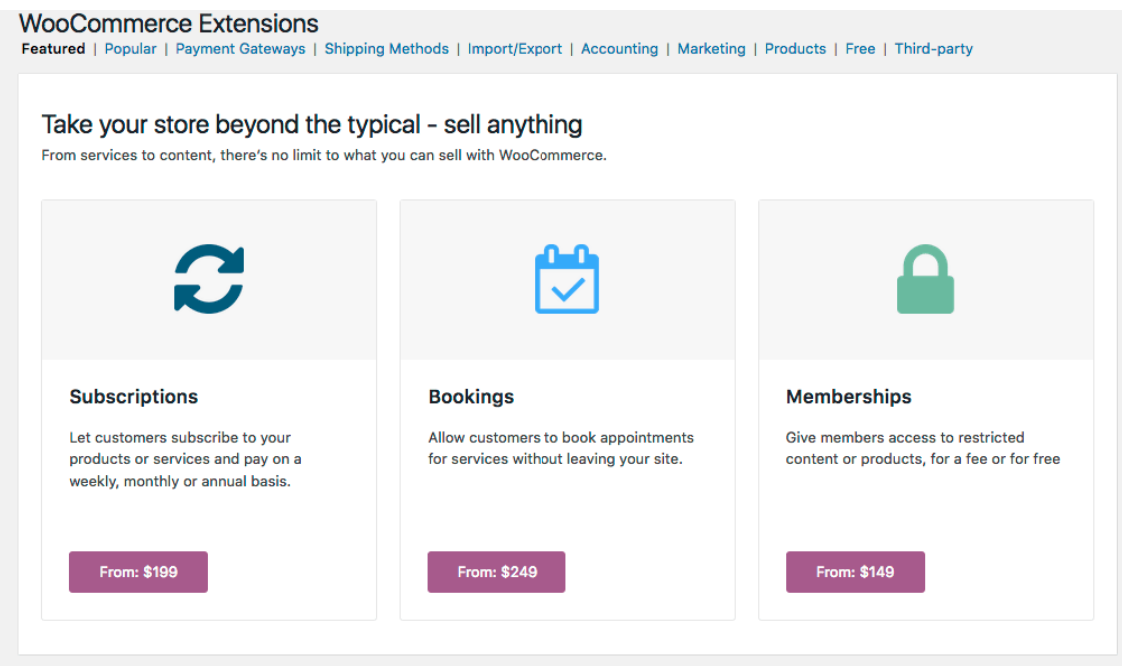

## **C. Tugas Pendahuluan**

- 1. Pada Wordpress dikenal istilah 'permalink'. Apakah maksudnya? Dan setelan permalink yang bagaimana yang paling cocok untuk e-commerce? Mengapa?
- 2. Pada WooCommerce, setelan awal apa saja yang perlu diaktifkan dan tidak perlu diaktifkan untuk e-commerce Indonesia? Mengapa?

## **D. Tugas Praktikum**

- 1. Setel Wordpress sesuai dengan bisnis yang telah dipilih!
- 2. Install theme yang sesuai dengan bisnis yang telah dipilih!
- 3. Setel WooCommerce sesuai dengan bisnis yang telah dipilih!
# **BAB 4**

# **MEMBUAT BLOG DENGAN WORDPRESS**

## **IV.1 Apa Itu WordPress?**

WordPress adalah salah satu platfrom blog yang saat ini sudah mengalami banyak perkembangan sehingga bisa kita gunakan untuk membuat website untuk banyak keperluan, seperti website statis, website toko online, website profil bisnis, website properti, website kursus online, dan lain sebagainya. Jadi fungsi WordPress sudah tidak hanya sebatas blog.

Mengenai jenis WordPress itu sendiri, ada 2 versi, yaitu:

- 1) WordPress Instan [\(WordPress.com\)](http://wordpress.com/)
- 2) WordPress Instal [\(WordPress.org\)](http://wordpress.org/)

**WordPress Instan** bisa kita dapatkan dengan cara membuat akun di WordPress.com, sedangkan **WordPress Instal** bisa kita dapatkan dengan cara mengunduh di situs WordPress.org dan menginstalnya di hosting milik sendiri (self hosted).

#### **IV.2 Membuat Blog Di WordPress.Com**

Langkah-langkahnya adalah sebagai berikut:

1. Klik link ini >> [www.WordPress.com.](http://wordpress.com/) Setelah terbuka, nanti akan muncul seperti gambar dibawah ini.

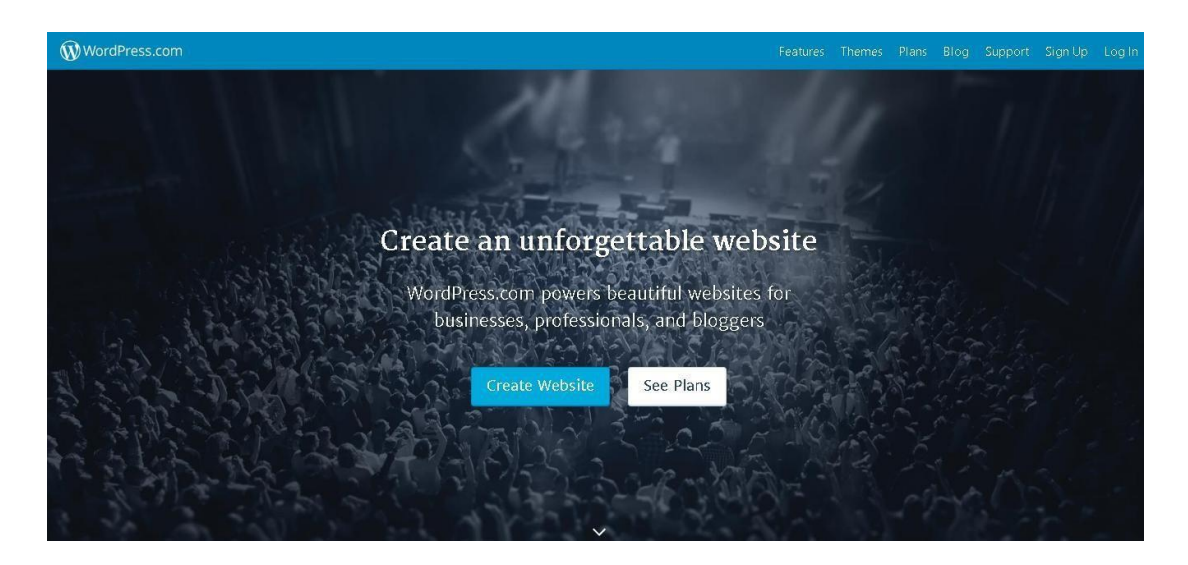

2. Klik "Create Website" dan pilih kategori blog yang akan dibuat seperti gambar di bawah ini :

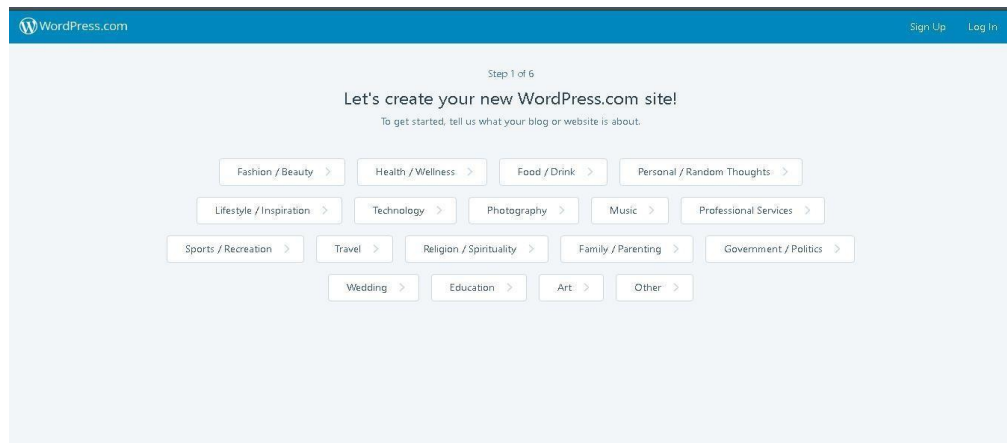

3. Pilih layout dari blog yang akan kita buat seperti gambar di bawah ini :

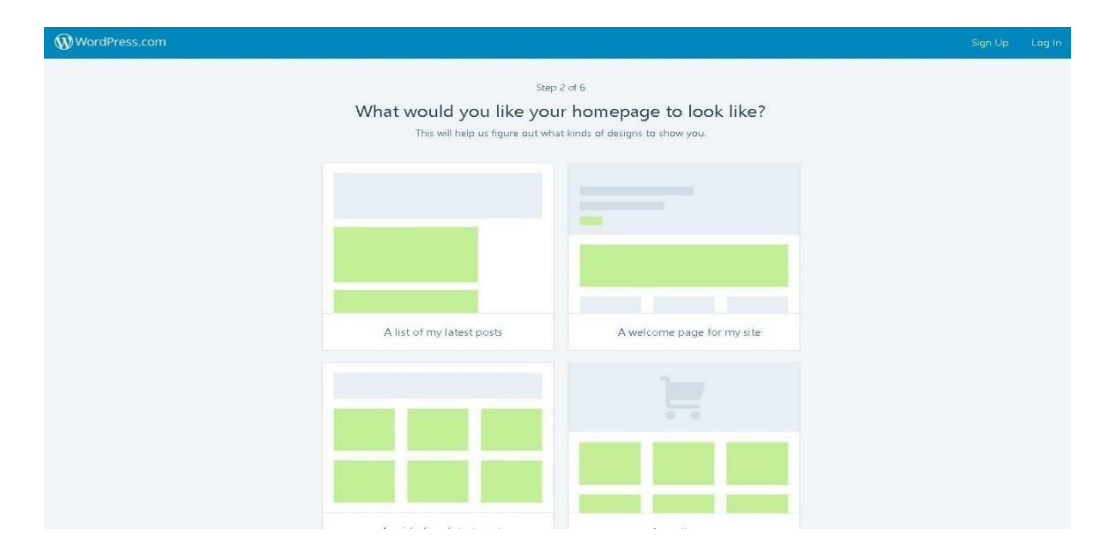

4. Lalu pilih tema sesuai dengan layout yang sudah kita pilih tadi seperti pada gambar di bawah ini :

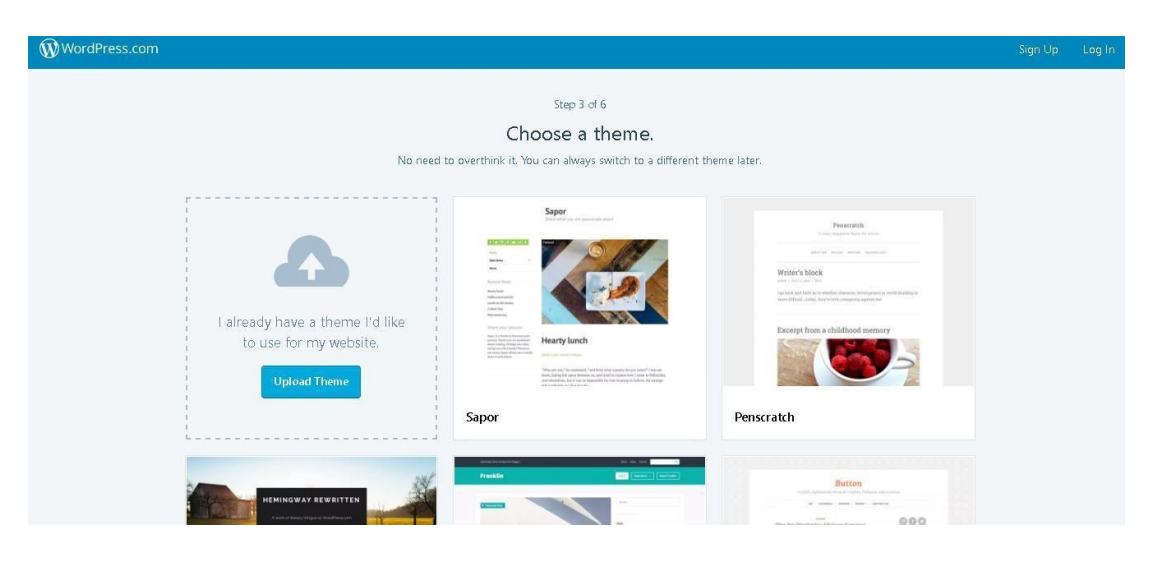

5. Masukan nama domain yang akan kita gunakan sebagai blog di wordpress

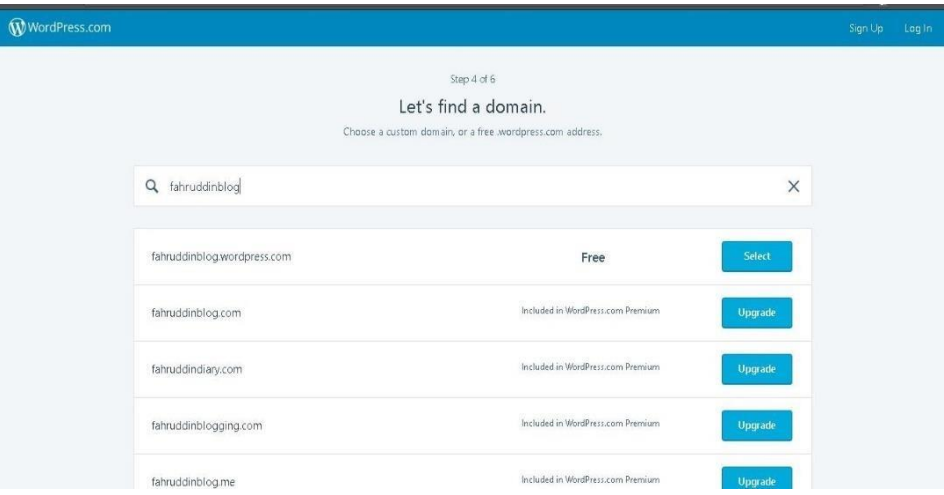

6. Pilih "Free" jika menggunakan sub-domain .wordpress.com dan klik Select

7. Dan akan muncul pilihan paket Wordpress seperti pada gambar dibawah ini

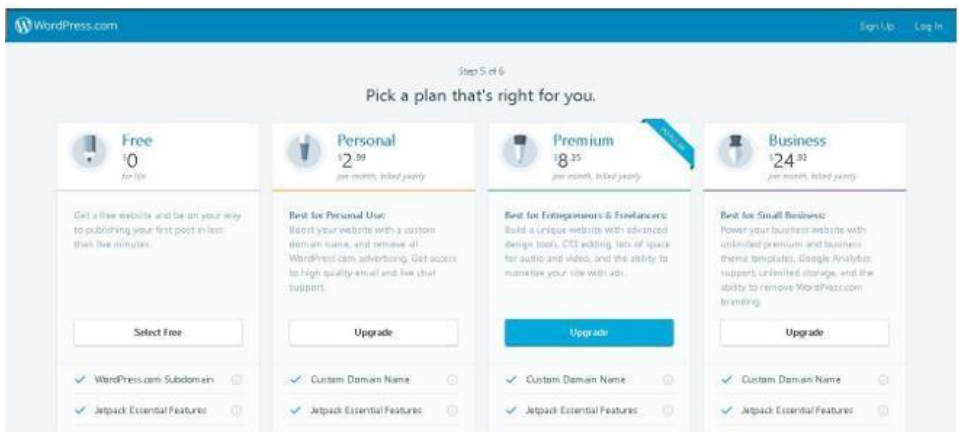

8. Klik 'Select' pada bagian paket Free dan akan muncul formulir endaftaran dan masukan data email, username (bisa disamakan dengan nama subdomain) dan password seperti pada gambar dibawah ini :

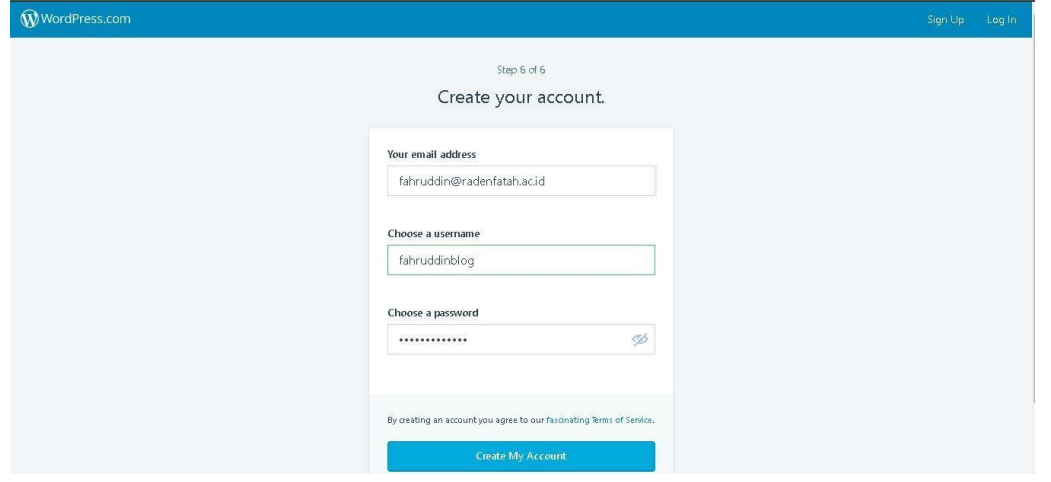

9. Klik "Create My Account" dan muncul seperti pada gambar dibawah ini :

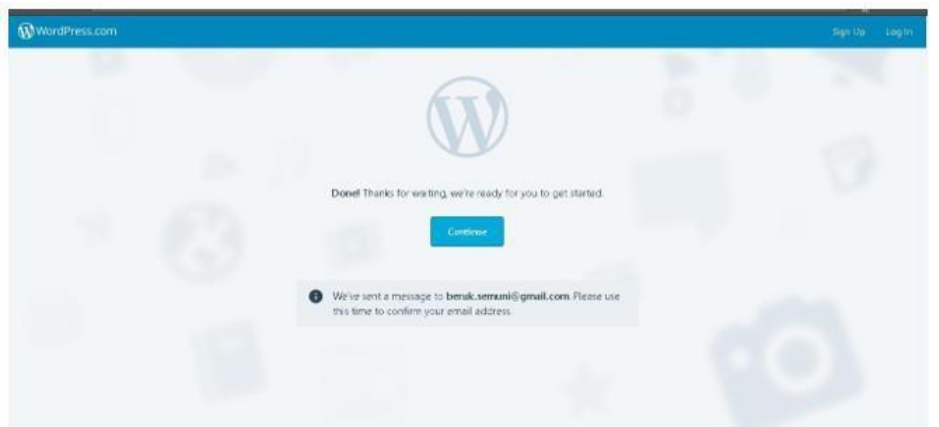

10. Silahkan periksa email yang digunakan untuk mendaftar pada Wordpress dan email dari Wordpress yaitu untuk aktivasi akun yang sudah kita daftrakan tadi, isi email seperti pada gambar di bawah ini :

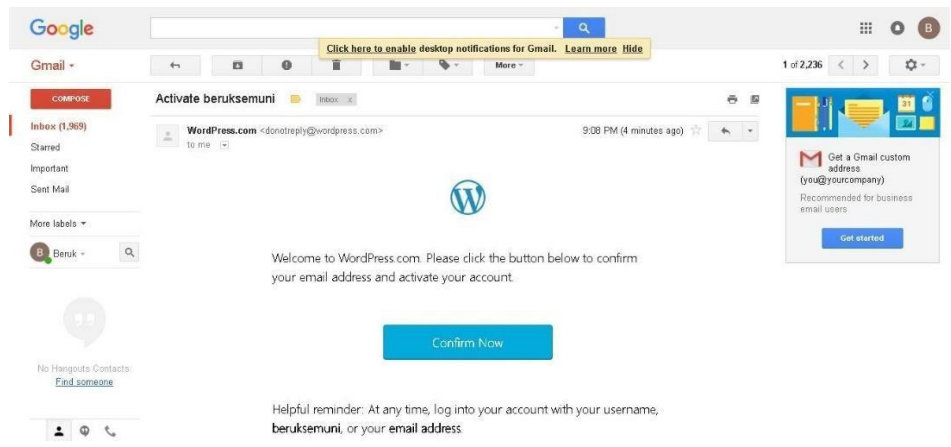

11. klik "Confirm Now" pada email dan akan muncul seperti pada gambar dibawah ini :

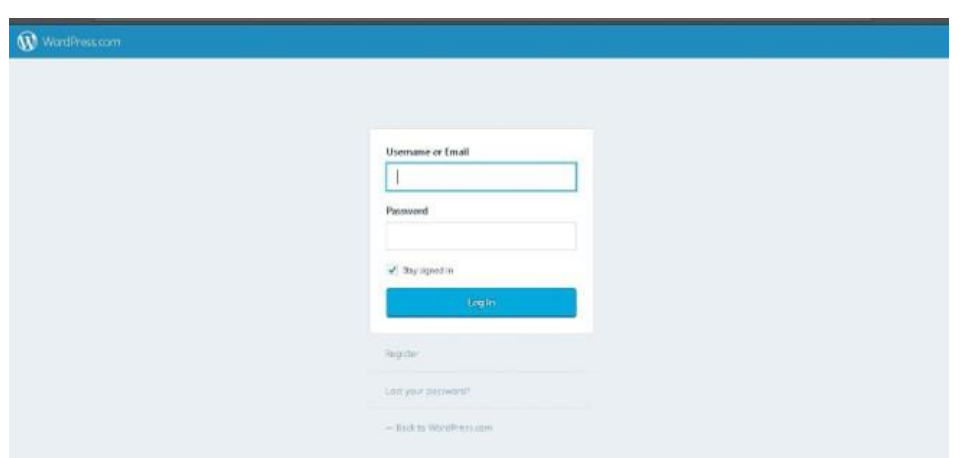

#### **IV.3 WordPress Dashboard (Admin)**

Berikut ini merupakan tampilan standar website dengan mesin Wordpress. Dengan alamat blog yang sudah kita daftarkan tadi.

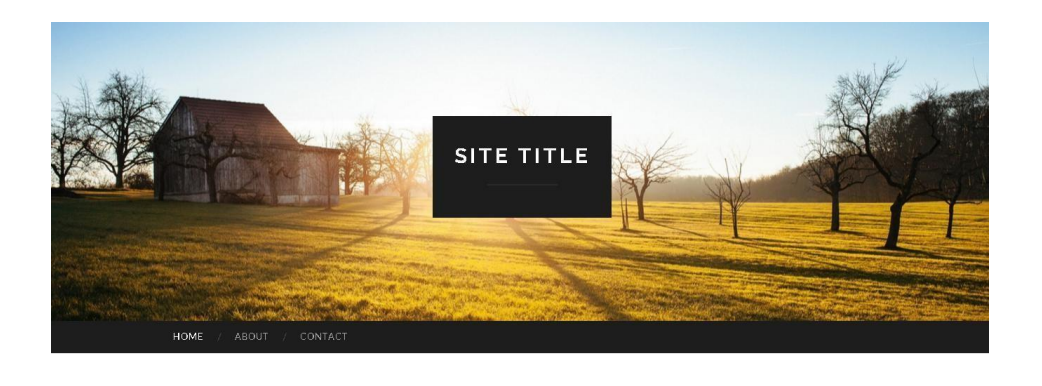

First blog post

Search

 $\overline{\mathbb{F}_+^2}$  Follow  $\cdots$ 

Untuk menuju ke Wordpress Dashboard masukan alamat blog kita dengan ditambahkan dibelakangnya : dengan wp-admin atau wp-login.php

Contoh : **[http://usahakito.wordpress.com/wp-admin](http://blogkito.wordpress.com/wp-admin)** Atau **[http://usahakito.wordpress.com/wp-login.php](http://blogkito.wordpress.com/wp-login.php)**

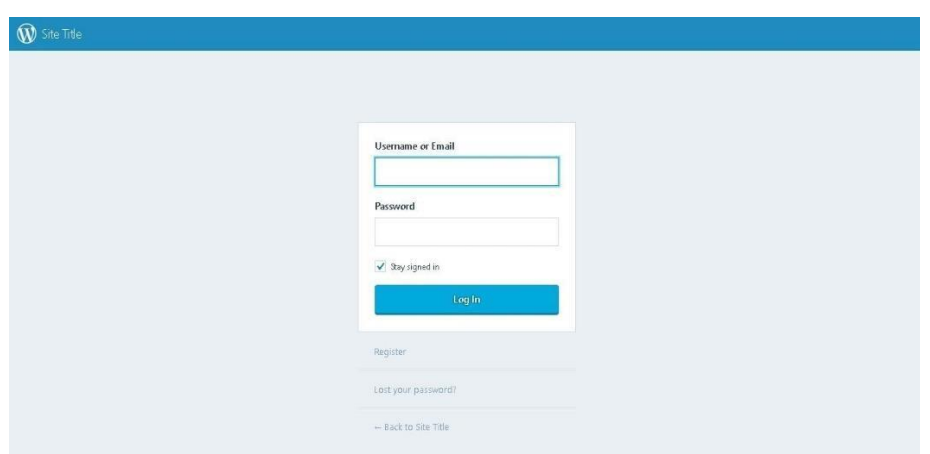

 $\circledR$  My Site  $\qquadbox{or}$  R  $\blacksquare \bullet \bullet$ Screen Options **O** Dashboard Dashboard Welcome to WordPress.com! Some helpful resources: You are now in your blog's "dashboard" where you can write new posts and control lots of lin your dashboard:<br>important settings and features. My Blogs Your dashboard address is only visible to you and it's at: o General settings beruksemuni.wordpress.com/wp-admin. · Your profile Need help getting started? Visit our zero-to-hero guide Select your theme<br>o Select your theme<br>o Upgrades store: supercharge your blog Have any technical questions? Our documentation pages are open 24/7 o WordPress.tv  $P$  Pasts Remind Me Later Hide this screen <sup>0</sup>1 Media At a Glance **Quick Draft**  $\mathscr{P}$  Links  $*$  1 Post  $\blacksquare$  2 Pages Pages Title Comment WordPress.com running Hemingway Rewritten theme. What's on your mind? **Feedback** Akismet blocks spam from getting to your blog.<br>There's nothing in your spam queue at the moment. Storage Space  $Save Draft$  $\Box$  3,072 MB Space Allowed  $\frac{m}{d}$  0.00 MB (0%) Space Used

Masukan Username / Email dan password lalu klik 'Login'

Sekarang kita berada pada halaman dashboard

# **IV.4 Menu dan Sub Menu pada Dashboard**

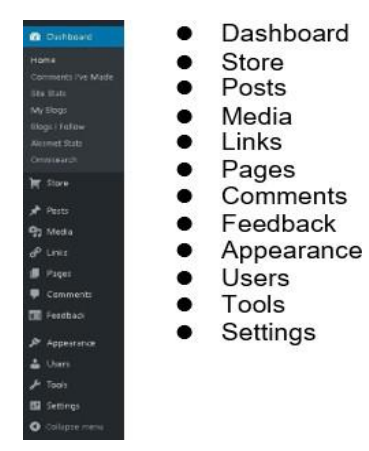

## **Dashboard**

Adalah pusat kontrol panel dari blog kita di wordpress dan menu yang ditampilkan pada saat kita berhasil login akan tampil dashboard, biasanya berisi shortcut dimana kita bisa melihat versi wordpress, theme yang digunakan, jumlah postingan, jumlah komentar dll

# **Posts**

adalah menu untuk membuat dan mengedit tulisan / blog.

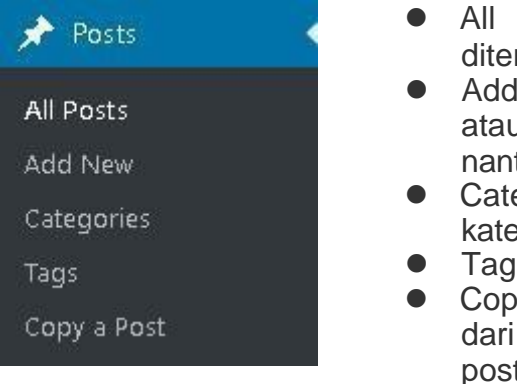

- ⚫ All Post, berisi postingan yang telah diterbitkan pada website.
- ⚫ Add New, digunakan untuk membuat tulisan atau artikel baru (ini akan sering kita lakukan nantinya)
- ⚫ Categories, digunakan untuk mengedit kategori.
- ⚫ Tags, digunakan untuk mengedit kata kunci
- ⚫ Copy a Post, digunakan untuk menyalin isi dari postingan yang telah diterbitkan menjadi postingan baru.

#### **Media**

adalah tempat menyimpan file dengan format JPG, PNG, GIF, PDF, DOC, dsb

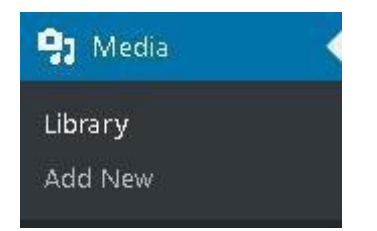

- ⚫ Library, berisi daftar file-file yang sudah di upload.
- ⚫ Add New, untuk menambahkan file dengan mengupload file dari komputer atau internet ke website.

#### **Links**

Links, untuk menambahkan link atau yang disebut blogroll.

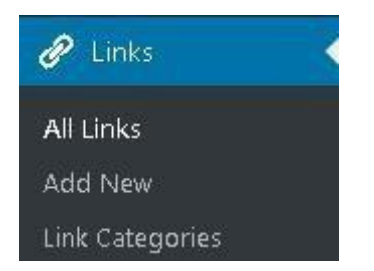

- ⚫ All Links, untuk melihat link yang sudah ada.
- ⚫ Add New, digunakan untuk menambahkan link.
- ⚫ Link Categories, digunakan untuk mengelompokkan link ke kategorikategori tertenut.

#### **Pages**

hampir sama dengan post, namun ini sifatnya statis dan tidak terikat oleh categories, tanggal, dan tags.

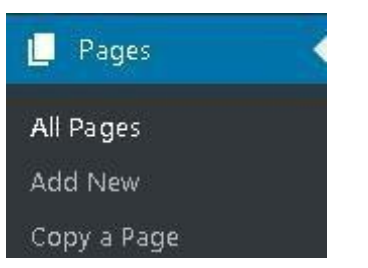

- ⚫ All Pages, untuk mengedit pages yang sudah ada.
- Add New, untuk menambah page baru.
- ⚫ Copy a Page, digunakan untuk menyalin isi dari page yang sudah ada menjadi page baru.

#### **Comments**

digunakan untuk mengelola komentar yang ada dalam website / blog.

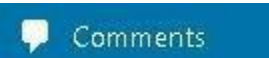

#### **Appearance**

digunakan untuk menata layout dan desain website.

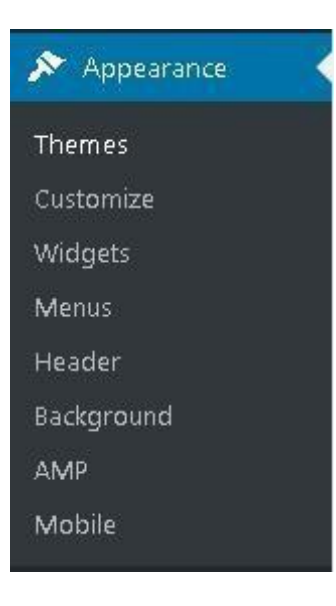

- ⚫ Themes, untuk mengganti tampilan desain web
- ⚫ Customize, untuk mengubah tampilan desain web disesuaikan dengan kebutuhan kita sendiri.
- ⚫ Widget, untuk menambahkan elemen pada sidebar / sisi samping kanan dan kiri website
- ⚫ Menus, untuk mengatur menu navigasi pada website
- Header, untuk mengganti gambar dari tampilan header / bagian atas dari tampilan desain web.
- ⚫ Background, untuk mengganti gambar / warna dari latar belakang tampilan desain web
- ⚫ AMP adalah kepanjangan dari Accelerated Mobile Page adalah fitur dari wordpress yang digunakan untuk membuat halaman website lebih cepat diakses pada perangkat mobile
- ⚫ Mobile adalah pilihan untuk mengaktifkan tema yang bisa digunakan untuk versi mobile

## **Users**

adalah menu untuk setting identitas penulis atau pemilik blog.

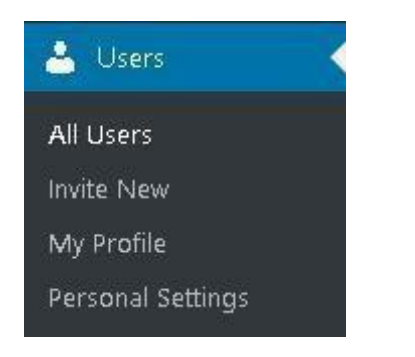

- ⚫ All Users, untuk melihat dan mengedit admin web / penulis blog.
- ⚫ Invite New, untuk menambahkan admin web / penulis blog dengan cara undangan melalui email
- ⚫ Your Profile, untuk mengedit profil user yang sedang login.
- ⚫ Personal Settings, untuk mengubah tampilan dari halaman admin user yang sedang login.

## **Tools**

adalah fasilitas tambahan untuk website kita. Disini ada 2 macam tools yang sangat bermanfaat, diantaranya

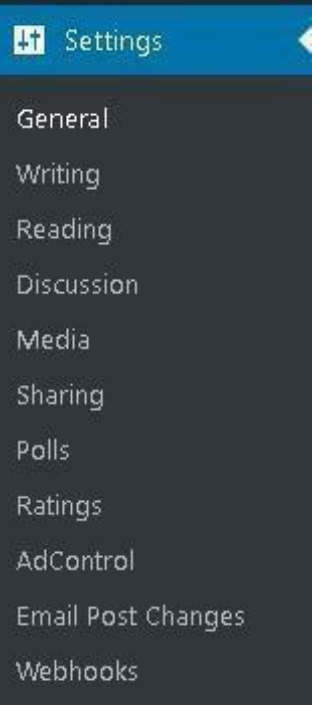

- ⚫ General, pengaturan umum seperti judul blog dan tagline.
- Writing, pengaturan yang berhubungan dengan tulisan.
- ⚫ Reading, pengaturan blog yang nantinya tampak bagi pengunjung dan visibilitas dimata search engine.
- ⚫ Discussion, pengaturan komentar blog.
- ⚫ Media, pengaturan media dalam blog Permalinks, untuk mengatur struktur link website kita.
- ⚫ Sharring, untuk mengatur tombol berbagi (share) ke media sosial dari posting yang dipublikasi
- ⚫ Polls, mengatur jajak pendapat dan survei pada website dengan menggunakan plugin Polldaddy.
- ⚫ Ratings, pengaturan untuk penilaian dari website
- ⚫ AdControl, untuk pengaturan iklan di dalam website, tidak berlaku untuk paket Free pada wordpress, digunakan untuk wordpress yang berbayar.
- ⚫ Email Post Change, untuk mengubah email yang digunakan memberikan notifkasi postingan ke email.
- ⚫ Webhooks,digunakan untuk tingkat lanjut fungsinya untuk mengirim (notifikasi) secara otomatis data dari blog ke website tertentu, misalna ada komentar masuk, atau posting baru, data dinotifikasi ke script tertentu di website tersebut. Selanjutnya data tersebut bisa diolah.

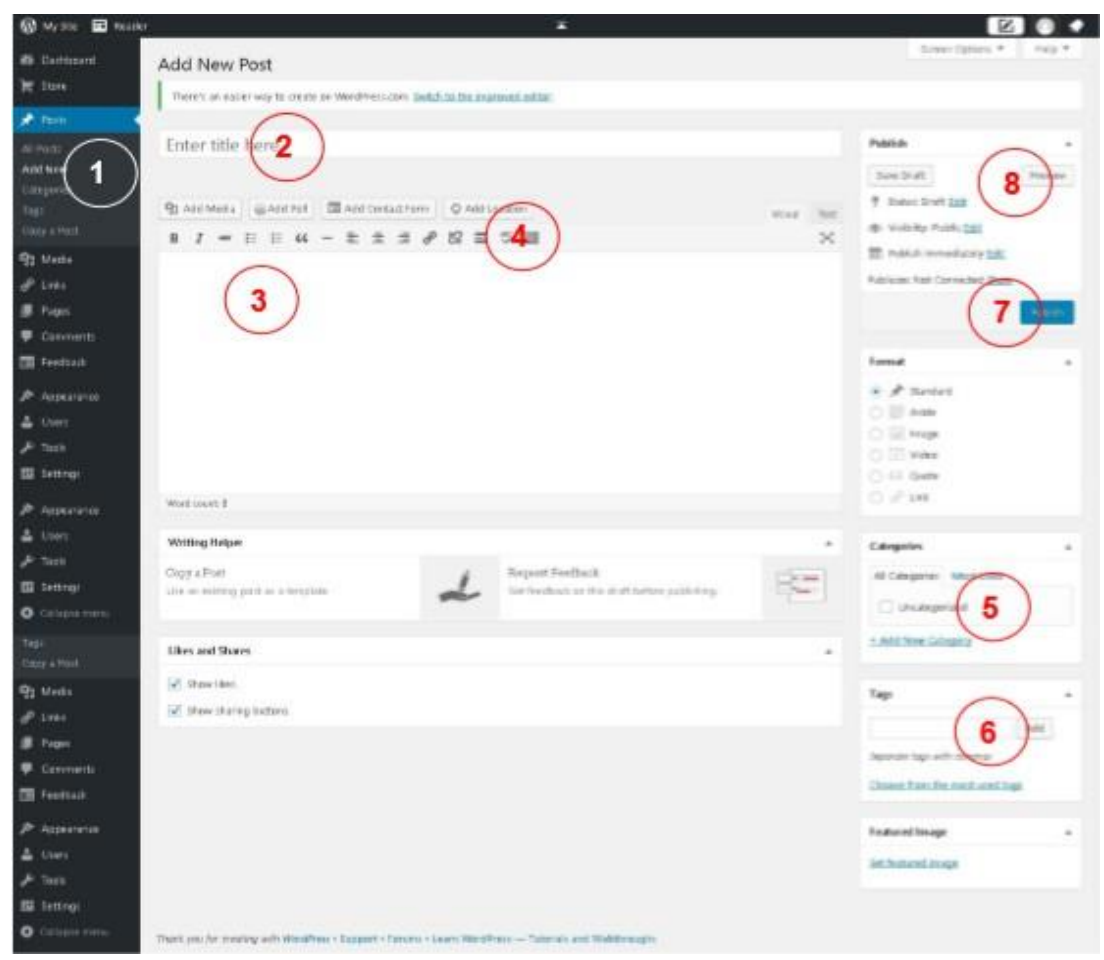

# **IV.5 Membuat Posting / Artikel (Menu Post)**

#### **Keterangan :**

- 1. Pada Dashboard, pilih menu Post-Add New.
- 2. Tuliskan judul artikel kita.
- 3. Menulis pada kolom ini.
- 4. Ada tombol-tombol yang mirip ketika kita mengetikkan di Microsoft Word. Untuk mengatur tulisan seperti : Bold, Italic, Hiperlink, Insert gambar, rata kanan, dll.
- 5. Masukkan kategori tulisan / postingan kita.
- 6. Masukkan kata kunci (tag) agar tulisan kita mudah teridentifikasi oleh mesin pencari.
- 7. Jika semua sudah, "klik" tombol Publish.
- 8. Kita bisa mengecek hasil postingan kita dengan "klik" tombol Previews.

Lakukan langkah seperti di atas untuk posting artikel lainnya.

#### **IV.6 Perbedaan Tag dengan Category**

Tag adalah kata kunci, misalnya blog kita berisi tentang tutorial bisnis, kemudian kita menulis artikel tentang "video tutorial, video bisnis, tutorial bisnis, bisnis keripik, keripik jamur. Tag biasanya lebih dari satu, idealnya 3 sampai 5.

Kategori, adalah kelompok artikel kita yang memiliki ciri khusus, misalnya artikel

profil produk "video tutorial bisnis keripik jamur" tadi dapat dimasukkan ke dalam kategori "video bisnis". Tentu saja di blog kita juga ada kategori lain, misalnya "ebook bisnis". Kategori untuk setiap artikel biasanya terbatas (satu atau dua).

# **IV.7 Memasukkan gambar di postingan artikel**

Kita dapat menyisipkan gambar (JPG, GIF atau PNG) ke dalam artikel, dengan cara meng-klik Add Media.

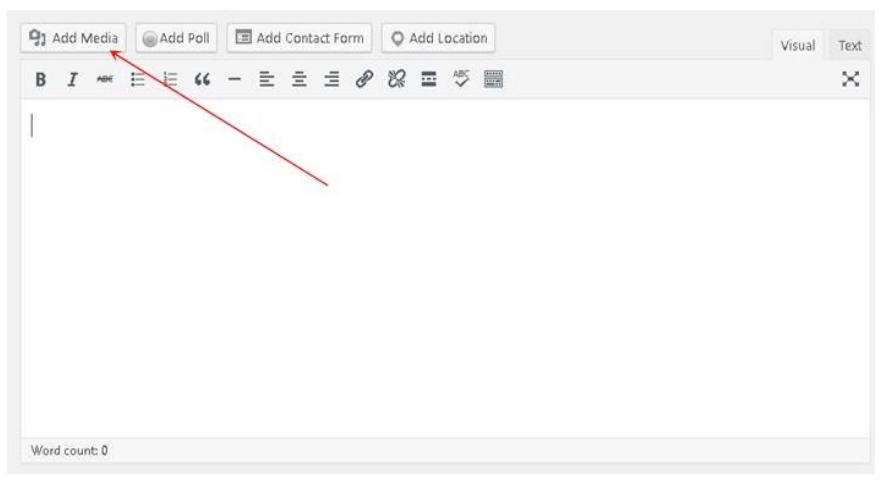

Selanjutnya akan muncul window baru

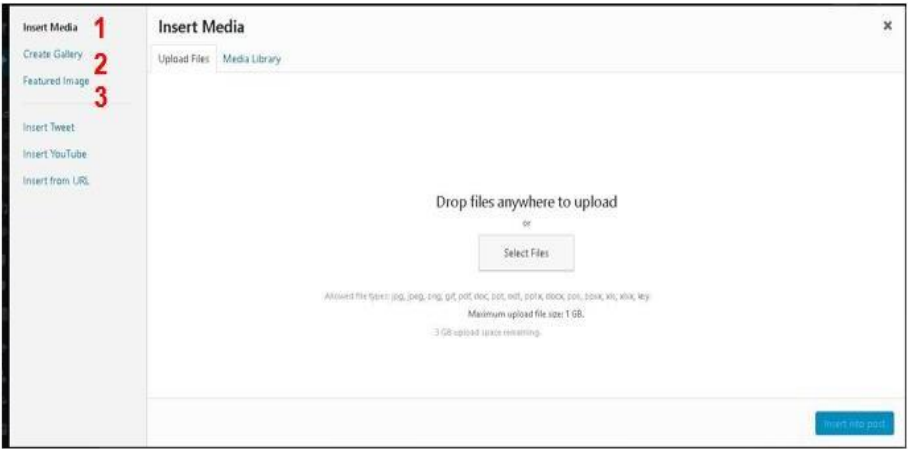

Keterangan :

- 1. Mengambil gambar dari komputer atau dari library blog.
- 2. Mengambil gambar dari komputer lalu membuat galeri baru atau dari libray galeri blog dari
- 3. Mengambil gambar dari komputer lalu menjadi gambar pilihan atau dari library gambar pilihan blog.

Kemudian "klik" Select Files. Gambar diunggah lalu Isi data sesuai dengan profil gambar, kemudian "klik" Insert Into Post

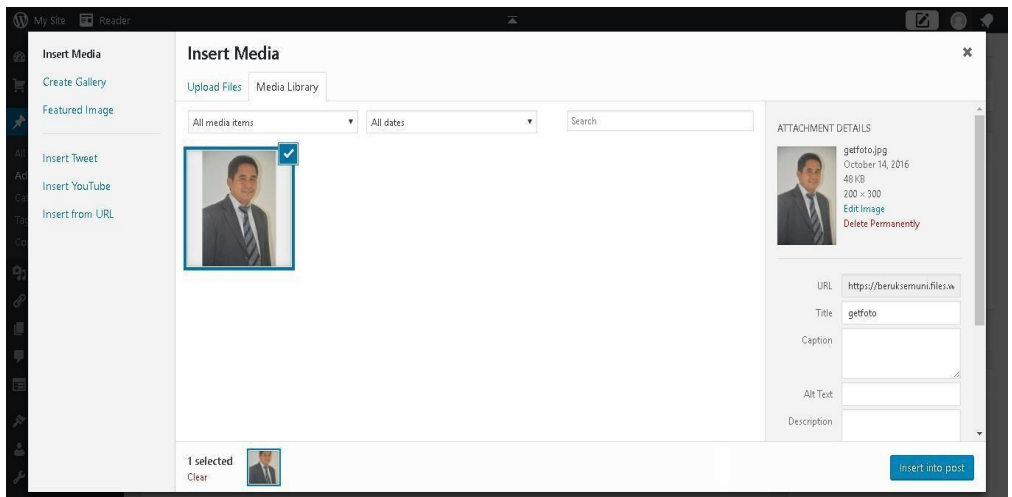

Kita juga bisa mengatur letak gambar, apakah mau dibuat rata kiri, rata kanan, atau rata tengah menggunakan fitur "Alignment".

## **IV.8 Membuat Halaman Statis (Menu Page)**

Page adalah halaman yang isinya tidak berubah-ubah. Untuk website / blog bisnis, pages ini biasanya diperuntukkan sebagai halaman profil (about), kontak, produk, cara pemesanan, dan lain sebagainya.

Cara membuat page baru adalah dengan mengklik menu Pages-Add New pada Dashboard

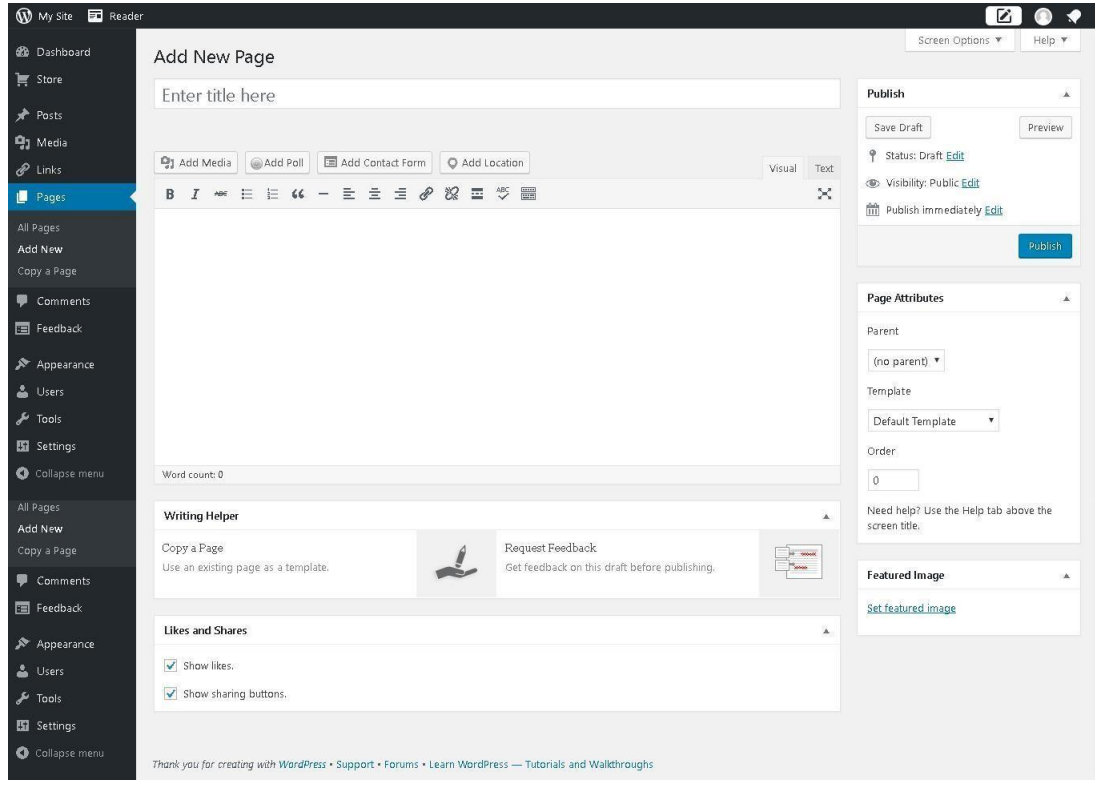

Untuk mengisi halaman Page ini, sama seperti pada saat kita membuat tulisan di halaman Post.

Sebagai langkah awal, buatlah halaman Page pertama kita dengan menuliskan:

#### **Judul**

Tentang Kami (atau judul yang kita inginkan)

**Isi**

Berisi profil organisasi, alamat dan nomor telpon serta email yang bisa dihubungi (atau isi yang kita inginkan)

Kemudian Publish untuk publikasi

# **REFERENSI**

- 1. Robbert Ravensbergen,Building e-Commerce Solution With Woocommerce Second Edition, Packt Publishing 2015.
- 2. Patrick Rauland, WooCommerce Cookbook, Packt Publishing, 2015.
- 3. Lisa Sabin-Wilson , WordPress For Dummies, 8th Edition, John Wiley & Sons, Inc 2017
- 4. Lisa Sims, Building Your Online Store With WordPress and WooCommerce, apress.com 2018.